# **Seismark II<sup>TM</sup>**Operations & Reference Manual

Magellan Corporation Ashtech Precision Products 471 El Camino Real Santa Clara, CA USA 95050-4300

#### Phone and Fax Numbers

Main

Voice: 408-615-5100Fax: 408-615-5200

Sales

US: 800-922-2401

International: 408-615-3970

Fax: 408-615-5200

Europe

Voice: 44-0118-931-9600Fax: 44-0118-931-9601

Support

• US: 800-229-2400

International: 408-615-3980

Fax: 408-615-5200

#### Internet

support@ashtech.com

http://www.ashtech.com

http://www.magellangps.com

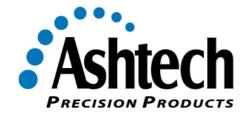

#### **Copyright Notice**

Copyright © 2000 Magellan Corporation. All rights reserved.

No part of this publication or the computer programs described in it may be reproduced, translated, stored in a retrieval system, or transmitted in any form or by any means, electronic, mechanical photocopying, recording, or otherwise, without prior written permission of Magellan. Your rights with regard to this publication and the computer programs are subject to the restrictions and limitations imposed by the copyright laws of the United States of America ("U.S.A.") and/or the jurisdiction in which you are located.

Printed in the United States of America. Part Number: 630251-01, Revision B July, 2000

#### Trademarks

Seismark II™ and the Ashtech logo are trademarks of Magellan Corp. Ashtech ® is a registered trademark of Magellan Corp. GPSeismic is a trademark of Dynamic Survey Solutions. All other products and brand names are trademarks or registered trademarks of their respective holders.

#### SOFTWARE LICENSE AGREEMENT

IMPORTANT: BY OPENING THE SEALED DISK PACKAGE CONTAINING THE SOFTWARE MEDIA, YOU ARE AGREEING TO BE BOUND BY THE TERMS AND CONDITIONS OF THE LICENSE AGREEMENT ("AGREE-MENT"). THIS AGREEMENT CONSTITUTES THE COMPLETE AGREEMENT BETWEEN YOU ("LICENSEE") AND MAGELLAN CORPORATION ("LICENSOR"). READ THE AGREEMENT CAREFULLY. IF YOU DO NOT AGREE WITH THE TERMS, RETURN THIS UNOPENED DISK PACKAGE AND THE ACCOMPANYING ITEMS TO THE PLACE WHERE YOU OBTAINED THEM FOR A FULL REFUND.

LICENSE. LICENSOR grants to you a limited, non-exclusive, non-transferable, personal license ("License") to (i) install and operate the copy of the computer program contained in this package ("Program") in machine acceptable form only on a single computer (one central processing unit and associated monitor and keyboard) and (ii) to make one archival copy of the Program for use with the same computer. LICENSOR and its third-party suppliers retain all rights to the Program not expressly granted in this Agreement.

OWNERSHIP OF PROGRAMS AND COPIES. This License is not a sale of the original Program or any copies. LICENSOR and its third-party suppliers retain the ownership of the Program and all copyrights and other proprietary rights therein, and all subsequent copies of the Program made by you, regardless of the form in which the copies may exist. The Program and the accompanying manuals ("Documentation") are copyrighted works of authorship and contain valuable trade secret and confidential information proprietary to the LICENSOR and its third-party suppliers. You agree to exercise reasonable efforts to protect the proprietary interests of LICENSOR and its third-party suppliers in the Program and Documentation and maintain them in strict confidence.

USER ŘESTRICTIONS. The Program is provided for use in your internal commercial business operations and must remain at all times upon a single computer owned or leased by you. You may physically transfer the Program from one computer to another provided that the Program is operated only on one computer at a time. You may not operate the Program in a time-sharing or service bureau operation, or rent, lease, sublease, sell, assign, pledge, transfer, transmit electronically or otherwise dispose of the Program or Documentation, on a temporary or permanent basis, without the prior written consent of LICENSOR. You agree not to translate, modify, adapt, disassemble, decompile, or reverse engineer the Program, or create derivative works of the Program or Documentation or any portion thereof. TERMINATION. The License is effective until terminated. The License will terminate without notice from LICENSOR if you fail to comply with any provision of this Agreement. Upon termination, you must cease all use of the Program and Documentation and return them and any copies thereof to LICENSOR.

GENERAL. This Agreement shall be governed by and construed in accordance with the Laws of the State of California and the United States without regard to conflict of laws and provisions thereof and without regard to the United Nations Convention on Contracts for the International Sale of Goods.

Unless modified in writing and signed by both parties, this warranty is understood to be the complete and exclusive agreement between the parties, superseding all prior agreements, oral or written, and all other communications between the parties relating to a warranty of the Product. No employee of Magellan or any other party is authorized to make any warranty in addition to those made in this document. This warranty allocates the risks of product failure between Magellan and the buyer. This allocation is recognized by both parties and is reflected in the price of the goods. The buyer acknowledges that it has read warranty, understands it, and is bound by its terms.

This limited warranty is governed by the laws of the State of California, without reference to its conflict of law provisions or the U.N. Convention on Contracts for the International Sale of Goods.

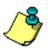

To the extent the foregoing provisions differ from the terms of the sales contract between the buyer and Magellan Corporation, the sales contract will take precedence. The sales contract contains procedural qualifications and other contractual terms relating to the foregoing provisions.

#### DISCLAIMER OF WARRANTIES AND LIMITATION OF LIABILITY

LICENSOR AND ITS THIRD-PARTY SUPPLIERS MAKE NO WARRANTIES OR REPRESENTATIONS, EXPRESS OR IMPLIED, REGARDING THE PROGRAM, MEDIA, DOCUMENTATION, RESULTS OR ACCURACY OF DATA AND HEREBY EXPRESSLY DISCLAIM ANY WARRANTIES OF MERCHANTIBILITY AND FITNESS FOR A PARTICULAR PURPOSE AND NONFRINGEMENT. LICENSOR AND ITS THIRD PARTY SUPPLIERS DO NOT WARRANT THE PROGRAM WILL MEET YOU REQUIREMENTS OR THAT ITS OPERATION WILL BE UNINTERRUPTED OR ERROR-FREE.

LICENSOR, its third-party suppliers, or anyone involved in the creation or delivery of the Program or Documentation to you shall have no liability to you or any third-party for special, incidental, indirect or consequential damages (including, but not limited to, loss of profits or savings, downtime, damage to or replacement of equipment or property, or recovery or replacement of programs or data) arising from claims based in warranty, contract, tort (including negligence), strict liability, or otherwise even if LICENSOR and its third-party have been advised of the possibility of such claim or damages. The liability of LICENSOR and its third-party suppliers for direct damages shall not exceed the actual amount paid for the program license.

Some States do not allow the exclusion of limitation of implied warranties or liability for incidental or consequential damages, so the above limitations or exclusions may not apply to you.

MANŬAL DISCLAIMER

THIS MANUAL IS PROVIDED "AS IS"; MAGELLAN MAKES NO WARRANTIES TO ANY PERSON OR ENTITY WITH RESPECT TO THE SUBJECT MATTER OR USE OF INFORMATION CONTAINED HEREIN OR ANY DERIVATIVES THEREOF OR ANY SERVICES OR LICENSES. MAGELLAN DISCLAIMS ALL IMPLIED WARRANTIES, INCLUDING, WITHOUT LIMITATION, WARRANTIES OF MERCHANTABILITY AND FITNESS FOR A PARTICULAR PURPOSE AND NONINFRINGEMENT. FURTHER, MAGELLAN DOES NOT WARRANT, GUARANTEE, OR MAKE ANY REPRESENTATIONS REGARDING THE USE, OR THE RESULTS OF THE USE, OF THIS MANUAL IN TERMS OF CORRECTNESS, ACCURACY, RELIABILITY, OR OTHERWISE. THIS PUBLICATION AND FEATURES DESCRIBED HEREIN ARE SUBJECT TO CHANGE WITHOUT NOTICE. U.S. GOVERNMENT RESTRICTED RIGHTS

The Program and Documentation are provided with RESTRICTIVE RIGHTS. Use, duplication, or disclosure by the Government is subject to restrictions as set forth in subdivision (c)(1)(ii) of the Rights in Technical Data and Computer Software clause at DFARS 252.227-7013 or subdivision 9(c)(1) and (2) of the Commercial Computer Software - Restricted Rights 48 CFR 52.227.19, as applicable.

Should you have any questions concerning the License Agreement or the Limited Warranties and Limitation of Liability, please contact Magellan Corporation in writing at the following address: 471 El Camino Real, Santa Clara, CA 95050-4300

# **Table of Contents**

| Preface                             |     |
|-------------------------------------|-----|
| Scope and Audience                  | . 1 |
| Organization                        | . 1 |
| Chapter 1. Introduction             | 3   |
| System Overview                     | 3   |
| System Operation                    |     |
| Husky FS Series Keyboard Layout     | 6   |
| Keyboard Conventions                | 8   |
| Software Installation               | 8   |
| MCONVERT for Windows 95/98/NT       | 8   |
| Seismark II Software                | 8   |
| Chapter 2. Operation                | 9   |
| Pickup/Layout                       | 9   |
| Pickup Operations                   |     |
| GPS Mission Planning                | 9   |
| Field Surveying                     | 9   |
| Downloading Logged Data1            | 0   |
| Layout Operations                   | 1   |
| GPS Mission Planning1               | 1   |
| Layout Point Planning1              | 1   |
| Layout Point File Uploading1        | 1   |
| Field Surveying                     | 2   |
| Analysis of Field Results           | 3   |
| Creating Input Files Using MConvert | 3   |
| Convert1                            | 3   |
| Coordinate System Selection         | 8   |
| Defined Coordinate System1          | 9   |

Table of Contents v

| Local Coordinate System                       |    |
|-----------------------------------------------|----|
| Geographic Coordinate System                  |    |
| Export                                        | 25 |
| Output File                                   |    |
| Log File                                      |    |
| OBEN                                          |    |
| Code File                                     |    |
| Offsetting                                    |    |
| Offset by Grid                                |    |
| Offset by Bearing                             |    |
| Offset by Side                                |    |
| Offset by Laser Range Finder (LRF)            |    |
| Offset from Current Line                      |    |
| Cut/Fill                                      |    |
| 3D Cut/Fill                                   |    |
| Coordinate Geometry                           |    |
| Location by Azimuth and Distance              |    |
| Coordinate Inverse                            |    |
| Intersection by Point to Line (Point/Azimuth) |    |
| Intersection by Point to Line (Point/Point)   |    |
| Intersection by Azimuths                      |    |
| Intersection by Distances                     |    |
| Intersection by Distance and Azimuth          |    |
| Subdivide Line by Segments                    |    |
| Subdivide Line by Distance                    |    |
| The Anchor Point System                       | 52 |
| Chapter 3. Tutorial                           | 61 |
| Introduce Control to the Job                  | 61 |
| Data Collection for Post Processing           |    |
| Single Site Static                            |    |
| Check Receiver Memory                         |    |
| System Setup                                  |    |
| Log Data                                      |    |
| Stop Data Logging and Close the File          | 64 |
| Multi-Site Static                             |    |
| Check Receiver Memory                         |    |
| System Setup                                  |    |
| Log Data                                      |    |
| Close the File                                |    |
| Dynamic                                       |    |
| Check Receiver Memory                         |    |
| System Setup                                  |    |
|                                               |    |

| Log Data                                            | 68 |
|-----------------------------------------------------|----|
| Close the File                                      | 69 |
| Simultaneous Dynamic/RTK                            | 69 |
| Check Receiver Memory                               | 69 |
| System Setup                                        |    |
| Log Data                                            |    |
| Close the File                                      |    |
| Map Culture/Utilities for Exclusion Zone Definition |    |
| RTK Setup                                           | 72 |
| Coordinate Display Setup                            |    |
| Ashtech RTK Base Setup                              |    |
| Ashtech RTK Rover Setup                             |    |
| RTCM RTK Base Setup                                 | 76 |
| RTCM RTK Rover Setup                                |    |
| RTK Data Logging                                    |    |
| Create the Preplot                                  | 79 |
| Create the Mission File                             |    |
| Create the Exclusion Zone File                      |    |
| Transfer Mission Files to the Data Collector        |    |
| Stake the Preplot                                   |    |
| Stakeout                                            |    |
| Coordinate Geometry                                 |    |
| Offsetting                                          |    |
| Transfer Output Files to the PC                     |    |
| Data Output Files                                   | 84 |
| RTK                                                 |    |
| Post Process                                        | 84 |
| Chapter 4. Reference                                | 85 |
| Main Screen (MAIN)                                  | 80 |
| Solution Screen (SOLU)                              |    |
| Horizontal Precision History Values Screen (HORZ)   |    |
| Vertical Precision History Values Screen (VERT)     |    |
| Residuals Screen (RRES)                             |    |
| Differential Status Screen (DIFF) - Code            |    |
| Differential Status Screen (DIFF) - CPD             |    |
| Satellite Constellation Screen (SATS)               |    |
| Receiver File Management (FILE)                     |    |
| Information Screen (INFO)                           |    |
| Receiver Reset Screen (RSET)                        |    |
| Mission Setup Screen (GO)                           |    |
| Survey Screen (SURV)                                |    |
| Display Setup Screen (DSST)Grid Format              |    |
| FI FVATION                                          |    |
|                                                     |    |

Table of Contents vii

| ELV-CORR                                               |     |
|--------------------------------------------------------|-----|
| Display Setup Screen (DSST)GEOGRAPHIC Format           | 109 |
| Zone Selection Screen (ZONE)                           |     |
| Datum Selection Screen (DATM)                          |     |
| User Datum Definition Screen (USER)                    | 113 |
| User Ellipsoid Definition Screen (ELLP)                |     |
| Seven Parameter Datum Transformation Screen (TRNS)     |     |
| System Selection Screen (SYST)                         | 117 |
| Grid-to-Grid Conversion Screen (GRID)                  |     |
| Projection Selection Screen (PROJ)                     |     |
| Projection Parameters Screen (PARM)                    |     |
| Mission Data File Selection Screen (DATA)              |     |
| Data Header Screen (DHDR)                              |     |
| Data Log History Screen (DLOG)                         |     |
| Edit Logged Point Screen (EDIT)                        |     |
| Exclusion Zones Screen (XZON)                          |     |
| Alarm Setup Screen (ALST)                              |     |
| Differential Setup Screens (DFST)                      |     |
| Base Station Coordinates Screen (COOR)                 |     |
| Message Frequency Screen (FREQ)                        |     |
| Log Point Screen (LGPT)                                |     |
| Log Screen (LOG)                                       |     |
| Data Logging Setup Screen (LGST)                       | 141 |
| Satellite Selection Screen (SSEL)                      |     |
| Point Selection Screen (PT)                            |     |
| Enter New Point Screen (NEW)                           |     |
| Edit Point Screen (EDIT)                               |     |
| Point Measurements (VIEW)                              |     |
| Point Details (DETL)                                   |     |
| Feature Screen (FEAT)                                  |     |
| Point Offset By Grid Screen (OFST)                     |     |
| Point Offset By Bearing Screen (OFST)                  |     |
| Point Offset By Side Screen (OFST)                     | 155 |
| Point Offset By LRF Screen (OFST)                      | 156 |
| Point Offset From Current Line Screen (OFST)           |     |
| Cut/Fill Screen (CUFL)                                 |     |
| 3D Cut/Fill Screen (3DCF)                              |     |
| Display Points Screen (DISP)                           |     |
| Navigation Screen (NAVI)                               |     |
| Bullseye Screen (BULL)                                 |     |
| Line Display Screen (LINE)                             | 169 |
| Coordinate Geometry (COGO)                             |     |
| Coordinate Geometry - Location by Azimuth and Distance | 172 |

| Coordinate Geometry - Coordinate Inverse                                                                                                    | 3<br>1<br>5<br>3<br>2<br>6<br>1         |
|----------------------------------------------------------------------------------------------------|-----------------------------------------|
| Chapter 5. Troubleshooting                                                                                                    | 5                                       |
| General       205         Handheld Reboot       205         Handheld Power Management       206         Operational Troubleshooting       206         Radio Link       207         Multipath       208         GPS Mission Planning       208         Fast Carrier Phase Differential (Fast CPD)       208         Handheld Program       209                                                                                                    | 5 6 7 8 8 9                             |
| Appendix A. Handheld Transfer                                                                                                    | l                                       |
| Overview       211         Getting Started       211         Before Using Handheld Transfer       211         Setup       211         Using Handheld Transfer       214         The Main Window       214         Operation       214         Switching Between Panes       214         Connecting a Handheld       215         Connect Method       215         Auto Connect Method       215         Viewing a List of Files and Directories       216         Selecting a Drive       216         Copying and Moving Files       216         Appendix B. FSRadio       218 | 1 1 1 1 1 1 1 1 1 1 1 1 1 1 1 1 1 1 1 1 |
| Configuring the Pacific Crest Radio Modem with the Data Collector 219                                                                                                    |                                         |
| Daisy Chain Through Screen                                                                                                    | 1 2 2 5                                 |

Table of Contents ix

| Select Channel Screen              | .227 |
|------------------------------------|------|
| Select Transmission Speed Screen   | .228 |
| Programming the Changed Parameters | .228 |
| Appendix C. Global Product Support | 231  |
| Solutions for Common Problems      | .232 |
| Index                              | .235 |

# **List of Figures**

| Figure 1.1.    | Standard Keyboard                                |
|----------------|--------------------------------------------------|
| Figure 1.2.    | TDS Keyboard                                     |
| Figure 2.1.    | MConvert Main Window                             |
| Figure 2.2.    | CONVERT Dialog Box                               |
| Figure 2.3.    | Open Dialog Box                                  |
| Figure 2.4.    | Fixed Format Dialog Box                          |
| Figure 2.5.    | Delimited Format Dialog Box                      |
| Figure 2.6.    | Output File Select Dialog                        |
| Figure 2.7.    | Conversion Successful Message Box                |
| Figure 2.8.    | MConvert Main Window - Defined Coordinate System |
| Figure 2.9.    | MConvert Main Window - Local Coordinate System   |
| Figure 2.10.   | MConvert Main Window - GEOG Coordinate System    |
| Figure 2.11.   | Datum Definition Dialog Box                      |
| Figure 2.12.   | Export Dialog Box                                |
| Figure 2.13.   | Export—Fixed File Format Dialog Box              |
| Figure 2.14.   | Export - Delimited Format Dialog Box             |
| Figure 2.15.   | Export Successfully Completed Message Box        |
| Figure 2.16.   | Log File Converter Dialog Box                    |
| Figure 2.17.   | Log File Conversion Successful Message Box       |
| Figure 2.18.   | OBEN to O-File Converter Dialog Box              |
| Figure 2.19.   | OBEN Conversion Successful Message Box           |
| Figure 2.20.   | Offset by Grid                                   |
| Figure 2.21.   | Offset by Bearing                                |
| Figure 2.22.   | Offset by Side                                   |
| Figure 2.23.   | Offset by Laser Range Finder (LRF)               |
| Figure 2.24.   | Offset from Current Line                         |
| Figure 2.25.   | Grade Vector Definition                          |
| Figure 2.26.   | Log Start and End Points of Vector               |
| Figure 2.27.   | 3D Cut/Fill                                      |
| 1 1941 6 2.21. | 3D Guvi III                                      |

List of Figures xi

| Figure 2.28. | D-On/D-Off                                  | 43  |
|--------------|---------------------------------------------|-----|
| Figure 2.29. | G-On/G-Off                                  | 43  |
| Figure 2.30. | Location by Azimuth and Distance            | 44  |
| Figure 2.31. | Coordinate Inverse                          | 45  |
| Figure 2.32. | Intersection by Point to Line               | 45  |
| Figure 2.33. | Intersection by Point to Line               | 46  |
| Figure 2.34. | Intersection by Azimuths                    |     |
| Figure 2.35. | Intersection by Distances                   | 48  |
| Figure 2.36. | Intersection by Distance and Azimuth        | 49  |
| Figure 2.37. | Subdividing a Line by Segments              |     |
| Figure 2.38. | Example of Non-Equally Spaced Points        | 51  |
| Figure 2.39. | System Selection (SYST) Screen              |     |
| Figure 2.40. | Local System Parameters Screen              |     |
| Figure 2.41. | Anchor Point List Screen                    |     |
| Figure 2.42. | Edit Anchor Point (Local) Screen            |     |
| Figure 2.43. | Edit Anchor Point (GPS) Screen              |     |
| Figure 2.44. | Edit New Anchor Point (Local) Screen        |     |
| Figure 2.45. | Edit New Anchor Point (GPS) Screen          |     |
| Figure 2.46. | Local System Information Sceen              |     |
| Figure 2.47. | Local System Vertical Parameters Screen     |     |
| Figure 4.1.  | Seismark II Screen Map                      |     |
| Figure 4.2.  | Main Screen                                 |     |
| Figure 4.3.  | Solution Screen                             |     |
| Figure 4.4.  | Horizontal Precision History Value Screen   |     |
| Figure 4.5.  | Vertical Precision History Values Screen    |     |
| Figure 4.6.  | Residuals Screen                            |     |
| Figure 4.7.  | Differential Status Screen                  |     |
| Figure 4.8.  | CPD Remote Differential Screen              |     |
| Figure 4.9.  | Satellite Constellation Screen              |     |
| Figure 4.10. | Receiver File Management Screen             |     |
| Figure 4.11. | Information Screen                          |     |
| Figure 4.12. | Reset Receiver Screen                       |     |
| Figure 4.13. | Mission Setup Screen                        |     |
| Figure 4.14. | Survey Screen                               |     |
| Figure 4.15. | Display Setup ScreenGRID                    |     |
| Figure 4.16. | Display Setup ScreenGeographic              |     |
| Figure 4.17. | Zone Selection Screen                       |     |
| Figure 4.18. | Datum Selection Screen                      |     |
| Figure 4.19. | User Datum Definition Screen                |     |
| Figure 4.20. | User Ellipsoid Definition Screen.           |     |
| Figure 4.21. | Seven Parameter Datum Transformation Screen |     |
| Figure 4.22. | System Selection Screen                     |     |
| Figure 4.23. | Grid-to-Grid Conversion Screen              | 118 |

| Figure 4.24. | Projection Selection Screen                 | 119 |
|--------------|---------------------------------------------|-----|
| Figure 4.25. | Projection Parameters Screen                | 120 |
| Figure 4.26. | Mission Data File Selection Screen          |     |
| Figure 4.27. | Data Header Screen                          |     |
| Figure 4.28. | Data Log History Screen                     | 123 |
| Figure 4.29. | Edit Logged Point Screen                    |     |
| Figure 4.30. | Exclusion Zone File Selection Screen        |     |
| Figure 4.31. | Alarm Setup Screen                          |     |
| Figure 4.32. | Autonomous Mode Screen                      |     |
| Figure 4.33. | Remote Mode Screen                          |     |
| Figure 4.34. | Base Mode Screen                            |     |
| Figure 4.35. | RZ Remote Mode Screen                       |     |
| Figure 4.36. | RZ Base Mode Screen                         |     |
| Figure 4.37. | RTCM/CPD Remote Mode Screen                 |     |
| Figure 4.38. | RTCM/CPD Base Mode Screen                   |     |
| Figure 4.39. | Base Station Coordinates Screen             |     |
| Figure 4.40. | Message Frequency Screen                    |     |
| Figure 4.41. | Log Point Screen                            |     |
| Figure 4.42. | Log Screen                                  |     |
| Figure 4.43. | Data Logging Setup Screen                   |     |
| Figure 4.44. | Satellite Selection Screen                  |     |
| Figure 4.45. | Point Selection Screen                      |     |
| Figure 4.46. | New Point Screen                            |     |
| Figure 4.47. | Edit Point Screen                           |     |
| Figure 4.48. | Point Measurements Screen                   |     |
| Figure 4.49. | Point Details Screen                        |     |
| Figure 4.50. | Feature Screen                              |     |
| Figure 4.51. | Point Offset by Grid Screen                 |     |
| Figure 4.52. | Point Offset by Bearing Screen              |     |
| Figure 4.53. | Point Offset by Side Screen                 |     |
| Figure 4.54. | Point Offset by LRF Screen                  |     |
| Figure 4.55. | Point Offset from Current Line Screen       |     |
| Figure 4.56. | Cut/Fill Screen                             |     |
| Figure 4.57. | 3D Cut/Fill Screen                          |     |
| Figure 4.58. | Display Points Screen                       |     |
| Figure 4.59. | Navigation Screen                           |     |
| Figure 4.60. | Bullseye Screen                             |     |
| Figure 4.61. | Line Display Screen                         |     |
| Figure 4.62. | Coordinate Geometry Selection Screen        |     |
| Figure 4.63. | Location by Azimuth and Distance - Screen 1 |     |
| Figure 4.64. | Location by Azimuth and Distance - Screen 2 |     |
| Figure 4.65. | Location by Azimuth and Distance - Screen 3 | 173 |
| Figure 4.66. | Coordinate Inverse - Screen 1               | 175 |

List of Figures xiii

| Figure 4.67. | Coordinate Inverse - Screen 2                                  | 176 |
|--------------|----------------------------------------------------------------|-----|
| Figure 4.68. | Coordinate Inverse - Screen 3                                  | 177 |
| Figure 4.69. | Location by Point to Line (Point, Azimuth) - Screen 1          | 178 |
| Figure 4.70. | Location by Point to Line (Point, Azimuth) - Screen 2          | 179 |
| Figure 4.71. | Location by Point to Line (Point, Azimuth) - Screen 3          | 180 |
| Figure 4.72. | Location by Point to Line (Point, Point) - Screen 1            | 181 |
| Figure 4.73. | Location by Point to Line (Point, Point) - Screen 2            | 182 |
| Figure 4.74. | Location by Point to Line (Point, Point) - Screen 3            |     |
| Figure 4.75. | Location by Point to Line (Point, Point) - Screen 4            |     |
| Figure 4.76. | Location via Intersection by Azimuths - Screen 1               |     |
| Figure 4.77. | Location via Intersection by Azimuths - Screen 2               |     |
| Figure 4.78. | Location via Intersection by Azimuths - Screen 3               |     |
| Figure 4.79. | Location via Intersection by Distances - Screen 1              |     |
| Figure 4.80. | Location via Intersection by Distances - Screen 2              |     |
| Figure 4.81. | Location via Intersection by Distances - Screen 3              |     |
| Figure 4.82. | Location via Intersection by Distances - Screen 4              |     |
| Figure 4.83. | Location via Intersection by Distance and Azimuth - Screen 1 . |     |
| Figure 4.84. | Location via Intersection by Distance and Azimuth - Screen 2.  |     |
| Figure 4.85. | Location via Intersection by Distance and Azimuth - Screen 3.  |     |
| Figure 4.86. | Location via Intersection by Distance and Azimuth - Screen 4.  |     |
| Figure 4.87. | Subdivide Line by Segments - Screen 1                          |     |
| Figure 4.88. | Subdivide Line by Segments - Screen 2                          |     |
| Figure 4.89. | Subdivide Line by Segments - Screen 3                          |     |
| Figure 4.90. | Subdivide Line by Segments - Screen 4                          |     |
| Figure 4.91. | Subdivide Line by Distance - Screen 1                          |     |
| Figure 4.92. | Subdivide Line by Distance - Screen 2                          |     |
| Figure 4.93. | Subdivide Line by Distance - Screen 3                          |     |
| Figure 4.94. | Subdivide Line by Distance - Screen 4                          |     |
| Figure 4.95. | Filter Point List Screen.                                      |     |
| Figure A.1.  | FS/2 or FS/3 Opening Screen                                    |     |
| Figure A.2.  | FS/2 or FS/3 Power Parameters Screen                           |     |
| Figure A.3.  | FS/2 or FS/3 File Transfer Utility (HCOM) Screen               |     |
| Figure A.4.  | Handheld Transfer Main Window                                  |     |
| Figure A.5.  | Connect to Handheld Dialog Box                                 |     |
| Figure A.6.  | Drive List                                                     |     |
| Figure B.1.  | Main Screen                                                    |     |
| Figure B.2.  | Daisy Chain Through Screen                                     |     |
| Figure B.3.  | Connect To Screen                                              |     |
| Figure B.4.  | Radio Status with Software Break Function                      |     |
| Figure B.5.  | Radio Status without Software Break Function                   |     |
| Figure B.6.  | Change Parameters Screen                                       |     |
| Figure B.7.  | Select Sensitivity Screen                                      |     |
| Figure B.8.  | Select Channel Screen                                          | 227 |

| Figure B.9.  | Select Transmission Speed Screen | 228 |
|--------------|----------------------------------|-----|
| Figure B.10. | Change Parameters Screen         | 229 |
| Figure B.11. | Change Parameters Screen         | 229 |

List of Figures xv

# **List of Tables**

| Table 1.1.  | Base and Rover Configuration                         | 4    |
|-------------|------------------------------------------------------|------|
| Table 2.1.  | MCONVERT Main Window - Defined Coordinate System     |      |
|             | Components                                           | . 19 |
| Table 2.2.  | MConvert Local Main Window - Local Coordinate System |      |
|             | Components                                           | . 21 |
| Table 2.3.  | MConvert Main Window - GEOG Coordinate System        |      |
|             | Components                                           | . 23 |
| Table 2.4.  | Export Dialog Box Components                         | . 26 |
| Table 2.5.  | Export - Fixed File Format Dialog Box Components     | . 28 |
| Table 2.6.  | Export - Delimited File Format Dialog Box Components | . 29 |
| Table 2.7.  | Local System Screen Parameters                       | . 53 |
| Table 2.8.  | Anchor Points List Screen Parameters                 | . 54 |
| Table 2.9.  | Anchor Point List Screen Parameters                  | . 55 |
| Table 2.10. | Edit Anchor Point (GPS) Screen Parameters            | . 56 |
| Table 2.11. | Edit New Anchor Point (Local) Screen Parameters      | . 57 |
| Table 2.12. | Edit New Anchor Point (GPS) Screen Parameters        | . 58 |
| Table 2.13. | Local System Information Screen Parameters           | . 59 |
| Table 2.14. | Local System Vertical Parameters                     | . 60 |
| Table 3.1.  | Processing Modes in Software Packages                | . 62 |
| Table 4.1.  | Screen Summary                                       | . 85 |
| Table 4.2.  | Main Screen Parameters                               | . 89 |
| Table 4.3.  | Solution Screen Parameters                           | . 91 |
| Table 4.4.  | Horizontal Precision History Parameters              | . 93 |
| Table 4.5.  | Vertical Precision History Parameters                | . 94 |
| Table 4.6.  | Residual Parameters                                  | . 95 |
| Table 4.7.  | Differential Status Parameters                       | . 96 |
| Table 4.8.  | CPD Remote Differential Parameters                   | . 98 |
| Table 4.9.  | Satellite Constellation Parameters                   | 100  |
| Table 4.10. | Receiver File Management Parameters                  | 101  |
|             |                                                      |      |

List of Tables xvii

| Table 4.11. | Information Screen Parameters                   | 102 |  |  |
|-------------|-------------------------------------------------|-----|--|--|
| Table 4.12. | Reset Parameters                                |     |  |  |
| Table 4.13. | Mission Setup Screen Parameters                 | 104 |  |  |
| Table 4.14. | Survey Screen Parameters                        |     |  |  |
| Table 4.15. | Display Setup Parameters                        |     |  |  |
| Table 4.16. | Elevation Parameter Usage                       | 107 |  |  |
| Table 4.17. | Display Setup Geographic Parameters             | 109 |  |  |
| Table 4.18. | Zone Selection Parameters                       | 111 |  |  |
| Table 4.19. | Datum Selection Parameters                      |     |  |  |
| Table 4.20. | User Datum Definition Parameters                | 113 |  |  |
| Table 4.21. | User Ellipsoid Parameters                       | 114 |  |  |
| Table 4.22. | Seven Parameter Datum Transformation Parameters | 115 |  |  |
| Table 4.23. | System Selection Parameters                     |     |  |  |
| Table 4.24. | Grid-to-Grid Conversion Parameters              | 118 |  |  |
| Table 4.25. | Projection Selection Parameters                 | 119 |  |  |
| Table 4.26. | Projection Parameters                           | 120 |  |  |
| Table 4.27. | Mission Data File Selection Parameters          | 121 |  |  |
| Table 4.28. | Data Header Parameters                          | 122 |  |  |
| Table 4.29. | Data Log History Parameters                     | 123 |  |  |
| Table 4.30. | Edit Logged Point Parameters                    |     |  |  |
| Table 4.31. | Exclusion Zone Selection Parameters             | 125 |  |  |
| Table 4.32. | Alarm Setup Parameters                          | 126 |  |  |
| Table 4.33. | Autonomous Parameters                           | 128 |  |  |
| Table 4.34. | Remote Parameters                               | 129 |  |  |
| Table 4.35. | Base Parameters                                 | 130 |  |  |
| Table 4.36. | RZ Remote Parameters                            | 131 |  |  |
| Table 4.37. | RZ Base Parameters                              |     |  |  |
| Table 4.38. | RTCM/CPD Remote Parameters                      |     |  |  |
| Table 4.39. | RTCM/CPD Base Parameters                        |     |  |  |
| Table 4.40. | Base Station Coordinates Parameters             |     |  |  |
| Table 4.41. | Message Frequency Parameters                    | 137 |  |  |
| Table 4.42. | Log Point Parameters                            | 138 |  |  |
| Table 4.43. | Log Parameters                                  |     |  |  |
| Table 4.44. | Data Logging Setup Parameters                   |     |  |  |
| Table 4.45. | Satellite Selection Parameters                  |     |  |  |
| Table 4.46. | Point Selection Parameters                      |     |  |  |
| Table 4.47. | New Point Parameters                            |     |  |  |
| Table 4.48. | Edit Point Parameters                           |     |  |  |
| Table 4.49. | Point Measurements Parameters                   |     |  |  |
| Table 4.50. | Point Details Parameters                        |     |  |  |
| Table 4.51. | Feature Screen Parameters                       |     |  |  |
| Table 4.52. | Point Offset Parameters                         |     |  |  |
| Table 4.53. | Offset by Bearing Parameters                    | 154 |  |  |

| Table 4.54. | Point Offset by Side Parameters                              |       |  |
|-------------|--------------------------------------------------------------|-------|--|
| Table 4.55. | Point Offset by LRF Parameters                               |       |  |
| Table 4.56. | Point Offset from Current Line Parameters                    |       |  |
| Table 4.57. | Cut/Fill Parameters                                          | . 158 |  |
| Table 4.58. | 3D Cut/Fill Parameters                                       | . 160 |  |
| Table 4.59. | Display Points Parameters                                    | . 163 |  |
| Table 4.60. | Navigation Parameters                                        |       |  |
| Table 4.61. | Bullseye Parameters                                          | . 166 |  |
| Table 4.62. | Line Display Parameters                                      |       |  |
| Table 4.63. | Coordinate Geometry Selection Options                        | . 171 |  |
| Table 4.64. | Location by Azimuth and Distance - Screen 1                  |       |  |
| Table 4.65. | Location by Azimuth and Distance - Screen 2                  | . 173 |  |
| Table 4.66. | Location by Azimuth and Distance - Screen 3                  | . 174 |  |
| Table 4.67. | Coordinate Inverse - Screen 1                                | . 175 |  |
| Table 4.68. | Coordinate Inverse - Screen 2                                | . 176 |  |
| Table 4.69. | Coordinate Inverse - Screen 3                                |       |  |
| Table 4.70. | Location by Point to Line (Point, Azimuth) - Screen 1        | . 178 |  |
| Table 4.71. | Location by Point to Line (Point, Azimuth) - Screen 2        | . 179 |  |
| Table 4.72. | Location by Point to Line (Point, Azimuth) - Screen 3        | . 180 |  |
| Table 4.73. | Location by Point to Line (Point, Point) - Screen 1          | . 181 |  |
| Table 4.74. | Location by Point to Line (Point, Point) - Screen 2          | . 182 |  |
| Table 4.75. | Location by Point to Line (Point, Point) - Screen 3          | . 183 |  |
| Table 4.76. | Location by Point to Line (Point, Point) - Screen 4          | . 184 |  |
| Table 4.77. | Location via Intersection by Azimuths - Screen 1             | . 185 |  |
| Table 4.78. | Location via Intersection by Azimuths - Screen 2             | . 186 |  |
| Table 4.79. | Location via Intersection by Azimuths - Screen 3             | . 187 |  |
| Table 4.80. | Location via Intersection by Distances - Screen 1            | . 188 |  |
| Table 4.81. | Location via Intersection by Distances - Screen 2            | . 189 |  |
| Table 4.82. | Location via Intersection by Distances - Screen 3            | . 190 |  |
| Table 4.83. | Location via Intersection by Distances - Screen 4            | . 191 |  |
| Table 4.84. | Location via Intersection by Distance and Azimuth - Screen 1 | . 192 |  |
| Table 4.85. | Location via Intersection by Distance and Azimuth - Screen 2 | . 193 |  |
| Table 4.86. | Location via Intersection by Distance and Azimuth - Screen 3 | . 194 |  |
| Table 4.87. | Location via Intersection by Distance and Azimuth - Screen 4 | . 195 |  |
| Table 4.88. | Subdivide Line by Segments Parameters - Screen 1             | . 196 |  |
| Table 4.89. | Subdivide Line By Segments Parameters - Screen 2             | . 197 |  |
| Table 4.90. | Subdivide Line by Segments Parameters - Screen 3             | . 198 |  |
| Table 4.91. | Subdivide Line by Segments Parameters - Screen 4             | . 199 |  |
| Table 4.92. | Subdivide Line by Distance Parameters - Screen 1             |       |  |
| Table 4.93. | Subdivide Line By Distance Parameters - Screen 2             | . 201 |  |
| Table 4.94. | Subdivide Line by Distance Parameters - Screen 3             |       |  |
| Table 4.95. | Subdivide Line by Distance Parameters - Screen 4             |       |  |
| Table 4.96. | Filter Point List Parameters                                 |       |  |

List of Tables xix

| Table C.1 | GPS/GIS Product Information |  |
|-----------|-----------------------------|--|

# **Preface**

# **Scope and Audience**

This manual provides operating instructions and reference material for the Ashtech Seismark II<sup>TM</sup> system. The manual assumes intimate knowledge of seismic surveyoperations, and some familiarity with GPS principles and procedures.

Setup and configuration instructions are covered in the operations manuals for the GPS equipment included in your system.

This manual uses the single acronym GPS to describe usage of GPS receiver systems as well as GPS+GLONASS receiver systems.

# **Organization**

The manual is organized into five chapters and four appendices.

**Chapter 1 - Introduction:** An overview and functional description of the system and components.

**Chapter 2 - Operation:** A discussion of the basic seismic survey operations of offset, cut/fill, pickup/layout, and anchor point, with reference information on file formats and file transfer.

**Chapter 3 - Tutorial:** This tutorial takes you through the basic functionality of Seismark II.

**Chapter 4 - Screen References:** A detailed discussion of the data and command parameters displayed on the various screens of the handheld controller.

**Chapter 5 - Troubleshooting:** A brief summary of commonly encountered problems, with suggested solutions.

**Appendix A - Handheld Transfer:** An overview of the software program used for transferring data between the handheld and the PC.

**Appendix B - FSRADIO:** An overview of the software program used for programming common parameters in the field radio system.

**Appendix C - Datums and Ellipsoids:** A listing of reference parameters for datums and ellipsoids used within Seismark II software.

**Appendix D - Global Product Support:** Instructions for contacting Ashtech in case you need additional help.

# Introduction

# **System Overview**

Seismark II is a real-time GPS positioning system designed for seismic survey environments. The system performs layout or pickup surveys in geodetic or local coordinate systems. Data can be stored in the handheld controller and the receiver depending on the operational mode.

The system can operate in autonomous, RTCM, or CPD differential modes. In the real-time modes, the system displays a constant accuracy value which provides real-time quality control.

The Husky handheld software provides several point logging and offset options and offers several different modes of navigation.

The system consists of a **base** and a **rover** or **remote** (Figure 1.1).

Introduction 3

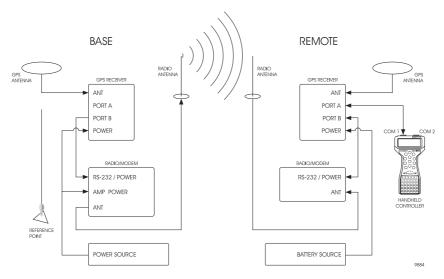

Table 1.1. Base and Rover Configuration

# **System Operation**

The base GPS antenna is located over a reference point. The coordinates of the point are entered into the base receiver. The base receives satellite measurements from the GPS constellation and uses these measurements to calculate correction data, based on reference point coordinates.

Correction data are sent from the base GPS to the base radio via a serial cable, and the base radio broadcasts the correction information through the base radio antenna.

The remote radio receives the correction information through the remote radio antenna and sends the data to the remote GPS receiver via a serial cable.

The remote GPS receiver takes measurements from the GPS satellites and applies the correction information from the base to derive a corrected position for the remote GPS antenna.

Position information is transferred to the Husky controller through a serial cable. Seismark II converts the position data into local coordinates using transformation parameters manually entered or uploaded with the mission file.

Local coordinates are displayed along with the current positional accuracy. You can then log points to handheld memory or use the uploaded points in the mission file to navigate to a specific location.

Upon completion of the survey, data stored in the Husky controller can be downloaded to a PC using the provided HTRANS communications software.

Use MConvert or GPSeismic to create Mission data files used for layout, and uploaded to the Husky using HTRANS.

Use the function keys to access the handheld controller screens.

This manual contains illustrations and descriptive information explaining each screen. The tables reference the extended function keys with the symbol (  ${}^{\circ}$ ) adjacent to the abbreviated name of the function. Extended function keys are accessed by pressing the Shift key.

Introduction 5

# **Husky FS Series Keyboard Layout**

Figure 1.1 shows the standard keyboard layout.

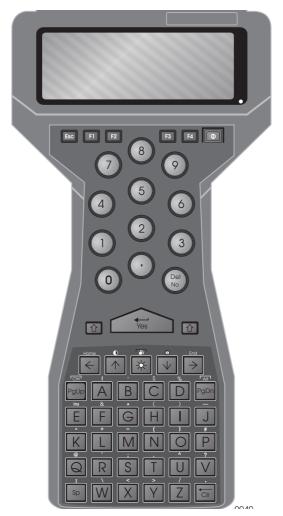

Figure 1.1. Standard Keyboard

Figure 1.2 shows the TDS keyboard layout.

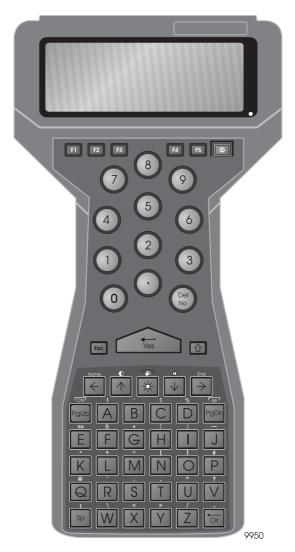

Figure 1.2. TDS Keyboard

Introduction 7

#### **Keyboard Conventions**

- Seismark II utilizes the top left key on the keyboard for ESC key functions.
- Seismark II utilizes the two keys adjacent to the YES key as shift keys.
- The standard layout has four function keys at the top of the keyboard. The ESC key is the top left key on the keyboard labeled as ESC. The shift keys are adjacent to the YES key and labeled with up arrows.
- The TDS layout contains five function keys at the top of the keyboard. The ESC key is the top left key on the keyboard labeled F1. The shift keys are adjacent to the YES key. The left shift key is labeled ESC and the right key is labeled with an up arrow.
- The space key (SP) is used to change values in toggle fields.

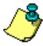

Seismark II references the ESC and SHIFT keys during program operation. Refer to the standard keyboard layout for the location of these keys.

#### **Software Installation**

#### MCONVERT for Windows 95/98/NT

- 1. Insert disk 1 into the floppy disk drive of your computer.
- 2. From the **START** bar, select **RUN**.
- Enter a:\setup.exe (or the appropriate drive) in the Open field and click the OK button.
- 4. Follow the on-screen instructions.

#### Seismark II Software

To install Seismark II on you Husky:

- 1. Copy the contents of the Seismark II disk to your computer hard drive.
- 2. Verify that the S subdirectory exists on the data collector. Verify that the MSDATA subdirectory exists in the Sdirectory.
- 3. Run HCOM on the Husky.
- 4. Start HTRANS in Windows to communicate with the Husky.
- 5. Transfer the program files to the data collector.
- 6. Transfer the sample mission file (sample.dat) to the MSDATA subdirectory.

# **Operation**

## Pickup/Layout

## **Pickup Operations**

Differential GPS offers exceptional productivity and ease of operation for a singleperson survey. This section covers a typical pickup operation. Pickup operations consist of the following steps:

- 1. GPS Mission Planning
- 2. Field Surveying
- 3. Downloading Logged Data

## **GPS Mission Planning**

A good knowledge of GPS coverage and geometry for the given survey area and time are crucial to a successful survey. Conduct a full review of the satellite situation before each survey.

#### **Field Surveying**

Field surveying operations consist of logging position information to the handheld computer. All points are saved in the handheld and tagged with site information.

Points can be logged as single positions or as a series of points separated by break codes. The following procedure covers both types of logging. With the remote unit operational, conduct a typical pickup operation using the following steps:

Operation 9

Points are logged in a binary file in the handheld. The file has the same name as the mission file but with the extension .OUT. The file is specifically formatted to work with the utility Mconvert and the seismic survey package GPSeismic.

- 1. Start Seismark II by pressing S and the RETURN key. The logo screen appears.
- 2. Press YES to continue, and press B to bypass receiver initialization.
- 3. Select the SOLU screen to check on system operation. Verify that HRMS and VRMS are within the accuracy range required for the survey.
- Select the ALST screen and set any appropriate alarms.
   The HRMS and VRMS alarms are useful to make sure that you are always within the required accuracy.
- 5. At a desired pickup point, select the FEAT screen. Type in the appropriate POINT CODE and press ENTER. The corresponding descriptor appears next to the point code area.
- 6. Enter the point ID, four characters of your choosing. This value can automatically be incremented or decremented using the CHANGE ID field.
- 7. Enter the current antenna height in the ANH field.
- 8. If an offset is required, choose an offset mode by toggling the OFFSET field. Enter the OFST screen and enter the appropriate OFFSET values.
- 9. Verify that the HRMS and VRMS values are acceptable. If they are, press SAVE to log the point. An audible alarm sounds and a message box pops up to indicate that the point has been logged.
- 10. To pick up a topographic feature—the toe of a bench, for example—points can be logged dynamically.
  - Enter the desired point code and point ID.
  - Enter the antenna height, select the logging mode (INTERVAL/ DISTANCE), and enter a value to set the logging rate.
  - Press TOPO and proceed to pick up the feature. An alarm sounds each time a point is logged.
  - When the feature has been picked up, press ESC to exit topo logging.

#### **Downloading Logged Data**

To download the output file using the Windows HTRANS program, complete the following steps:

- 1. Connect the handheld unit to the PC using the Husky-to-PC cable.
- 2. Start HCOM in the handheld by typing HCOM at the DOS prompt, and press the YES (Enter) key.
- 3. Start the HTRANS program in the PC.

- HTRANS has two window panes. The left pane is the handheld directory and the right pane is the PC directory.
- 4. In the handheld pane, highlight the file you want to download. Drag and drop the file from the left pane to the right pane.
  - You can also use Copy to and Move to in the FILE menu or the Copy to and Move to buttons on the tool bar.
- 5. Exit the HTRANS program on the PC, and press ESC on the handheld to exit HCOM.

### **Layout Operations**

Differential GPS offers exceptional layout productivity due to its high accuracy navigation capabilities. This section covers a typical layout operation. Layout operations consist of the following steps:

- 1. GPS Mission Planning
- 2. Layout Point Planning
- 3. Layout Point File Uploading
- 4. Field Surveying
- 5. Analysis of Field Results (if required)

#### **GPS Mission Planning**

A good knowledge of GPS coverage and geometry for the given survey area and time are crucial to a successful survey. A full review of the satellite situation should be undertaken before each survey.

#### **Layout Point Planning**

Seismark II works on a series of points uploaded to the handheld and laid out based on the order in which the points were entered into the file. Efficient field operation requires careful planning of the layout logistics and entering the points in the best order for ease of navigation and pickup.

#### **Layout Point File Uploading**

Seismark II uses the ASCII input files which are converted to the binary files for use in the handheld and renamed with a .DAT extension by the MCONVERT/ GPSEISMIC program.

Once the files are uploaded to the handheld, they are available for use in layout operations. See "Creating Input Files Using MConvert" on page 13 for a full explanation of the MCONVERT program.

Operation 11

Complete the following steps to upload the log file using the HTRANS:

- 1. Connect the handheld to the PC using the Husky-to-PC cable.
- 2. Start HCOM in the handheld by typing HCOM and pressing the YES key.
- 3. Start HTRANS on the PC.
  - HTRANS has two panes: the left pane is the handheld pane and the right pane is the PC pane.
- 4. In the handheld pane, highlight the file to be uploaded. Drag and drop the files from the right pane to the left pane.
  - You can also use Copy to and Move to in the FILE menu or the Copy to and Move to buttons on the tool bar.
- 5. Exit the HTRANS program on the PC and press ESC on the handheld to exit HCOM.

#### **Field Surveying**

With the remote unit operational, begin layout operations:

- 1. Start Seismark II by pressing S and RETURN. The logo screen appears.
- 2. Press Yes to continue, and press B to bypass receiver initialization.
- 3. Select the SOLU screen to check on system operation. HRMS and VRMS should be within the accuracy range wanted for the survey.
- 4. Select the DATA screen and load the appropriate layout file.
- 5. Select the DSST screen and set the most convenient range display. The choices are **DTT/CTT** (distance & course) and **ETT/NTT** (easting & northing).
- 6. Select the ALST screen and set any appropriate alarms.
  - The HRMS and VRMS alarms ensure that you are always within the required accuracy range. The Reaching Target alarm provides an audio alarm when you are close to the target.
- 7. Select the SURV screen and decide which direction you will use to select points from the file.
  - You can start at the first point and move down, or start at the last point and move up.
- 8. Select the PT screen and choose the first point to be laid out.
- 9. Select one of the navigation screens to provide a graphic representation of your position relative to the first point. Use this display to approach the point.
- 10. When the point has been laid out, use the NEXT function to switch to the next point in the file, or go to the PT screen to select a different point.
- 11. If a position log is needed at each layout point, choose the FEAT screen and use the SAVE function to log the point.

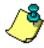

To save time, you can press Shift + L from any of the navigation screens to log a position.

#### **Analysis of Field Results**

If data is saved at each point, you can analyze:

- each point for accuracy
- · changes to the layout
- overall layout operations

The log file saved in the handheld can be downloaded as described in "Pickup Operations" on page 9. Each of the points can be analyzed to ensure that the required accuracy was attained. Any changes to the layout can also be seen using the log file. Finally, the overall layout operation can be analyzed.

Surveying with GPS is largely a question of field procedures. Good procedures equate to more efficient operations. A study of each survey can quickly lead to smoother operations and greater productivity.

## **Creating Input Files Using MConvert**

Use Mconvert to convert text files into mission files (\*.DAT) for use with the field software. The layout files contain all the data necessary to perform survey operations in the chosen coordinate system, including all the points for the survey. MConvert has four main functions:

- Convert To convert an input text file (\*.in) into a binary mission file (\*.dat).
  You can choose or define a coordinate system for your mission file and you
  can also enter additional information and setup parameters for your
  mission file.
- Export To convert (export) binary data files (\*.out) created by the handheld to user-defined ASCII format files in a coordinate system of your choice.
- Log File To combine logged (on handheld) header information with points data and create a new ASCII file.
- OBEN To convert an OBEN file (\*.obh) to an O-file (o\*.\*) which can be used in the Solutions software program.

#### Convert

This function allows you to convert an input text file (\*.in) into a binary mission file (\*.dat). Before converting files, in the MConvert Main Window (Figure 2.1):

1. Enter Area, Name and Note information for your mission file,

Operation 13

- 2. Select one of three Units (meter, international survey foot, U.S. survey foot) for your project,
- 3. Select one of three available GEOID models (NGS 96, EGM 96 GSD95, or GEOID99), or set it to none if you don't want to use one
- 4. Choose or define a coordinate system for your mission file. See "Coordinate System Selection" on page 18 for more information.

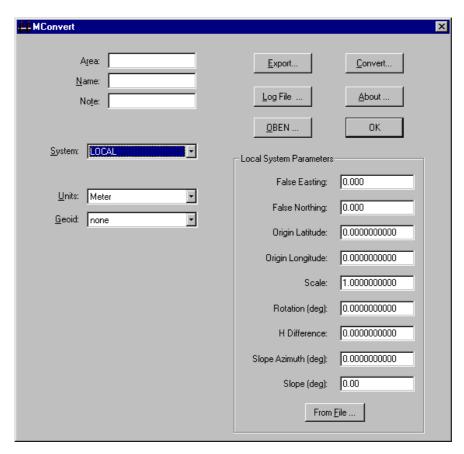

Figure 2.1. MConvert Main Window

5. Click the Convert... button to open the Convert dialog box (Figure 2.2)

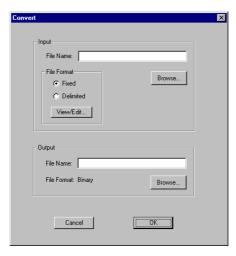

Figure 2.2. CONVERT Dialog Box

- 6. Select the Input file:
  - Enter the full path and file name.
  - Click the Browse button. In the Open dialog box (Figure 2.3), navigate to and select the file you want to use as an input file, then click the Open button.

The file name is listed in the Convert dialog box.

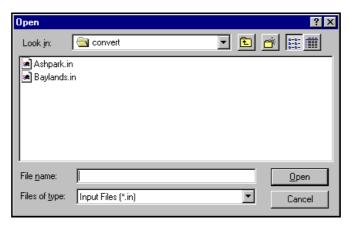

Figure 2.3. Open Dialog Box

Operation 15

7. If the input file is a fixed file format, select the Fixed radio button, and click the View/Edit button.

The Fixed Format dialog box opens (Figure 2.4).

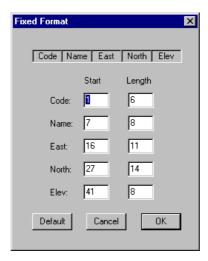

Figure 2.4. Fixed Format Dialog Box

- Define a starting column for each of five fields (Code, Name, Lon, Lat, Elev) and their lengths, or change them to default values by using a Default function.
- Click the OK button to save the parameters and return to the Convert dialog box.
- 8. If the input file is a delimited format, select the Delimited radio button, and click the View/Edit button.

The Delimited Format dialog box opens (Figure 2.5).

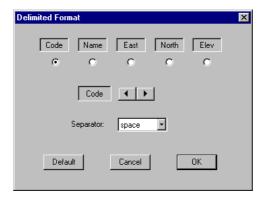

Figure 2.5. Delimited Format Dialog Box

- Define the delimited input file format as either space or comma delimited.
- Select all five fields (Code, Name, Lon, Lat, Elev) in any order. Use the left or right arrow to move currently selected field to the left or to the right in the list of fields.
- Click OK to save the parameters and return to the Convert dialog box.
- 9. Select the output file name:
  - Enter the full path and file name.
  - Click the Browse button. In the Save As dialog box (Figure 2.6), navigate to the folder where you want to save the converted file, enter the file name in the File Name field, and click the Save button.
  - The file name is listed in the Convert dialog box.

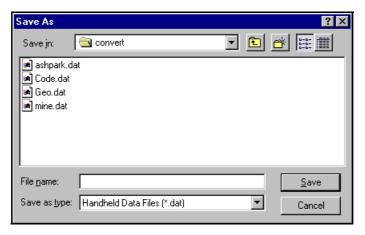

Figure 2.6. Output File Select Dialog

- 10. Click the Convert... button in the Convert dialog box to start the conversion.
- 11. A message box opens indicating the conversion was successful (Figure 2.7).

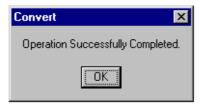

Figure 2.7. Conversion Successful Message Box

12. Click the OK button to close the message box and return to the main window.

## **Coordinate System Selection**

MConvert has three coordinate system categories:

- · Defined coordinate system,
- Local coordinate system,
- Geographic coordinate system (coordinates displayed in decimal degrees).

### **Defined Coordinate System**

If you select a defined coordinate system, the MConvert main window changes to reflect data necessary for a defined coordinate system (Figure 2.8).

If the coordinate system has zones, select the zone for the area using the Zone drop down list box.

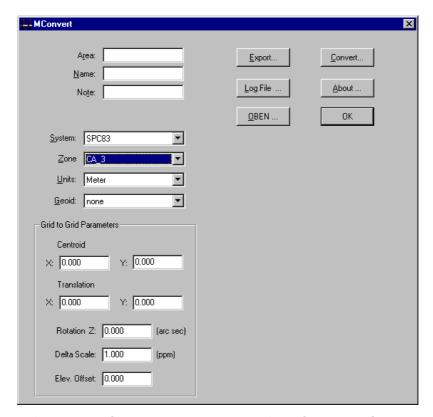

Figure 2.8. MConvert Main Window - Defined Coordinate System

Table 2.1 describes the components for a defined coordinate system in Figure 2.8.

Table 2.1. MCONVERT Main Window - Defined Coordinate System Components

| ltem | Description                                                                |
|------|----------------------------------------------------------------------------|
| Area | An editable field displaying the project area up to 20 characters long.    |
| Name | An editable field displaying the operator's name up to 20 characters long. |
| Note | An editable field displaying a project note up to 20 characters long.      |

Table 2.1. MCONVERT Main Window - Defined Coordinate System Components

| Item                            | Description                                                                                                    |
|---------------------------------|----------------------------------------------------------------------------------------------------|
| NADCON method<br>(NADGRD files) | If the system selected is SPC27, check this box to use the NGS NADCON method rather than the Molodensky method. The NGS shift files NADGRD.LAS and NADGRD.LOS must exist in the program directory. |
| System                          | A list of coordinate systems to be selected. Certain systems contain zones.                                                                                                    |
| Zone                            | A list of coordinate system zones to be selected. If a system that does not contain zones is selected, this field is not displayed.                                                                |
| Units                           | A list of units which include meters, US feet, and international feet.                                                                                                    |
| Geoid                           | A list of geoids to be selected: None, NGS96, EGM96, GSD95, or GEIOD99.                                                                                                    |
| Grid to Grid<br>Parameters      | Parameters to perform a grid to grid transformation from the selected system.                                                                                                    |
| X centroid                      | The shift in the x axis from the selected centroid to the new centroid.                                                                                                    |
| Y centroid                      | The shift in the y axis from the selected centroid to the new centroid.                                                                                                    |
| X translation                   | The shift in the x axis from the selected system to the new grid.                                                                                                    |
| Y translation                   | The shift in the y axis from the selected system to the new grid.                                                                                                    |
| Delta Scale                     | The delta scale value from the selected system to the new grid (ppm).                                                                                                    |
| Rotation Z                      | The rotation value from the selected system to the new grid(arcsec).                                                                                                    |
| Elevation Offset                | The elevation offset from the selected system to the new grid.                                                                                                    |

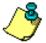

The installation disk contains the NGS DOS program NADGRD and the NGS shift files (CONUS, ALASKA, STGEORGE, STLRNC, STPAUL, HAWAII, and PRVI). NADGRD can be used to subdivide the larger shift files into smaller shift files named NADGRD.LAS and NADGRD.LOS. If the NADCON method is preferred, the NADGRD shift files must be transferred to the program file directory of the data collector. If your data collector can support storage of the larger shift files, simply rename the desired files to NADGRD.LAS and NADGRD.LOS.

The NADGRD program and the shift files used by MCONVERT are published and provided by the National Geodetic Survey (NGS). For more information regarding the NGS NADCON method, you can contact the NGS at:

National Geodetic Survey

11400 Rockville Pike

Rockville, MD 02852

Phone: (301) 443-8684

ftp://ftp.ngs.noaa.gov/pub/pcsoft/nadcon/

### **Local Coordinate System**

If you select Local as the coordinate system, the MConvert main window changes to reflect data necessary to define the local coordinate system (Figure 2.9).

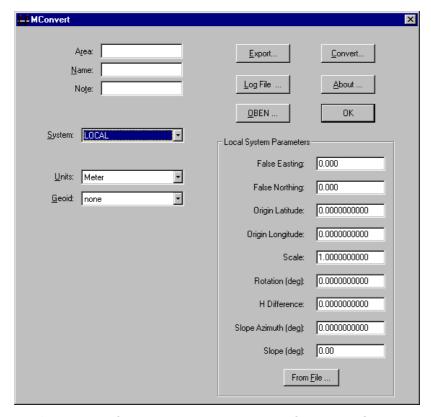

Figure 2.9. MConvert Main Window - Local Coordinate System

Table 2.2 describes the components to define a local coordinate system.

Table 2.2. MConvert Local Main Window - Local Coordinate System Components

| Item   | Description                                                                |
|--------|----------------------------------------------------------------------------|
| Area   | An editable field displaying the project area up to 20 characters long.    |
| Name   | An editable field displaying the operator's name up to 20 characters long. |
| Note   | An editable field displaying a project note up to 20 characters long.      |
| System | A list of coordinate systems to be selected.                               |

Table 2.2. MConvert Local Main Window - Local Coordinate System Components

| Item                       | Description                                                                                                    |
|----------------------------|----------------------------------------------------------------------------------------------------|
| Units                      | A list of units which include meters, US feet, and international feet.                                                                   |
| Geoid                      | A list of geoids to be selected: None, NGS96, EGM96, GSD95, or GEIOD99.                                                                  |
| Local System<br>Parameters | Parameters to perform a local system transformation.                                                                                     |
| False Easting              | The local coordinate easting origin. The origin is defined as the centroid of the list of local coordinates used in the transformation.  |
| False Northing             | The local coordinate northing origin. The origin is defined as the centroid of the list of local coordinates used in the transformation. |
| Origin Latitude            | The WGS84 latitude origin. The origin is defined as the centroid of the list of local coordinates used in the transformation.            |
| Origin Longitude           | The WGS84 longitude origin. The origin is defined as the centroid of the list of local coordinates used in the transformation.           |
| Scale                      | The scale value from the UTM grid to the local grid.                                                                                     |
| Rotation                   | The rotation value in degrees from the UTM grid to the local grid (deg).                                                                 |
| H Difference               | The height difference from the WGS84 ellipsoid height to the local system height.                                                        |
| Slope Azimuth              | The direction of slope in degrees from the UTM plane to the local plane (deg).                                                           |
| Slope                      | The slope value in degrees from the UTM plane to the local plane (deg).                                                                  |

You can either enter the parameters to define the local coordinate system, or import the parameters from a \*.lsy file created in a handheld during field operations.

To import the local coordinates from a file:

- 1. Click the From File button to open the open dialog box.
- 2. Navigate to and select the .lsy file with the parameters, and click the Open button.

### **Geographic Coordinate System**

If you selected GEOG as the coordinate system, the MConvert main window changes to reflect data necessary for a geographic coordinate system (Figure 2.10).

Select a datum from the Datum drop down list box.

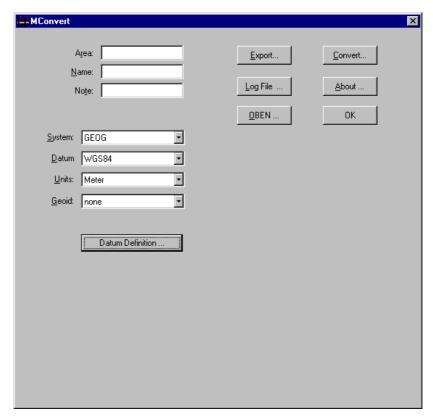

Figure 2.10. MConvert Main Window - GEOG Coordinate System

Table 2.3 describes the components for a geographic coordinate system.

Table 2.3. MConvert Main Window - GEOG Coordinate System Components

| Item   | Description                                                                        |
|--------|------------------------------------------------------------------------------------|
| Area   | An editable field displaying the project area up to 20 characters long.            |
| Name   | An editable field displaying the operator's name up to 20 characters long.         |
| Note   | An editable field displaying a project note up to 20 characters long.              |
| System | A list of coordinate systems to be selected.                                       |
| Datum  | A list of datums to be selected. Selection of USER allows you to define new datum. |

Table 2.3. MConvert Main Window - GEOG Coordinate System Components

| Item  | Description                                                             |
|-------|-------------------------------------------------------------------------|
| Units | A list of units which include meters, US feet, and international feet.  |
| Geoid | A list of geoids to be selected: None, NGS96, EGM96, GSD95, or GEOID99. |

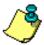

The input file geographic coordinate format must be in WGS84 decimal degrees.

If you wish to view the datum parameter for a defined datum, click the Datum Definition... button.

If you wish to create your own datum:

- 1. Select USER in the Datum drop down list box.
- 2. Click the Datum Definition... to open the Datum Definition dialog box (Figure 2.11)

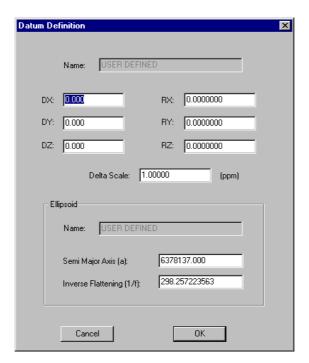

Figure 2.11. Datum Definition Dialog Box

3. Enter the datum parameters.

 Click the OK button to save the parameters and return to the MConvert main window.

# **Export**

Use the Export function to export binary data files created by the handheld in any coordinate system to user-defined ASCII format files. There are two ways to export data: from original grid coordinates or from radians.

Two sets of coordinates are stored in the binary output file:

- Grid coordinate displayed and logged during data collection
- An equivalent WGS84 radian coordinate.

The original grid coordinate is typically exported when RTK or other real-time data collection methods are used. No transformation is performed and the coordinates are simply transferred. The WGS84 radian coordinate is typically exported when the output file has been updated by a post processing package. The processing package updates only the WGS84 radian coordinate. A secondary use of the WGS84 radian coordinate is to export the coordinates to a different grid system than what was used in the field.

#### To export data:

1. Click the Export... button in the MConvert main window to open the Export dialog box (Figure 2.12).

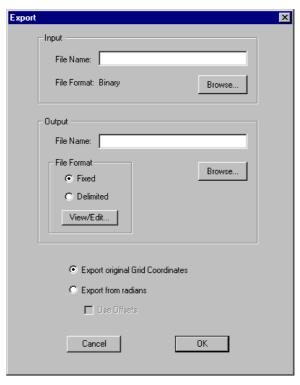

Figure 2.12. Export Dialog Box

Table 2.4 describes the components of the Export dialog box..

Table 2.4. Export Dialog Box Components

| Item                             | Description                                                                                      |
|----------------------------------|--------------------------------------------------------------------------------------------------|
| Input- File name                 | The name of the *.out file you want to export.                                                   |
| Output- File name                | The name of the *.dat file you want to create.                                                   |
| File Format: Fixed               | Export data in a fixed format. Refer to Table 2.5.                                               |
| File Format:<br>Delimited        | Export data in a comma or space delimited file format. Refer to Table 2.6.                       |
| Export original Grid Coordinates | Export original, grid coordinates logged to the binary output file on the Husky.                 |
| Export from Radians              | Export coordinates logged to the binary output file or coordinates updated from post processing. |

- 2. Enter the full path and file name or select the file using the Browse button for the data file you wish to export.
- 3. Enter the full path and file name or select the directory and enter the file name using the Browse button for the exported file.
- 4. Select either the Fixed or Delimited radio button.
- 5. If you wish to view or edit the fields, click the View/Edit button.
- 6. If you selected the Fixed radio button, the Fixed Fields dialog box opens (Figure 2.13).

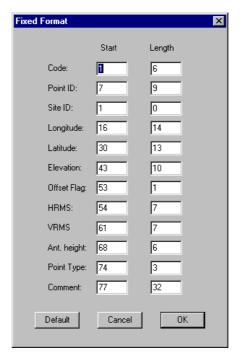

Figure 2.13. Export—Fixed File Format Dialog Box

Table 2.5 describes the components of this dialog box.

Table 2.5. Export - Fixed File Format Dialog Box Components

| Item        | Description                                                                                                    |
|-------------|----------------------------------------------------------------------------------------------------|
| Code        | The descriptor associated with the Point Code entered.                                                                                                    |
| Point ID    | The Point ID entered.                                                                                                    |
| Site ID     | The Site ID stored in LGPT for post processing.                                                                                                    |
| Easting     | The Easting value of the logged point.                                                                                                    |
| Northing    | The Northing value of the logged point.                                                                                                    |
| Elevation   | The elevation value (ground point).                                                                                                    |
| HRMS        | The HRMS value for the point logged.                                                                                                    |
| VRMS        | The VRMS value for the point logged.                                                                                                    |
| Ant. Height | The antenna height entered for the point.                                                                                                    |
| Offset      | An asterisk (*) means that the point was logged with offset. A space indicates it was logged without offset.                                                                                                    |
| Origin      | An indicator of the point origin. ORG means that this is an original logged point (GRID coordinates). PP means that a point was post processed and will be exported in the user selected map system. NP means that a point will be exported in the user selected map system without post processing. |
| Comment     | A comment entered when the point was logged.                                                                                                    |

- Enter the Start column number and the field length in each field. Use length 0 to omit the field in the exported data.
- Click OK to save the information and return to the Export dialog box.

7. If you selected the Delimited radio button, the Delimited Format dialog box opens (Figure 2.14).

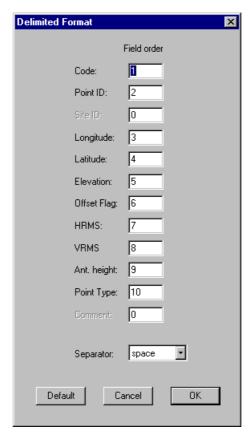

Figure 2.14. Export - Delimited Format Dialog Box

Table 2.6 describes the components of this dialog box.

 Table 2.6. Export - Delimited File Format Dialog Box Components

| Item     | Description                                            |
|----------|--------------------------------------------------------|
| Code     | The descriptor associated with the Point Code entered. |
| Point ID | The Point ID entered.                                  |
| Site ID  | The Site ID stored in LGPT for post processing.        |
| Easting  | The Easting value of the logged point.                 |

**Table 2.6.** Export - Delimited File Format Dialog Box Components (continued)

| Item        | Description                                                                                                    |
|-------------|----------------------------------------------------------------------------------------------------|
| Northing    | The Northing value of the logged point.                                                                                                    |
| Elevation   | The elevation value (ground point).                                                                                                    |
| HRMS        | The HRMS value for the point logged.                                                                                                    |
| VRMS        | The VRMS value for the point logged.                                                                                                    |
| Ant. Height | The antenna height entered for the point.                                                                                                    |
| Offset      | An asterisk (*) means that the point was logged with offset. Space means without offset.                                                                                                    |
| Origin      | An indicator of the point origin. ORG means that this is an original logged point (GRID Coordinates). PP means that a point was post processed and will be exported in a user-selected map system. NP means that a point will be exported in a user selected map system without post processing. |
| Comment     | A comment entered when the point was logged.                                                                                                    |
| Separator   | You can use a space or comma to delimit your file.                                                                                                    |

- Enter the order for the fields in the output file. Use Order 0 to omit the field from the exported data.
- Click OK to save the parameters and return to the Export dialog box.
- 8. Select either the Export Original Grid Coordinates or Export from radians radio button.

If you check the Export from radians radio button, check the Use Offsets box if you want the exported data to include the offset information. MConvert calculates Northing and Easting, or Latitude and Longitude for all records marked with the POSTPROCESSED flag. All other data will be exported as is in the input binary file (\*.out).

- 9. Click the OK button on the EXPORT dialog box to export the data.
- 10. A message box opens indicating the file exported successfully (Figure 2.15).

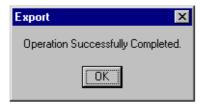

Figure 2.15. Export Successfully Completed Message Box

11. Click the OK button to close the message box and return to the main window.

# **Output File**

Points logged with the handheld are stored in a binary file with the name of the mission file and the file extension (\*.out). An additional output file is available through the Log File function in MConvert.

# Log File

Use the Log File function to modify an ASCII log file created on the handheld to a new ASCII with headers data and point data.

Data stored in the log.ini file and information entered on the data header screen on the handheld are logged to a file called log.txt and assigned to the specific point you logged after you input the information.

After the log.txt file is converted by the Log File function, you will see the header records and positional data.

- 1. Verify that the \*.out file is in the same directory as log.txt file so that Log File can find all data necessary for the conversion.
- 2. Click the Log File... button on the MConvert main window to open the Log File Converter dialog box (Figure 2.16).

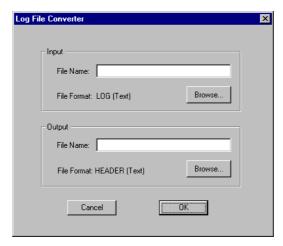

Figure 2.16. Log File Converter Dialog Box

- 3. Enter the full path and file name or select a file using the Browse button for the file you want to convert.
- 4. Enter the full path and file name or select a file using the Browse button for the converted file.
- 5. Click OK to start the conversion.
- 6. A message box opens indicating the conversion completed (Figure 2.17).

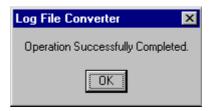

Figure 2.17. Log File Conversion Successful Message Box

7. Click the OK button to close the message box and return to the MConvert main window.

### **OBEN**

Use the OBEN function to convert OBEN files (\*.obh) to an O-file (o\*.\*) which can be used in Ashtech Solutions.

1. Click the OBEN... button on the MConvert main window to open the OBEN to O-File Converter dialog box (Figure 2.18).

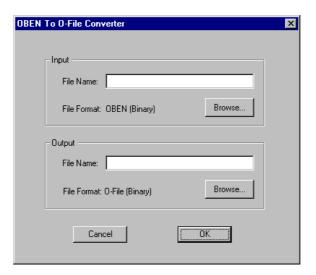

Figure 2.18. OBEN to O-File Converter Dialog Box

- 2. Enter the full path and file name or select a file using the Browse button for the file you want to convert.
- 3. Enter the full path and file name or select a file using the Browse button for the converted file.
- 4. Click OK to start the conversion.
- 5. A message box opens indicating the conversion completed (Figure 2.17).

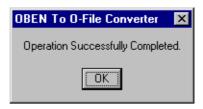

Figure 2.19. OBEN Conversion Successful Message Box

Click the OK button to close the message box and return to the MConvert main window.

### **Code File**

The code file is a text file listing code numbers in conjunction with point descriptors and is used by MConvert when exporting. The code file must be named CODE.DAT in order to be recognized by the handheld program.

The purpose of this file is to streamline the entry of point descriptors through the use of short codes. The point code and point descriptor can have up to four characters each and are space delimited. Only the descriptor is saved in the output files (\*.OUT). A sample code file is shown below:

1 FENC 14A PIPE 37 TREE

207 TOE

The first column is the point code entered in the Seismark II Point Code field, up to four characters in length. The second column is the point descriptor text string associated with the point code, up to four characters in length. The two strings are seperated by a space. The point code is not saved in the output files (\*.OUT).

# **Offsetting**

Points can be offset in order to log points that are physically inaccessible or to survey around locations which would adversely affect GPS (high walls, large equipment, trees, etc.). When a point is logged with an offset, the logged position is adjusted by the offset value.

Seismark II offers several functions for point offsets:

- Grid
- Bearing
- Side
- · Laser range finder
- From current line

These features are found in the Feature Logging (FEAT) screen (see Chapter 4, **Reference** for additional information) and enable you to offset any point or series of points.

### Offset by Grid

In this method, point offset is in terms of easting and northing (Figure 2.20).

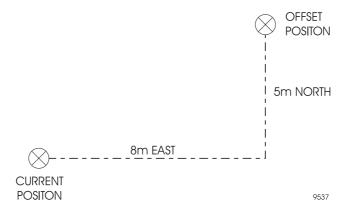

Figure 2.20. Offset by Grid

Enter any value for easting and northing offset. Use negative numbers if the offset is to the west or south. Refer to "Point Offset By Grid Screen (OFST)" on page 153 for more information.

When the point is saved, the position for the antenna is read and the offsets applied. The point is stored as an offset position with an indicator that the point was logged with an offset.

### Offset by Bearing

In this method, point offset is in terms of Distance and Azimuth (Figure 2.21).

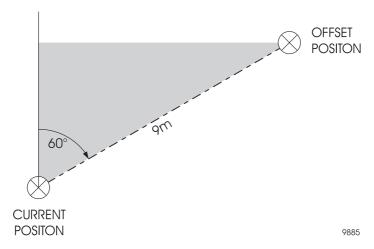

Figure 2.21. Offset by Bearing

Enter any value for distance and azimuth offset. Refer to "Point Offset By Bearing Screen (OFST)" on page 154 for more information.

When the point is saved, the position for the antenna is read and the offsets applied. The point is stored as an offset position with an indicator that the point was logged with an offset.

### Offset by Side

In this method, point offset is in terms of Distance and a Side (Figure 2.22).

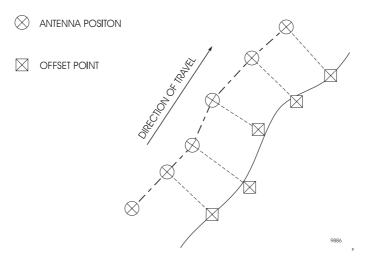

Figure 2.22. Offset by Side

The Offset by Side function calculates the position for the offset point by referencing the previous position. A line is calculated from the previous position (start point) to the current position and the point is offset, perpendicular to this line, in the direction indicated at the distance entered. The side is determined by the direction of travel or by the azimuth of the start point.

The Offset by Side function can be used with the TOPO function or as a single point offset. During TOPO logging, the initial logged position is used as the start point and is not offset. The next point logged, at the TOPO interval or distance, is offset and is then referenced as the start point.

For single-point logging, you must enter the start point as Last Logged, the current position, or any point defined in the mission file. All logged points are offset perpendicular to the line calculated between the entered start point and the current position.

Refer to "Point Offset By Side Screen (OFST)" on page 155 for more information.

When the point is saved, the position for the antenna is read and the offsets are applied. The point is stored as an offset position with an indicator that the point was logged with an offset.

# Offset by Laser Range Finder (LRF)

In this method, point offset is in terms of Distance and Azimuth as read from the LRF (Figure 2.23).

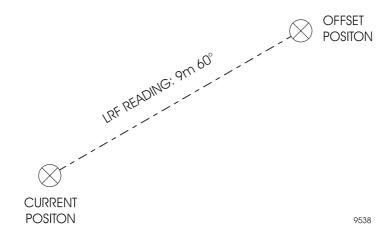

Figure 2.23. Offset by Laser Range Finder (LRF)

Seismark II reads a value for distance and azimuth offset from the LRF unit and you can accept these values or enter corrected values. Refer to "Point Offset By LRF Screen (OFST)" on page 156 for more information.

When the point is saved, the position for the antenna is read and the offsets are applied.

#### Offset from Current Line

In this method, point offset is in terms of the currently defined line (Figure 2.24).

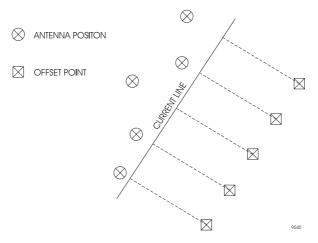

Figure 2.24. Offset from Current Line

Seismark II offsets all points by a distance and direction entered, referenced to the line currently defined in the LINE function. Seismark II only considers the location of the antenna position in terms of a perpendicular crossing of the line. See the "Point Offset From Current Line Screen (OFST)" on page 157 for more information.

When saving the point, the offset is applied to the antenna position. The point is stored as an offset position with an indicator that the point was logged with an offset.

The current line, defined in the navigation screens, may contain several solutions. The first time a navigation screen accessed, the start point is your current position and the end point is the selected point being navigated. Changes to points navigated adjust the order of the points defining the current line. The start point can be changed to your current position by selecting the FRHR button in the LINE navigation screen.

For example, a mission file with points 0001, 0002, and 0003 exists and the selected point being navigated is 0001. The first current line is defined as the current position to point 0001. The NEXT button is pressed to select point 0002 as the point being navigated. The current line is defined as point 0001 to point 0002. To define the current line as your current position to point 0002, press the FRHR button in the LINE navigation screen.

### **Cut/Fill**

Seismark II can perform real-time cut/fill calculations based on a single userdefined grade vector.

The system provides a real-time grade calculation based on points logged, or can be configured to provide cut/fill values based on a desired grade.

You must provide the initial grade vector definition which provides the reference for all cut/fill calculations (Figure 2.25).

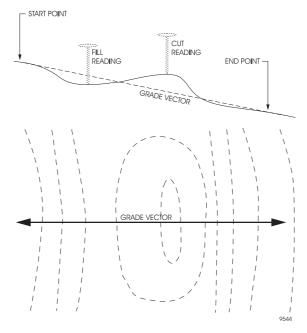

Figure 2.25. Grade Vector Definition

The grade vector can be defined in two ways. You can reference the start and end of the vector from points selected from the current mission file.

-OR-

You can log the start and end points of the vector. Log the start and end of the vector over a short distance, and extend that distance to any length (Figure 2.26).

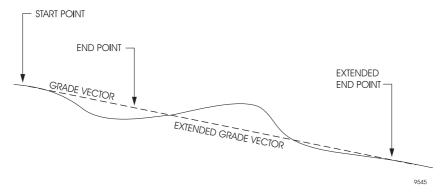

Figure 2.26. Log Start and End Points of Vector

Any grade value calculated from logging the start and end points can be adjusted using the desired grade function. If you change the grade value using this function, the system repositions the end point in the calculation to reflect the new grade.

Once the grade vector has been defined, you can obtain real-time cut/fill readings at any point near the grade vector. If readings are required behind the start point, past the end point, or far from the grade vector location, define a new grade vector. Refer to "Cut/Fill Screen (CUFL)" on page 158 for more information.

### 3D Cut/Fill

Seismark II can perform real-time 3D cut/fill calculations based on two planes with a common center line. Each plane can have independent percent grade values to support multiple grade functions.

Real-time displays include distance travelled along the center line; distance travelled away from the center line; and cut/fill. Grid spacing within the two planes is supported. Spacing is defined as parallel to the center line (on line) and perpendicular to the center line (off line). Real-time displays include distances to the nearest grid spacing intersection.

Six parameters are required to define the two planes (one left of the center line and one right of the center line) which share a center line as well as grid spacing inside the two planes. The center line has two points: origin and center. A change in elevation between the origin point to the center point defines the center line grade.

Enter the grade for the left and right planes as percent grade or calculated from the COGO routines and retrieved from the LGRA and RGRA buttons (Figure 2.27).

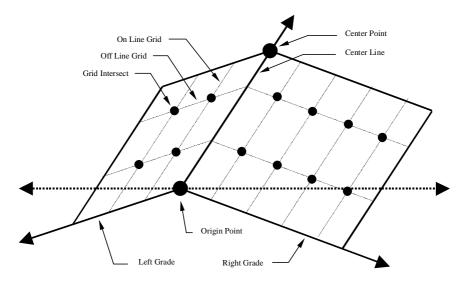

Figure 2.27. 3D Cut/Fill

The real-time display include distances away from the center line and distances away from a grid intersection.

Figure 2.28 shows the distances away from the center line. D-On is the distance along the center line from the origin point. D-Off is the distance away from the center line.

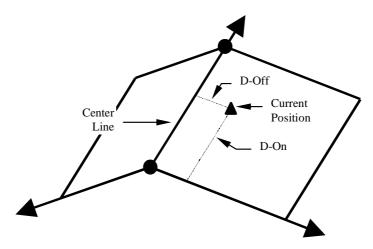

Figure 2.28. D-On/D-Off

Figure 2.29 shows the distances away from a grid intersection. G-On is the distance along the On Line Grid line from the nearest grid intersect point. G-Off is the distance along the Off Line Grid line from the nearest grid intersect point.

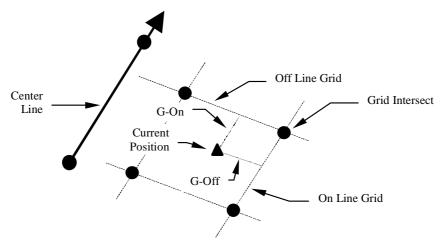

Figure 2.29. G-On/G-Off

# **Coordinate Geometry**

You can use coordinate geometry to create points for storage in the mission file. Seismark II has several coordinate geometry functions:

- · Location by Azimuth and Distance
- Coordinate Inverse
- Intersection by Point to Line (Point/Azimuth)
- Intersection by Point to Line (Point/Point)
- Intersection by Azimuths
- Intersection by Distances
- · Intersection by Distance and Azimuth
- Subdivision Line by Segments
- Subdivision Line by Distance

## **Location by Azimuth and Distance**

In this method, a point is created using a From point with a distance and azimuth (Figure 2.30).

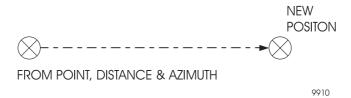

Figure 2.30. Location by Azimuth and Distance

To solve for a point, follow these steps:

- 1. Enter the easting and northing for an existing point, select an existing point in the mission file, or use the current calculated GPS position.
- 2. Measure the distance and azimuth from the existing point to the new position.

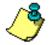

The azimuth values in the coordinate geometry functions are grid based.

Enter the distance and azimuth.

The solution displays where you can assign a point id for reference to the mission file. See "Coordinate Geometry - Location by Azimuth and Distance" on page 172 for more information.

#### **Coordinate Inverse**

In this method, Seismark II computes the distance and azimuth between two points (Figure 2.31).

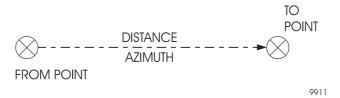

Figure 2.31. Coordinate Inverse

To solve for the distance and azimuth, follow these steps:

- 1. Enter the easting and northing for an existing point or select an existing point in the mission file for the From point.
- 2. Enter the easting and northing for an existing point or select an existing point in the mission file for the To point.

Seismark II displays the solution. The solution can be saved for use in other coordinate geometry functions such as Location by Azimuth and Distance.

See "Coordinate Geometry - Coordinate Inverse" on page 175 for more information.

## Intersection by Point to Line (Point/Azimuth)

In this method, Seismark II computes a new position from the intersection of the defined baseline (point/azimuth) and the right angle extension to the From point (Figure 2.32).

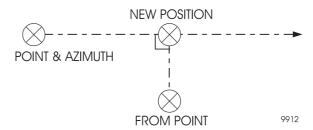

Figure 2.32. Intersection by Point to Line

To solve for the point, follow these steps:

- 1. Define the baseline using a point and azimuth.
  - You can enter the easting and northing for an existing point or select an existing point in the mission file.
  - Enter an azimuth.
- 2. Enter the From point to intersect the baseline at a 90 degree angle. You can enter the easting and northing for an existing point or select an existing point in the mission file.

Seismark II displays the new position. You can assign a point id for reference to the mission file.

See "Coordinate Geometry - Location by Point to Line (Point, Azimuth)" on page 178 for more information.

### Intersection by Point to Line (Point/Point)

In this method, Seismark II creates a new position by the intersection of a defined baseline (point/point) and the right angle extension to the From point (Figure 2.33).

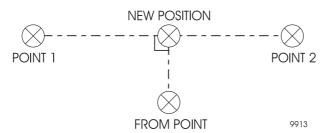

Figure 2.33. Intersection by Point to Line

To solve for the new position, follow these steps:

- 1. Define and enter the first point of the baseline. You can enter the easting and northing for an existing point or select an existing point in the mission file.
- 2. Define and enter the second point of the baseline. You can enter the easting and northing for an existing point or select an existing point in the mission file.
- 3. Enter the From point to intersect the baseline at a 90 degree angle. You can enter the easting and northing for an existing point or select an existing point in the mission file.

Seismark II displays the coordinates for the new position which you can assign a point id for reference to the mission file.

See "Coordinate Geometry - Location by Point to Line (Point, Point)" on page 181 for more information.

### **Intersection by Azimuths**

In this method, Seismark II computes the new position by the intersection of two defined baselines (point 1/azimuth and point 2/azimuth) (Figure 2.34)

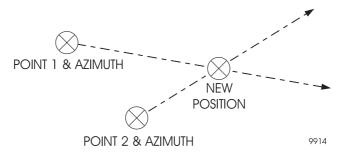

Figure 2.34. Intersection by Azimuths

To solve for the new position, follow these steps:

- 1. Define and enter the first line by point and azimuth. You can enter the easting and northing for an existing point or select an existing point in the mission file.
- Define and enter the second line by point and azimuth. You can enter the easting and northing for an existing point or select an existing point in the mission file.

Seismark II displays the coordinates for the new position which you can assign a point id for reference to the mission file.

See "Coordinate Geometry - Location via Intersection by Azimuths" on page 185 for more information.

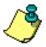

If an intersection between the two point/azimuth lines does not exist, Seismark II beeps. Change the coordinate and azimuth values in step 1 or step 2.

### **Intersection by Distances**

In this method, Seismark II computes two new positions by the intersection of two defined circles (point 1/distance and point 2/distance) (Figure 2.35).

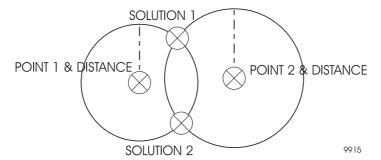

Figure 2.35. Intersection by Distances

To solve for the new positions, follow these steps:

- Define and enter the first circle with the point and distance. You can enter the
  easting and northing for an existing point or select an existing point in the
  mission file.
- 2. Define and enter the second circle with the point and distance. You can enter the easting and northing for an existing point or select an existing point in the mission file.

Seismark II displays the first solution which you can assign a point id for reference to the mission file.

The first solution is the first intersection which occurs clockwise from 0° on the circle defined by Point 1.

Seismark II displays the second solution which you can assign a point id for reference to the mission file.

See "Coordinate Geometry - Location via Intersection by Distances" on page 188 for more information

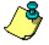

If an intersection between the two point/distance circles does not exist, Seismark II beeps. Change the coordinate and distance values in step 1 or step 2.

# Intersection by Distance and Azimuth

In this method, Seismark II computes the new position by the intersection of a defined line (point 1/distance) and a defined circle (point 2/azimuth) (Figure 2.36).

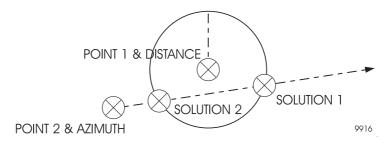

Figure 2.36. Intersection by Distance and Azimuth

To solve for the new positions, follow these steps:

- Define and enter the circle with the point and distance. You can enter the
  easting and northing for an existing point or select an existing point in the
  mission file.
- 2. Define and enter the line by point and azimuth. You can enter the easting and northing for an existing point or select an existing point in the mission file.

Seismark II displays the first solution which you can assign a point id for reference to the mission file.

The first solution is the first intersection which occurs clockwise from 0° on the circle.

Seismark II displays the second solution which you can assign a point id for reference to the mission file.

See "Coordinate Geometry - Location via Intersection by Distance and Azimuth" on page 192 for more information

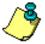

If an intersection between the point/distance circle and the point/azimuth line does not exist, Seismark II beeps. Change the coordinate and distance values in step 1 or the coordinate and azimuth values in step 2.

### **Subdivide Line by Segments**

In this method, Seismark II computes points by subdividing a line using a predefined number of segments of equal length (Figure 2.37). The resulting points are equally spaced between the From and To points.

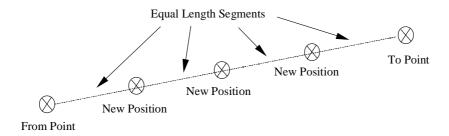

Figure 2.37. Subdividing a Line by Segments

To subdivide a line in equal segments, follow these steps:

- 1. Enter the easting and northing for an existing point or select an existing point in the mission file for the From point.
- 2. Enter the easting and northing for an existing point or select an existing point in the mission file for the To point.
  - Seismark II displays the distance between the two points.
- 3. Enter the number of segments for the line (this yields one less point).
- 4. Enter a four digit point ID prefix, and Seismark II increments the remaining for digits of the point beginning with 0001.
  - Seismark II displays the range of new point ids with the distance of the new segments.
  - See "Coordinate Geometry Subdivide Line By Segments" on page 196 for more information

### **Subdivide Line by Distance**

In this method, Seismark II computes points by subdividing a line using a predefined distance between segments (Figure 2.38). The resulting points are equally spaced between the From point. The last new position may or may not be equidistant to the To point.

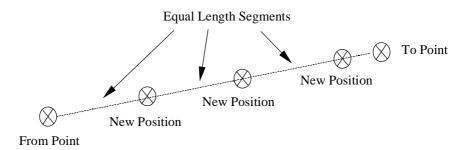

Figure 2.38. Example of Non-Equally Spaced Points

To subdivide line by distance, follow these steps:

- 1. Enter the easting and northing for an existing point or select an existing point in the mission file for the From point.
- 2. Enter the easting and northing for an existing point or select an existing point in the mission file for the To point.
  - Seismark II displays the distance between the two points.
- 3. Enter the segment length for the line.
- 4. Enter a four digit point ID prefix, and Seismark II increments the remaining for digits of the point beginning with 0001.
  - Seismark II displays the range of new point ids with the distance of the new segments.
  - See "Coordinate Geometry Subdivide Line By Distance" on page 200 for more information

# **The Anchor Point System**

Seismark II can compute transformation parameters between WGS-84 GPS positions and a local coordinate system. No mention of this module is made in the Reference Chapter regarding screen function capability other than how to access the Anchor Point system through the System Selection screen (SYST).

Enter the actual geodetic position and the local coordinates for each point. Seismark II calculates the transformation between systems.

A system can be defined using two methods: **local occupations** or **coordinate list** entry. Additional points can be added at any time to strengthen the calculation.

To compute transformation coordinates, follow these steps:

Start Anchor Point using the control points for the transformation.
 You can enter all point information manually for both the GPS coordinate and the local coordinate, using the EDIT or NEW functions.

Anchor Point creates a TOPO.LSY file.

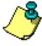

Local coordinates can only be entered manually. Anchor Point does not read points from the .DAT input file. Therefore, a .DAT file does not need to exist in the data directory prior to doing the Anchor Point procedure.

- Transfer this file to the directory where the MCONVERT.EXE program resides.
- 3. If Seismark II is operating in real-time mode, local area points can be occupied and entered into the system calculation using the HERE function. The geodetic coordinates for the point are taken from the current GPS position. You can then enter the local coordinates for the point.

4. To start Anchor Point, set FORMAT to GRID in the DSST screen, press SYST and then highlight LOCAL (Figure 2.39).

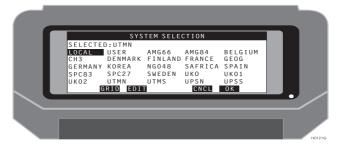

Figure 2.39. System Selection (SYST) Screen

5. Press EDIT to access the Local System Parameters (Figure 2.40).

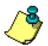

If no TOPO.lsy file is found, you will hear a beep and the message "Cannot Open Local System" file will be displayed. Press enter to continue and a new TOPO.lsy will be created.

The Local System Parameters screen displays parameters which define the local system.

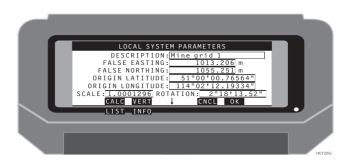

Figure 2.40. Local System Parameters Screen

Table 2.7 describes the items shown on the Local System parameters screen.

Table 2.7. Local System Screen Parameters

| Item           | Description                                             |
|----------------|---------------------------------------------------------|
| FALSE EASTING  | Editable Field. The False Easting of the local system.  |
| FALSE NORTHING | Editable Field. The False Northing of the local system. |

Operation 53

 Table 2.7. Local System Screen Parameters (continued)

| Item             | Description                                                                        |
|------------------|------------------------------------------------------------------------------------|
| ORIGIN LATITUDE  | Editable Field. The Origin Latitude of the local system.                           |
| ORIGIN LONGITUDE | Editable Field. The Origin Longitude of the local system.                          |
| SCALE            | Editable Field. The Scale Factor of the local system.                              |
| ROTATION         | Editable Field. The Rotation of the local system.                                  |
| CALC             | Calculates new parameters for the local system based on anchor points in the list. |
| VERT             | Calculates new local vertical parameters using the points in the list.             |
| CNCL             | Cancels any changes and returns you to the previous screen                         |
| ОК               | Accepts any changes and returns you to the previous screen.                        |
| LIST n           | Selects the Anchor Point List screen.                                              |
| INFO î           | Selects the Local System Information screen                                        |

6. To view the points used in the local system definition, access the Anchor Point List screen (Figure 2.41).

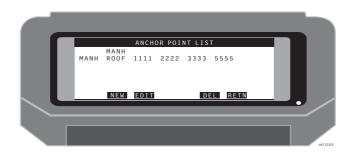

Figure 2.41. Anchor Point List Screen

Table 2.8 describes the items on the Anchor Point List screen.

Table 2.8. Anchor Points List Screen Parameters

| Item             | Description                                               |  |
|------------------|-----------------------------------------------------------|--|
| MANH, ROOF, 1111 | The names of the points currently used in the definition. |  |
| NEW              | Selects the EDIT NEW ANCHOR POINT screen                  |  |
| EDIT             | Selects the EDIT ANCHOR POINT screen                      |  |

 Table 2.8. Anchor Points List Screen Parameters (continued)

| Item | Description                                                |  |
|------|------------------------------------------------------------|--|
| DEL  | Deletes the highlighted point from the current definition. |  |
| RETN | Returns you to the previous screen                         |  |

7. To edit a point in the current list of local coordinates, use the Anchor Point screen (local) (Figure 2.42).

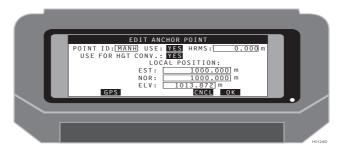

Figure 2.42. Edit Anchor Point (Local) Screen

Table 2.9 describes the items on the Anchor Point (local) screen.

Table 2.9. Anchor Point List Screen Parameters

| Item                | Description                                                                           |
|---------------------|---------------------------------------------------------------------------------------|
| POINT ID            | The name of the current point selected.                                               |
| USE                 | Toggle Field. Allows you to select this point for the local system definition.        |
| HRMS                | Editable Field. The Horizontal RMS value for this coordinate.                         |
| USE FOR<br>HGT CONV | Toggle Field. Lets you to select this point for the local system vertical definition. |
| EST                 | Editable Field. The easting value for this point.                                     |
| NOR                 | Editable Field. The northing value for this point.                                    |
| ELV                 | Editable Field. The elevation value for this point.                                   |
| GPS                 | Selects the EDIT ANCHOR POINT screen for GPS coordinates.                             |
| CNCL                | Cancels any changes and return you to the previous screen                             |
| ОК                  | Accepts any changes and return you to the previous screen                             |

Operation 55

8. To edit the GPS coordinates of a point in the current list of points, use the Edit Anchor Point (GPS) screen (Figure 2.43).

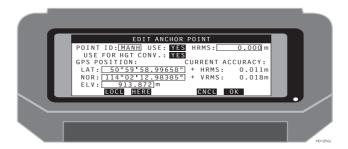

Figure 2.43. Edit Anchor Point (GPS) Screen

Table 2.10 describes the items on the Edit Anchor Point (GPS) screen.

Table 2.10. Edit Anchor Point (GPS) Screen Parameters

| Item                           | Description                                                                           |  |  |  |
|--------------------------------|---------------------------------------------------------------------------------------|--|--|--|
| POINT ID                       | The name of the current point selected.                                               |  |  |  |
| USE                            | Toggle Field. Lets you to select this point for the local system definition.          |  |  |  |
| HRMS                           | Editable Field. The horizontal RMS value for this coordinate.                         |  |  |  |
| USE FOR HGT CONV               | Toggle Field. Lets you to select this point for the local system vertical definition. |  |  |  |
| LAT                            | Editable Field. The latitude value for this point.                                    |  |  |  |
| LNG                            | Editable Field. The longitude value for this point.                                   |  |  |  |
| ELV                            | Editable Field. The elevation value for this point.                                   |  |  |  |
| CURRENTACCURACY<br>(HRMS/VRMS) | The current horizontal and vertical accuracy for the real-time GPS position.          |  |  |  |
| LOCL                           | Selects the EDIT ANCHOR POINT screen for Local coordinates.                           |  |  |  |
| HERE                           | Sets a GPS position and enters it into the LAT, LNG, and ELV fields.                  |  |  |  |
| CNCL                           | Cancels any changes and returns you to the previous screen                            |  |  |  |
| ОК                             | Accepts any changes and returns you to the previous screen                            |  |  |  |

9. To enter a new point to the definition list, use the Edit New Anchor Point (local) screen (Figure 2.44.

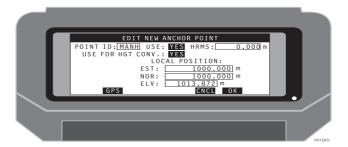

Figure 2.44. Edit New Anchor Point (Local) Screen

Table 2.11 describes the items on the Edit New Anchor Point (local) screen.

Table 2.11. Edit New Anchor Point (Local) Screen Parameters

| Item             | Description                                                                           |  |
|------------------|---------------------------------------------------------------------------------------|--|
| POINT ID         | The name of the current point selected.                                               |  |
| USE              | Toggle Field. Lets you to select this point for the local system definition.          |  |
| HRMS             | Editable Field. The horizontal RMS value for this coordinate.                         |  |
| USE FOR HGT CONV | Toggle Field. Lets you to select this point for the local system vertical definition. |  |
| EST              | Editable Field. The easting value for this point.                                     |  |
| NOR              | Editable Field. The northing value for this point.                                    |  |
| ELV              | Editable Field. The elevation value for this point.                                   |  |
| GPS              | Selects the EDIT ANCHOR POINT screen for GPS coordinates.                             |  |
| CNCL             | Cancels any changes and returns you to the previous screen                            |  |
| ОК               | Accepts any changes and returns you to the previous screen                            |  |

Operation 57

10. To enter a new GPS point to the definition list, use the Edit New Anchor Point (GPS) screen (Figure 2.45).

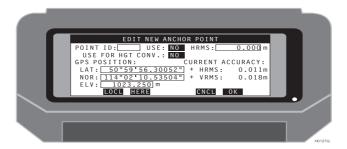

Figure 2.45. Edit New Anchor Point (GPS) Screen

Table 2.12 describes the items on the Edit New Anchor Point (GPS) screen

Table 2.12. Edit New Anchor Point (GPS) Screen Parameters

| ltem                         | Description                                                                        |  |  |  |
|------------------------------|------------------------------------------------------------------------------------|--|--|--|
| POINT ID                     | The name of the current point selected.                                            |  |  |  |
| USE                          | Toggle Field. Lets you to select this point for the local system definition.       |  |  |  |
| HRMS                         | Editable Field. The horizontal RMS value for this coordinate.                      |  |  |  |
| USE FOR HGT CONV             | Toggle Field. Lets you select this point for the local system vertical definition. |  |  |  |
| LAT                          | Editable Field. The latitude value for this point.                                 |  |  |  |
| LNG                          | Editable Field. The longitude value for this point.                                |  |  |  |
| ELV                          | Editable Field. The elevation value for this point.                                |  |  |  |
| CURRENT ACCURACY (HRMS/VRMS) | The current horizontal and vertical accuracy for the real-time GPS position.       |  |  |  |
| LOCL                         | Selects the EDIT ANCHOR POINT screen for Local coordinates.                        |  |  |  |
| HERE                         | Sets a GPS position and enters it into the LAT, LNG, and ELV fields.               |  |  |  |
| CNCL                         | Cancels any changes and returns you to the previous screen                         |  |  |  |
| ОК                           | Accepts any changes and returns you to the previous screen                         |  |  |  |

11. To display the calculation parameters for the current definition list, use the Local System Information screen (Figure 2.46).

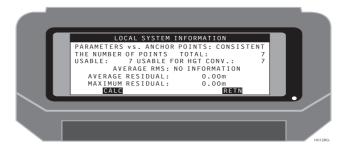

Figure 2.46. Local System Information Sceen

Table 2.13 describes the items on the Local System Information screen.

Table 2.13. Local System Information Screen Parameters

| Item                           | Description                                                                                                    |
|--------------------------------|----------------------------------------------------------------------------------------------------|
| PARAMETERS<br>vs.ANCHOR POINTS | Indicates whether the latest anchor points have been used in the local parameter calculation (consistent). If additional anchor points have been logged, but not added to the local parameter solution, inconsistent will appear. |
| THE NUMBER OF POINTS TOTAL     | The total number points used in the calculation                                                                                                    |
| USABLE                         | The number of points which can be used in the calculation                                                                                                    |
| USABLE FOR HGT CONV            | The number of points which can be used in the height calculation                                                                                                    |
| AVERAGE RMS                    | The average RMS value for the system calculation                                                                                                    |
| AVERAGE RESIDUAL               | The average of the residual for the points used in the calculation                                                                                                    |
| MAXIMUM RESIDUAL               | The maximum residual for the points used in the calculations                                                                                                    |
| CALC                           | Calculates the coordinate conversion using the current points in the definition.                                                                                                    |
| RETN                           | Returns you to the previous screen.                                                                                                    |

Operation 59

12. To display the current definition list for the local vertical calculation, use the Local System Vertical Parameters screen (Figure 2.47).

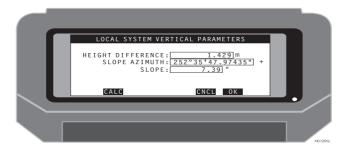

Figure 2.47. Local System Vertical Parameters Screen

Table 2.14 describes the items on the Local System Vertical Parameters screen.

Table 2.14. Local System Vertical Parameters

| Item              | Description                                                      |  |
|-------------------|------------------------------------------------------------------|--|
| HEIGHT DIFFERENCE | The height difference for the current local system definition    |  |
| SLOPE AZIMUTH     | The azimuth of the slope for the current local system definition |  |
| SLOPE             | The slope for the current local system definition                |  |
| CALC              | Calculates a value for the vertical parameters                   |  |
| CNCL              | Ignores all changes and returns you to the previous screen       |  |
| OK                | Accepts all changes and returns you to the previous screen       |  |

## **Tutorial**

This tutorial steps through the basic functionality of Seismark II including:

- Introduce Control to the Job.
- Data Collection for Post Processing
- Map Culture/Utilities for Exclusion Zone Definition.
- RTK Setup
- RTK Data Logging
- · Create the Preplot.
- · Create the Mission File.
- Create the Exclusion Zone File.
- Transfer Mission Files to the Data Collector.
- Stake the Preplot.
- Stakeout
- · Coordinate Geometry
- Offsetting
- Transfer Output Files to the PC
- Data Output Files

## Introduce Control to the Job

Most jobs require you to tie into a defined coordinate system. Since benchmarks typically don't exist inside or near your job, you'll have to perform a post process survey to introduce control to the job. Seismark II supports data collection for post processing.

## **Data Collection for Post Processing**

There are three modes of data collection and two modes of processing. Each processing mode requires a specific method of field data collection. Seismark II supports data collection for Ashtech Solutions, WinPrism and Ashtech Office Suite for Survey (AOSS). Table 3.1 details the processing modes of the software packages for different data collection methods.

| Data Collection<br>Method    | Ashtech Solutions<br>Processing Modes | WinPrism<br>ProcessingModes | AOSS Processing<br>Modes |
|------------------------------|---------------------------------------|-----------------------------|--------------------------|
| Single site static           | Process New                           | Static                      | Static                   |
| Multi-site static            | Process New                           | Pseudo                      | Rapid Static             |
| Dynamic                      | Process New                           | Kinematic                   | Kinematic                |
| Simultaneous RTK/<br>Dynamic | Process New                           | Kinematic                   | Kinematic                |

Table 3.1. Processing Modes in Software Packages

## Single Site Static

The single site static method creates a file in the GPS receiver which contains epochs of data with the same site id. This method is typically used for conventional static surveys using most types of GPS receivers. This method is also used when storing data in a RTK base receiver.

Press the **Process New** button to begin data processing in Ashtech Solutions. Use the Static Processing Mode in both WinPrism and AOSS with this file type.

## **Check Receiver Memory**

Verify that there is receiver memory available for your survey:

- Download and erase unnecessary files from the receiver.
- 2. Connect the Husky to the receiver and start Seismark II.
- 3. Access the FILE MANAGEMENT (FILE) screen.
- Use SEL to select a file.
   Seismark II displays the filename in the right pane.
- 5. Press SEL to delete the file.
- 6. Continue this process to delete all unnecessary files.
- 7. Return to the main menu (RETN).

## **System Setup**

- 1. Access the MISSION SETUP (GO) screen.
- 2. Access the LOG POINT DATA (LGPT) screen.
- 3. Access the DATALOGGING SETUP (LGST) screen.
- Set the following parameters;

RECORD INT, ELEV MASK, ANTENNA HT, OCCUP TIME, DATA TO LOG, and TRAJECTORY.

- RECORD INT—receiver recording interval. This parameter must be the same for all receivers in the survey. A recording interval of 5 seconds is adequate for most static surveys. Experience over time dictates what value meets your project needs.
- ELEV MASK—receiver elevation mask. The default is 10 degrees. This
  parameter should be the same for all receivers. An elevation mask of 10
  degrees is adequate for most surveys.
- ANTENNA HT—antenna height. Measure the vertical height of the antenna phase center. You will input this value in post processing software to reduce the GPS measurements from the antenna height to ground height.
- OCCUP TIME—receiver occupation time. Occupation times vary widely due to equiptment type, measured baseline length, desired accuracy level, and environmental conditions.

A good rule of thumb for Z and GG series receivers is 10 minutes for the first 10 km and an additional minute for each km thereafter.

Single frequency receivers require substantially more time. A good rule of thumb is 45 minutes for the first 10 km and an additional 5 minutes for each km thereafter.

Experience over time will dictate what value meets your project needs. For long occupation times or for unattended operation, enter a value of 0.00. An occupation time of 0.00 sets the receiver to log data continuously. This is ideal for setting a RTK base station to log data for post processing.

- **DATA TO LOG**—type of data stored in the GPS receiver. There are three available types: carrier phase, pseudo range, and position. Select carrier phase for all post processing data collection tasks.
- TRAJECTORY—controls the storage of data between sites. Select NO for static surveys.
- Press OK to save the parameters and return to the LOG POINT DATA screen.

#### Log Data

- The LOG POINT DATA screen has fields which may not pertain to your survey. The POINT ID, POINT CODE, and MEMO fields are used by packages developed for specific markets and are not supported by the standard data processing packages. Enter this data if necessary.
- 2. Enter a site id in the SITE ID field.
  - Valid characters include 0-9, A-Z, (, ), ?, &, #, \_, -. When numerals are used, the site id automatically increments by 1.
- 3. Start logging data by pressing LOG.
  - If the occupation time is greater than 0.00, an epoch counter box displays the remaining epochs and system status. If the occupation time is 0.00, a rotating dial displays the system is logging data to the receiver.

## Stop Data Logging and Close the File

Will you power down the receiver between sites or stay powered up between sites? Depending on the length of time between sessions, consider turning off the GPS receiver to preserve your battery.

There are two options depending on the occupation time:

- 1. If the occupation time is greater than 0.00, Seismark II stops logging data when the occupation time expires.
  - You can stop data logging at any point by pressing the ESC key on the standard keyboard or the F1 key on TDS keyboard. Move to the next site or if you're the 'hinge' point in a network survey, you'd stay put. Either way, close the receiver file before you begin the next session.
  - To close the current file, turn off the receiver (the receiver closes the current file and automatically opens a new one when turned back on) or use the data collector to close the file if you plan to leave the receiver powered between sessions.
  - To close the file with the data collector, return to the main screen and access the FILE MANAGEMENT (FILE) screen. Highlight the last file and press CLOS. The data collector asks you if you want to close the file; answer yes (Y). Seismark II creates a new file with the same site id as the file name, and the receiver stops collecting data.
- If 0.00 was used as the entered occupation time, the receiver continues to log data until you physically stop it with either the data collector or by turning off the receiver.
  - If you plan to leave the receiver powered on during the move or the wait between sessions, use the data collector to close the file: from the LOG POINT DATA screen, access the DATALOGGING SETUP screen (LGST). Verify that the TRAJECTORY parameter is set to NO and press OK to stop logging data and leaves the current file open. Return to the main screen and

access the FILE MANAGEMENT (FILE) screen. Highlight the last file and press CLOS. The data collector will ask you if you want to close the file; answer yes (Y). Seismark II creates a new file with the same site id as the file name, and the receiver stops collecting data.

#### **Multi-Site Static**

The multi-site static method creates a file in the GPS receiver which contains epochs of data with different site ids. An array of data contains the same site id followed by subsequent arrays of data containing the same site id within the array, but with different site ids than the previous array. This method is typically used for rapid static surveys using Z and GG series GPS receivers.

Press the **Process New** button to begin data processing in Ashtech Solutions. Use the **Pseudo Processing Mode** in WinPrism or the Rapid Static Mode in AOSS with this file type.

## **Check Receiver Memory**

Verify that there is receiver memory available for your survey:

- 1. Download and erase unnecessary files from the receiver.
- 2. Connect the Husky to the receiver and start Seismark II.
- 3. Access the FILE MANAGEMENT (FILE) screen.
- Use SEL to select a file.
   Seismark II displays the filename in the right pane.
- 5. Press SEL to delete the file.
- 6. Continue this process to delete all unnecessary files.
- 7. Return to the main menu (RETN).

## **System Setup**

- 1. Access the MISSION SETUP (GO) screen.
- 2. Access the LOG POINT DATA (LGPT) screen.
- 3. Access the DATALOGGING SETUP (LGST) screen.
- 4. Set the following parameters;
  - RECORD INT, ELEV MASK, ANTENNA HT, OCCUP TIME, DATA TO LOG, and TRAJECTORY.
  - **RECORD INT**—receiver recording interval. This parameter must be the same for all receivers in the survey. A recording interval of 5 seconds is

- adequate for most static surveys. Experience over time dictates what value meets your project needs.
- ELEV MASK—receiver elevation mask. The default is 10 degrees. This
  parameter should be the same for all receivers. An elevation mask of 10
  degrees is adequate for most surveys.
- ANTENNA HT—antenna height. Measure the vertical height of the antenna phase center. You will input this value in post processing software to reduce the GPS measurements from the antenna height to ground height.
- OCCUP TIME—receiver occupation time. Occupation times vary widely due to equiptment type, measured baseline length, desired accuracy level, and environmental conditions.

A good rule of thumb for Z and GG series receivers is 10 minutes for the first 10 km and an additional minute for each km thereafter.

Single frequency receivers require substantially more time. A good rule of thumb is 45 minutes for the first 10 km and an additional 5 minutes for each km thereafter.

Experience over time will dictate what value meets your project needs. For long occupation times or for unattended operation, enter a value of 0.00. An occupation time of 0.00 sets the receiver to log data continuously. This is ideal for setting a RTK base station to log data for post processing.

- **DATA TO LOG**—type of data stored in the GPS receiver. There are three available types: carrier phase, pseudo range, and position. Select carrier phase for all post processing data collection tasks.
- TRAJECTORY—controls the storage of data between sites. Select NO for static surveys.
- 5. Press OK to save the parameters and return to the LOG POINT DATA screen.

#### Log Data

- The LOG POINT DATA screen has fields which may not pertain to your survey. The POINT ID, POINT CODE, and MEMO fields are used by packages developed for specific markets and are not supported by the standard data processing packages. Enter this data if necessary.
- 2. Enter a site id in the SITE ID field.
  - Valid characters include 0-9, A-Z, (, ), ?, &, #, \_, -. When numerals are used, the site id automatically increments by 1.
- Start logging data by pressing LOG.
   Seismark II stops data logging after the occupation time has expired.

You can stop logging data at any point by pressing the ESC key on the standard keyboard or the F1 key on the TDS keyboard.

- 4. Proceed to the next survey point.
- 5. Repeat the site id entry and press LOG.

#### Close the File

When you've completed the survey, power the receiver off to close the file.

## **Dynamic**

The dynamic method creates a file in the GPS receiver which contains epochs of data with different site ids and roving data. You are logging data at all times during the survey; while stationary on a point and while moving between points. The data contain the same site id followed by data with the site id '????', then subsequent arrays of data containing the same site id within the array, but with different site ids than the previous array. This method is typically used for dynamic or roving surveys using most all GPS receiver types.

Press the **Process New** button to begin data processing in Ashtech Solutions. Use the **Kinematic Processing Mode** in both WinPrism and AOSS with this file type.

## **Check Receiver Memory**

Verify that there is receiver memory available for your survey:

- 1. Download and erase unnecessary files from the receiver.
- 2. Connect the Husky to the receiver and start Seismark II.
- 3. Access the FILE MANAGEMENT (FILE) screen.
- 4. Use SEL to select a file.

  Seismark II displays the filename in the right pane.
- 5. Press SEL to delete the file.
- 6. Continue this process to delete all unnecessary files.
- 7. Return to the main menu (RETN).

## **System Setup**

- 1. Access the MISSION SETUP (GO) screen.
- 2. Access the LOG POINT DATA (LGPT) screen.
- 3. Access the DATALOGGING SETUP (LGST) screen.
- 4. Set the following parameters;

RECORD INT, ELEV MASK, ANTENNA HT, OCCUP TIME, DATA TO LOG, and TRAJECTORY.

- RECORD INT—receiver recording interval. This parameter must be the same for all receivers in the survey. A recording interval of 5 seconds is adequate for most static surveys. Experience over time dictates what value meets your project needs.
- ELEV MASK—receiver elevation mask. The default is 10 degrees. This
  parameter should be the same for all receivers. An elevation mask of 10
  degrees is adequate for most surveys.
- ANTENNA HT—antenna height. Measure the vertical height of the antenna phase center. You will input this value in post processing software to reduce the GPS measurements from the antenna height to ground height.
- OCCUP TIME—receiver occupation time. Occupation times vary widely due to equiptment type, measured baseline length, desired accuracy level, and environmental conditions.

A good rule of thumb for Z and GG series receivers is 10 minutes for the first 10 km and an additional minute for each km thereafter.

Single frequency receivers require substantially more time. A good rule of thumb is 45 minutes for the first 10 km and an additional 5 minutes for each km thereafter.

Experience over time will dictate what value meets your project needs. For long occupation times or for unattended operation, enter a value of 0.00. An occupation time of 0.00 sets the receiver to log data continuously. This is ideal for setting a RTK base station to log data for post processing.

- **DATA TO LOG**—type of data stored in the GPS receiver. There are three available types: carrier phase, pseudo range, and position. Select carrier phase for all post processing data collection tasks.
- TRAJECTORY—controls the storage of data between sites. Select NO for static surveys.
- 5. Press OK to save the parameters and return to the LOG POINT DATA screen.

## Log Data

- The LOG POINT DATA screen has fields which may not pertain to your survey. The POINT ID, POINT CODE, and MEMO fields are used by packages developed for specific markets and are not supported by the standard data processing packages. Enter this data if necessary.
- 2. Enter a site id in the SITE ID field.

Valid characters include 0-9, A-Z, (, ), ?, &, #, \_, -. When numerals are used, the site id automatically increments by 1.

3. Start logging data by pressing LOG.

An epoch counter box displays the remaining epochs and system status. Seismark II continues to log data with a site id '????' after the occupation time has expired.

You can stop logging data as a site at any point by pressing the ESC key on the standard keyboard or the F1 key on the TDS keyboard.

If data logging stopped prematurely, the site id is changed to ????.

- 4. Proceed to the next survey point. Data continues to be logged with the site id ?????, keep the antenna upright during the move.
- 5. Enter the site id entry and press LOG.
- When you've completed the survey, return to the initialization point and enter INIT as the site id.
- 7. Press LOG to log the ending initialization point.

#### Close the File

When you've completed the survey, power the receiver off to close the file.

## Simultaneous Dynamic/RTK

The simultaneous dynamic/RTK method creates a file in the GPS receiver which contains epochs of data with different site ids and roving data and a binary output file on the handheld controller. You log data in the GPS receiver at all times during the survey; while stationary on a point and while moving between points. An array of data contains the same site id followed by data with the site id ?????, then subsequent arrays of data containing the same site id within the array, but with different site ids than the previous array. The binary output file on the handheld also has the last epoch of data.

This method is used to support post process data results if or when RTK data collection is not possible.

Press the **Process New** button to begin data processing in Ashtech Solutions. Use the **Kinematic Processing Mode** in both WinPrism and AOSS with this file type. These packages import the Husky binary output file to populate the database with site and preliminary position and preliminary quality information. After post processing, the post processing results are used to update the preliminary position and quality information in the GPSeismic database.

#### **Check Receiver Memory**

Verify that there is receiver memory available for your survey:

1. Download and erase unnecessary files from the receiver.

- 2. Connect the Husky to the receiver and start Seismark II.
- 3. Access the FILE MANAGEMENT (FILE) screen.
- Use SEL to select a file.
   Seismark II displays the filename in the right pane.
- 5. Press SEL to delete the file.
- 6. Continue this process to delete all unnecessary files.
- 7. Return to the main menu (RETN).

## **System Setup**

- 1. Access the MISSION SETUP (GO) screen.
- 2. Access the LOG POINT DATA (LGPT) screen.
- 3. Access the DATALOGGING SETUP (LGST) screen.
- 4. Set the following parameters;

RECORD INT, ELEV MASK, ANTENNA HT, OCCUP TIME, DATA TO LOG, and TRAJECTORY.

- RECORD INT—receiver recording interval. This parameter must be the same for all receivers in the survey. A recording interval of 5 seconds is adequate for most static surveys. Experience over time dictates what value meets your project needs.
- **ELEV MASK**—receiver elevation mask. The default is 10 degrees. This parameter should be the same for all receivers. An elevation mask of 10 degrees is adequate for most surveys.
- ANTENNA HT—antenna height. Measure the vertical height of the antenna phase center. You will input this value in post processing software to reduce the GPS measurements from the antenna height to ground height.
- OCCUP TIME—receiver occupation time. Occupation times vary widely due to equiptment type, measured baseline length, desired accuracy level, and environmental conditions.

A good rule of thumb for Z and GG series receivers is 10 minutes for the first 10 km and an additional minute for each km thereafter.

Single frequency receivers require substantially more time. A good rule of thumb is 45 minutes for the first 10 km and an additional 5 minutes for each km thereafter.

Experience over time will dictate what value meets your project needs. For long occupation times or for unattended operation, enter a value of 0.00. An occupation time of 0.00 sets the receiver to log data

- continuously. This is ideal for setting a RTK base station to log data for post processing.
- **DATA TO LOG**—type of data stored in the GPS receiver. There are three available types: carrier phase, pseudo range, and position. Select carrier phase for all post processing data collection tasks.
- TRAJECTORY—controls the storage of data between sites. Select NO for static surveys.
- 5. Press OK to save the parameters and return to the LOG POINT DATA screen.

#### Log Data

- The LOG POINT DATA screen has fields which may not pertain to your survey. The POINT ID, POINT CODE, and MEMO fields are used by packages developed for specific markets and are not supported by the standard data processing packages. Enter this data if necessary.
- 2. Enter a site id in the SITE ID field.
  - Valid characters include 0-9, A-Z, (, ), ?, &, #, \_, -. When numerals are used, the site id automatically increments by 1.
- 3. Start logging data by pressing LOG.
  - An epoch counter box displays the remaining epochs and system status. Seismark II continues to log data with a site id '????' after the occupation time has expired. The last epoch is stored in the binary output file on the handheld.
  - You can stop logging data as a site at any point by pressing the ESC key on the standard keyboard or the F1 key on the TDS keyboard.
  - If data logging stopped prematurely, the site id is changed to ????.
- 4. Proceed to the next survey point. Data continues to be logged with the site id ????, keep the antenna upright during the move.
- 5. Enter the site id entry and press LOG.
- 6. When you've completed the survey, return to the initialization point and enter INIT as the site id.
- 7. Press LOG to log the ending initialization point. The point code and memo fields are optional.

#### Close the File

When you've completed the survey, power the receiver off to close the file.

# Map Culture/Utilities for Exclusion Zone Definition

Exclusion zones are areas unavailable to the surveyor for various reasons. These areas include cultural areas such as houses, structures, pipelines, utilities, and no permit areas. Seismark II supports real-time checking of exclusion zones. During data logging, Seismark II displays a message to warn the user that the point being logged lies inside an exclusion zone.

There are three types of zones; point and radius; polyline; and polygon. The data defining the exclusion zones can be generated from many methods including existing GIS databases, maps, or field surveys.

Seismark II supports data collection of culture/utility features to aid in exclusion zone definition.

- 1. Setup the RTK base on a control point and begin transmitting corrections.
- 2. Setup the RTK rover and begin receiving corrections.
- 3. Collect feature data of the cultural and utility areas.

## **RTK Setup**

RTK data collection is available with the Z and GG series receivers. Two modes of RTK operation are available—Ashtech RTK and RTCM RTK. The Z series receivers are capable of supporting both methods depending on options available in the receiver. The GG series receivers only support RTCM RTK.

## **Coordinate Display Setup**

- The data collector stores the last configuration. At the beginning of a new project, set the coordinate system display/output if it is different that the previous project.
- 2. In the main screen, press GO.
- 3. In the MISSION SETUP screen, press DSST.
- 4. In the DISPLAY SETUP screen, highlight the FORMAT field.
- 5. Press the SP key to toggle between selections.
- 6. Select GRID. For most applications, grid coordinate display works best.
- 7. Highlight the QUADRANT field.
- 8. Press the SP key to toggle between selections.
- 9. Select the quadrant you are located. NW is north of the equator and west of the prime meridian.

- 10. Highlight the LINEAR field.
- 11. Press the SP key to toggle between the selections.
- 12. Select the units of measure desired.
- 13. In the DISPLAY SETUP screen, press SYST.
- 14. In the SYSTEM SELECTION screen, highlight the desired coordinate system.
- 15. Press OK to accept the selection and to return to the DISPLAY SETUP screen.

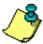

You can either use the arrow keys to highlight the desired system or press the first characters of the desired system for the data collector to perform a search.

- 16. If you selected a coordinate system which does not contains zones, press RETN to accept the settings and to return to the MISSION SETUP screen.
- 17. If you selected a coordinate system which contains zones, press Zone in the DISPLAY SETUP screen.
- 18. In the ZONE SELECTION screen, highlight the desired coordinate system zone.
- 19. Press OK to accept the selection and to return to the DISPLAY SETUP screen.

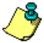

You can either use the arrow keys to highlight the desired system or press the first characters of the desired system for the data collector to perform a search.

The coordinate display and output setup is complete.

## **Ashtech RTK Base Setup**

The base setup operation configures the RTK base receiver to broadcast data corrections. You set the base in the DIFFERENTIAL SETUP and BASE STATION COORDINATES screen:

- 1. In the main screen, press GO.
- In the MISSION SETUP screen, press DFST.
- 3. In the DIFFERENTIAL SETUP screen, highlight the RECEIVER MODE field.
- 4. Press the SP key to toggle between selections.
- 5. Select RZ BASE.
- 6. Highlight the RADIO PORT field.
- 7. Press the SP key to toggle between selections.
- 8. Select PORT B. Set an external radio modems to port B.
- 9. Highlight the BAUD RATE field.

- Press the SP key to toggle between selections. Most radio modems should be set to 9600.
- 11. Select 9600.
- 12. In the DIFFERENTIAL SETUP screen, press COOR.
- 13. In the BASE STATION COORDINATE screen, enter the base station latitude, longitude, and elevation.
- 14. Press OK to accept the entry and to return to the DIFFERENTIAL SETUP screen.

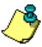

The base station coordinates can entered three ways; the current autonomous position computed by the GPS receiver can be entered by pressing HERE; a point stored in the mission file can be selected from a list by pressing PT; or the WGS84 coordinates can be manually entered in the coordinate fields. If selecting a point from the mission file, the coordinate display/output settings should have been set prior to entering the DIFFERENTIAL SETUP screen.

- 15. In the DIFFERENTIAL SETUP screen, press OK to accept the settings and to return to the MISSION SETUP screen.
  - The base station setup is complete.
- 16. Unplug the data collector from the base and connect to the rover.

## **Ashtech RTK Rover Setup**

The rover setup operation configures the RTK rover receiver to receive data corrections from the base station. Set the rover in the DIFFERENTIAL SETUP screen:

- 1. In the MISSION SETUP screen, press DFST.
- 2. In the DIFFERENTIAL SETUP screen, highlight the RECEIVER MODE field.
- 3. Press the SP key to toggle between selections.
- Select RZ REMOTE.
- 5. Highlight the POSITION TO USE field.
- 6. Press the SP key to toggle between selections.
- 7. Select TRANSMITTED.

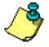

The rover can use either the base station position being transmitted or the base station position entered in the BASE STATION COORDINATE screen.

- Highlight the RADIO PORT field.
- 9. Press the SP key to toggle between selections. External radio modems should be set to port B.
- 10. Select PORT B.

- 11. Highlight the BAUD RATE field.
- 12. Press the SP key to toggle between selections. Most radio modems should be set to 9600.
- 13. Select 9600.
- 14. Highlight the MULTIPATH field.
- 15. Press the SP key to toggle between selections. For most environmental conditions, the MEDIUM setting is acceptable. If the system takes long periods of time to initialize, try setting this field to HIGH or SEVERE.
- 16. Select MEDIUM.
- 17. Highlight the DYNAMICS field.
- 18. Press the SP key to toggle between selections. For most survey applications, the WALKING setting is acceptable.
- 19. Highlight the FAST CPD field.
- 20. Highlight the AMB FIX field. Press the SP key to toggle between selections.
- 21. Press the SP key to toggle between selections. For constant stakeout operations, set this field to ON. For a mix of field operations including pickup and stakeout, set this field to OFF.
- 22. Press OK to accept the settings and to return to the MISSION SETUP screen. The rover setup is complete.

Check the system status before beginning work.

- 1. In the MISSION SETUP screen, press RETN to return to the main screen.
- In the main screen, press SOLU.
   Seismark II should be computing a RTK position. The status at the bottom left of the screen displays two characters for Z receivers or three characters for GG receivers. Press shift+H to display more information. Press DIFF for more detailed information regarding system status.
- 3. In the DIFFERENTIAL MODE STATUS screen,
- 4. Check the QA field. This field displays the percent of successful radio messages received.
- 5. Check the DL field. This field displays the status of the data link. A + represents data is being received and a represents data not being received.
- Check the SV tracking columns for base/rover usage. A BR displayed under the SV number represents the base and rover is tracking that satellite. A B represents the base is tracking that satellite. A R represents the rover is tracking that satellite.
- If the base and rover receivers don't appear to be communicating, check the cable connections and verify that the base and rover setup operations were properly set.

8. Once the system is operational, press RETN until you reach the main screen.

## **RTCM RTK Base Setup**

The base setup operation configures the RTK base receiver to broadcast data corrections. Set the base in the DIFFERENTIAL SETUP and BASE STATION COORDINATES screens:

- 1. In the main screen, press GO.
- 2. In the MISSION SETUP screen, press DFST.
- 3. In the DIFFERENTIAL SETUP screen, highlight the RECEIVER MODE field.
- 4. Press the SP key to toggle between selections.
- 5. Select RTCM/CPD BASE.
- 6. Highlight the RADIO PORT field.
- 7. Press the SP key to toggle between selections.
- 8. Select PORT B. Set external radio modems to port B.
- 9. Highlight the BAUD RATE field.
- 10. Press the SP key to toggle between selections.
- 11. Select 9600. Most radio modems should be set to 9600.
- 12. From the DIFFERENTIAL SETUP screen, press COOR.
- 13. In the BASE STATION COORDINATE screen, enter the base station latitude, longitude, and elevation.
- 14. Press OK to accept the entry and to return to the DIFFERENTIAL SETUP screen.
- 15. The base station coordinates can entered one of three ways:
  - The current autonomous position computed by the GPS receiver can be entered by pressing HERE
  - A point stored in the mission file can be selected from a list by pressing PT
  - The WGS84 coordinates can be manually entered in the coordinate fields.
     If you select a point from the mission file, enter the coordinate display/output settings before accessing the DIFFERENTIAL SETUP screen.
- 16. In the DIFFERENTIAL SETUP screen,
  - Press OK to accept the settings and to return to the MISSION SETUP screen

The base station setup is complete.

17. Unplug the data collector from the base and connect to the rover.

## RTCM RTK Rover Setup

The rover setup operation configures the RTK rover receiver to receive data corrections from the base station. Set the rover in the DIFFERENTIAL SETUP screen:

- 1. In the MISSION SETUP screen, press DFST.
- In the DIFFERENTIAL SETUP screen, highlight the RECEIVER MODE field.
- 3. Press the SP key to toggle between selections.
- 4. Select RTCM/CPD REMOTE.
- 5. Highlight the BASE STATION ID field.
- 6. Set the ID value to 0.
- 7. Highlight the RADIO PORT field.
- 8. Press the SP key to toggle between selections.
- 9. Select PORT B. Set external radio modems to port B.
- 10. Highlight the BAUD RATE field.
- 11. Press the SP key to toggle between selections.
- 12. Select 9600. Most radio modems should be set to 9600.
- 13. Highlight the FAST CPD field.
- 14. Press the SP key to toggle between selections. For constant stakeout operations, set this field to ON. For a mix of field operations including pickup and stakeout, set this field to OFF.
- Highlight the AMB FIX field.
- 16. Press the SP key to toggle between selections.
- Press OK to accept the settings and to return to the MISSION SETUP screen.
   The rover setup is complete.

Check the system status before beginning work:

- 1. From the MISSION SETUP screen, press RETN to return to the main screen.
- 2. From the main screen, press SOLU.
  - Seismark II should be computing a RTK position. The system status at the bottom left of the screen should display two characters for Z receivers or three characters for GG receivers. Press shift+H to display more information. Press DIFF for more detailed information regarding system status.
- 3. In the DIFFERENTIAL MODE STATUS screen,
- Check the QA field. This field displays the percent of successful radio messages received.
- 5. Check the DL field. This field displays the status of the data link. A + represents data is being received and a represents data not being received.

- Check the SV tracking columns for base/rover usage. A BR displayed under the SV number represents the base and rover is tracking that satellite. A B represents the base is tracking that satellite. A R represents the rover is tracking that satellite.
- If the base and rover receivers don't appear to be communicating, check the cable connections and verify that the base and rover setup operations were properly set.
- 8. Once the system is operational, press RETN until you reach the main screen.

## **RTK Data Logging**

Log RTK data in the Feature screen (FEAT) and in all of the navigation/stakeout screens. Point codes can only be entered in the Feature screen. In the navigation/stakeout screens, the point code is pre-assigned to the point in the mission file:

To select a mission file:

- In the main screen, press GO.
- 2. In the MISSION SETUP screen, press DATA
- 3. In the MISSION FILE SELECTION screen, highlight a mission file.
- Press OK to accept the selected file and to return to the MISSION SETUP screen.
- 5. Press SURV.
- 6. From the SURVEY SETUP screen, press FEAT.
  - The Feature screen contains fields for entering a point code, point id, memo, and antenna height. In the feature screen, continuous data logging by time or distance, point offsetting by a grid, bearing, side, current line defined in the line navigation screen, and laser range finder taskis are done. Status is displayed with HRMS, VRMS, number of SV used in the RTK solution, current RTK position, and ambiguity fix status.
- 7. Press SAVE to store the current static position and point data to the output files.
- 8. Enter an interval by time or distance value in the feature screen.
- 9. Press TOPO to log data continuously.

To edit or delete static point data stored in the output file:

- 1. In the MISSION SETUP screen (GO), press DATA.
- 2. Press DLOG.
- 3. Highlight the point of interest.
- 4. Press EDIT. The point code and memo can be changed.

5. Press REMV to delete the point. Press REMV to undelete the point.

## **Create the Preplot**

Use GPSeismic to create a preplot. If you use a different application, you must format the preplot to the Seismark II Input File format. Use MConvert to convert the mission files. See "Creating Input Files Using MConvert" section on page 13 for more information.

## **Create the Mission File**

Use GPSeismic to create a mission file. If you use a different application, you must format the mission file to the Seismark II Input File format. Use MConvert to convert the mission files. See "Creating Input Files Using MConvert" section on page 13 for more information.

## **Create the Exclusion Zone File**

Use GPSeismic to create a exclusion zone file. The data used to generate the exclusion zone file may be derived from various sources. There are three exclusion zone types: point with radius, polyline with distance left/right, and polygon.

## **Transfer Mission Files to the Data Collector**

Use Handheld Transfer (HTRANS) to transfer the mission files and exclusion zone files to the data collector. The mission files (.DAT extension) and the exclusion zone files (.ZON extension) must be stored in the MSDATA subdirectory of the data collector. See Appendix A, **Handheld Transfer** for more information.

## Stake the Preplot

You are ready to begin staking the preplot.

 Setup the base and rover systems and verify the system is operational—base and rover are communicating and the rover has a fixed RTK position or error estimates are at an acceptable level.

2. Select the mission and exclusion files. The exclusion file is optional and is not needed to perform stakeout tasks.

There will be situations when the point location cannot be logged due to an obstruction or exclusion zone conflict. See "Coordinate Geometry" section on page 82 for information addressing this situation.

## **Stakeout**

Stakeout points are stored in mission files. Mission files reside in the MSDATA subdirectory where the program files reside on the data collector. An example mission file, SAMPLE.DAT, resides in the MSDATA subdirectory.

To copy points logged to the output file to the mission file:

- 1. In the MISSION SETUP screen (GO), press DATA.
- 2. Press DLOG.
- 3. Highlight the point of interest.
- 4. Press EDIT.
- Press 2DAT. The highlighted point has been copied to the end of the mission file.

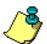

A mission file must exist in the MSDATA subdirectory.

Staking points can be accomplished with four navigation modes. A navigation mode (NAVI) displays off line error left and right, course to target, distance to target, and other navigation aids. The bull's eye mode (BULL) displays a graphical bull's eye with the point being staked centered in the graph, speed over ground, course over ground, course to target, distance to target, and cut/fill value.

The line display mode (LINE) displays a line defined from points in the mission file or from the current position to a mission file point, distance traveled down line, distance off line, course to target, distance to target, and cut/fill values.

The large font mode displays azimuth and distance from the point being navigated in a large font. This mode is turned on and off using the PgUp and PgDn keys on the data collector.

To stake a point:

- 1. In the main screen, press GO.
- 2. In the MISSION SETUP screen, press DATA
- 3. In the MISSION FILE SELECTION screen, highlight a mission file.
- 4. Press OK to accept the selected file and to return to the MISSION SETUP screen.

- Press SURV.
- 6. In the SURVEY SETUP screen, press PT to select a point in the mission file.
- 7. In the POINT SELECTION screen, highlight a point.
- 8. Press OK to accept the selection and to return to the SURVEY SETUP screen.

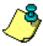

You can either use the arrow keys to highlight the desired point or press the first characters of the desired point for the data collector to perform a search.

9. In the SURVEY SETUP screen, press NAVI.

The Navigation screen displays various navigation aids. The most widely used fields are the course to target (CTT) and distance to target (DTT). As you move, notice the change in these two values. You can navigate to the point using these two fields. An audible alarm sounds when you're within a user defined distance from the target. This parameter is set in the ALARM SETUP screen (ALST).

10. In the navigation screen, press BULL.

The Bull's Eye screen displays a graphical bull's eye. The point of interest is in the center of the graph. Course to target (CTT) and distance to target (DTT) are also displayed to aid navigation. As you move, notice the movement of the cursor displayed in the graph. An audible alarm sounds when you're within a user defined distance from the target. This parameter is set in the ALARM SETUP screen (ALST).

11. In the Bull's Eye screen, press LINE.

The Display Line screen displays a graphical line. The pointof interest is at the top of the line. The start point, defined as either your current position or a point in the mission file, is at the bottom of the line. As you move, notice the movement of the cursor displayed in the graph. An audible alarm sounds when you're within a user defined distance from the target. This parameter is set in the ALARM SETUP screen (ALST).

12. From the NAVI, BULL, or LINE screens, press PgUp or PgDn to turn on the large font display and press PgUp or PgUp again to turn off the large font display.

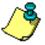

The points in the mission file are listed in the order the points are stored. Press NEXT to select the next point in the mission file. The NEXT feature can be set to select a point down the mission file or up the mission file. This parameter (DIRECTION) is set in the SURVEY SETUP screen.

You can add new points or edit existing points in the mission file from the POINT SELECTION screen (PT).

You can log RTK data to the output files from the NAVI, LINE, and BULL screen. Press the SHIFT and L keys simultaneously.

You can store a memo to the output file during RTK data logging. Press shift+D to call the memo entry screen before pressing shift+L. When you press shift+L to log the point, the memo string is stored with the position information. The POINT SELECTION screen (PT) displays the \* symbol adjacent to those mission points logged using shift +L. This signifies that those points have been staked and logged to the output files.

## **Coordinate Geometry**

You can access coordinate geometry functions from either the SURVEY SETUP screen or the NAVI, BULL, and LINE navigation mode screens:

- 1. In the main screen, press GO.
- 2. In the MISSION SETUP screen, press DATA
- 3. In the MISSION FILE SELECTION screen, highlight a mission file.
- Press OK to accept the selected file and to return to the MISSION SETUP screen.
- 5. Press SURV.
- 6. In the SURVEY SETUP screen, press PT to select a point in the mission file.
- 7. In the POINT SELECTION screen, highlight a point.
- 8. Press OK to accept the selection and to return to the SURVEY SETUP screen.

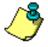

You can either use the arrow keys to highlight the desired point or press the first characters of the desired point for the data collector to perform a search.

- 9. In the SURVEY SETUP screen, press COGO.
- 10. In the COORDINATE GEOMETRY screen, highlight LOCATION BY AZIMUTH AND DISTANCE.
- 11. Press STRT.
- 12. Enter the FROM POINT coordinates.
- 13. Press NEXT to accept the entry.

The FROM POINT coordinates can be entered three ways:

- The current RTK computed by the GPS receiver- press HERE
- A point stored in the mission file can be selected from a list by pressing PT
- The coordinates can be manually entered in the coordinate fields.
   Ifyou selected a point from the mission file, enter the coordinate display/ output settings before entering the COORDINATE GEOMETRY screen.
- 14. Enter the DISTANCE component.

- 15. Enter the AZIMUTH component.
- 16. Enter the GRADE component.
- 17. Press NEXT to accept the entry.
- 18. Return to the previous step (PREV),
- 19. Store the calculated coordinates in the mission file (SAVE),
- 20. Cancel the operation (CNCL).

Seismark II displays the calculated coordinates.

21. You can enter a POINT ID.

The POINT ID is used for identifying the point in the mission file. The FOR point id is used for cross referencing the COGO calculated point to the FROM POINT.

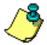

The FOR point id feature is used in the seismic survey market and only stored in the binary output file.

Points created in COGO are stored in the mission file and can be used for point staking.

## **Offsetting**

Collect data offset from the current position in the feature screen (FEAT):

- 1. In the feature screen (FEAT), highlight the OFFSET field.
- 2. Press the SP key to toggle between selections.
- Select BY GRID.
- 4. Press OFST.
- 5. In the POINT OFFSET screen, enter an easting, northing, and/or delta height value.

The calculated offset value based on the current position is stored in the output files. Only the offset coordinates are stored. The \* symbol is stored with the position information in a column of the output files.

## Transfer Output Files to the PC

Use Handheld Transfer (HTRANS) to transfer the output files to the PC. The binary output files (.OUT extension with the mission file name) are stored in the MSDATA subdirectory of the data collector. See Appendix A, **Handheld Transfer** for more information.

## **Data Output Files**

#### **RTK**

RTK data are stored in a binary file with the same name as the mission file, but with the extension .OUT. Data are continuously stored to this file. If you exit the Seismark II and restart Seismark II, the subsequent data collected append to the existing output file if you select the same mission file. Download the output files after each day's work. Use MConvert to convert the binary files to ASCII format.

GPSeismic fully supports input of the binary output file.

#### **Post Process**

Data for post processing are stored in the receiver as B, E, S, and D-files and in the Husky as the binary output file. The binary file name is the same as the mission file, but with the extension .OUT. Use Ashtech Solutions to process the raw GPS data and link the results to the binary output file. Use MConvert to convert the binary files to ASCII format.

GPSeismic fully supports input of post processed o-files for updating the binary output file data.

# Reference

This chapter presents detailed descriptions of the handheld screens. Use these screens to monitor operation, change parameters, and enter data. Table 4.1 briefly summarizes the screens.

Table 4.1. Screen Summary

| Screen                  | Mnemonic | Description                                                                                           | Page       |
|-------------------------|----------|----------------------------------------------------------------------------------------------------|------------|
| Main                    | MAIN     | Allows access to all other screens                                                                    | 89         |
| Solution                | SOLU     | Displays current position and solution quality                                                        | 91         |
| Horizontal history      | HORZ     | Displays 8-minute history of HRMS and HDOP values                                                     | 93         |
| Vertical history        | VERT     | Displays 8-minute history of VRMS and VDOP values                                                     | 94         |
| Residuals               | RRES     | Displays instantaneous value of satellite range residuals                                             | 95         |
| Differential status     | DIFF     | Displays status of differential operations                                                            | 96<br>98   |
| Satellite constellation | SATS     | Displays status of current satellite constellation                                                    | 100        |
| File management         | FILE     | Lets you control files stored in receiver                                                             | 101        |
| Information             | INFO     | Displays equipment and software information                                                           | 102        |
| Reset receiver          | RSET     | Lets you reset various receiver parameters                                                            | 103        |
| Mission Setup           | GO       | Lets you start navigation, set up navigation parameters, display solution data, choose layout mission | 104        |
| Survey                  | SURV     | Lets you prepare a system for navigation                                                              | 105        |
| Display setup           | DSST     | Lets you configure the display format                                                                 | 106<br>109 |

Reference 85

Table 4.1. Screen Summary (continued)

| Screen                    | Mnemonic | Description                                                            | Page |
|---------------------------|----------|------------------------------------------------------------------------|------|
| Zone selection            | ZONE     | Lets you select UTM zone to be used                                    | 111  |
| Datum select              | DATM     | Lets you select the datum to be used                                   | 112  |
| User datum definition     | USER     | Lets you edit a datum translation from WGS84.                          | 113  |
| User ellipsoid definition | ELLP     | Lets you define an ellipsoid.                                          | 114  |
| Datum transformation      | TRNS     | Lets you define seven parameter transformation from WGS84              | 115  |
| System selection          | SYST     | Lets you select a system to be displayed                               | 117  |
| Grid to grid conversion   | GRID     | Lets you define a grid-to-grid transformation from a local grid system | 118  |
| Projection selection      | PROJ     | Lets you select projection for coordinate computation                  | 119  |
| Projection parameters     | PARM     | Lets you enter projection-specific parameters                          | 120  |
| Mission data file         | DATA     | Lets you select a mission for layout from a stored list                | 121  |
| Data header               | DHDR     | Lets you create a header for a log file.                               | 122  |
| Data log history          | DLOG     | Displays point ids stored in the current output file.                  | 123  |
| Edit Logged point         | EDIT     | Lets you edit point code memo information.                             | 124  |
| Exclusion zones           | XZON     | Lets you select zone files.                                            | 125  |
| Alarm setup               | ALST     | Lets you define user alarms                                            | 126  |
| Differential setup        | DFST     | Lets you set up the system for differential operation                  | 128  |
| Base coordinates          | COOR     | Lets you set up coordinates for the base station                       | 136  |
| Message Frequency         | FREQ     | Lets you set the RTCM message frequency for base station transmission. | 137  |
| Log point                 | LGPT     | Lets you define logging parameters to receiver memory                  | 138  |
| Log                       | LOG      | Displays data logging status while logging to receiver                 | 140  |
| Data logging setup        | LGST     | Lets you set logging functions                                         | 141  |
| Satellite selection       | SSEL     | Lets you select or deselect satellites used for computation            | 143  |
| Point selection           | PT       | Lets you select one of the points currently loaded                     | 144  |
| Enter new point           | NEW      | Lets you add a point to the current navigation file                    | 145  |
| Edit point                | EDIT     | Lets you edit a point in the current navigation file                   | 147  |
| Point Measurements        | VIEW     | Lets you view data stored for a specific point ID.                     | 149  |

 Table 4.1. Screen Summary (continued)

| Screen              | Mnemonic | Description                                                   | Page          |
|---------------------|----------|---------------------------------------------------------------|---------------|
| Point Details       | DETL     | Lets you view additional data stored for a specific point ID. | 150           |
| Feature Logging     | FEAT     | Displays logged point information                             | 151           |
| Point offset        | OFST     | Lets you offset a point or series of points                   | 153 to<br>157 |
| Cut/fill            | CUFL     | Provides real-time cut/fill calculations                      | 158           |
| 3D Cut/Fill         | 3DCF     | Provides real-time 3D cut/fill calculations                   | 160           |
| Display points      | DISP     | Displays currently loaded layout points                       | 163           |
| Navigation          | NAVI     | Displays status of navigation mission                         | 164           |
| Bullseys            | BULL     | Displays status of navigation mission                         | 166           |
| Line display        | LINE     | Displays status of navigation mission                         | 169           |
| Coordinate Geometry | COGO     | Lets you perform coordinate geometry on point data.           | 171           |
| Filter point list   | FILT     | Lets you filter and sort waypoint list                        | 204           |

With Seismark II, you access the screens with the function keys. Figure 4.1 is a map showing the screen flow. The underlined functions denote controls which are displayed when the SHIFT key is pressed. The double-underlined functions denote controls which are displayed using the OPTION function with the SHIFT key.

Exit the program from any screen by pressing the SHIFT + ESC key.

Reference 87

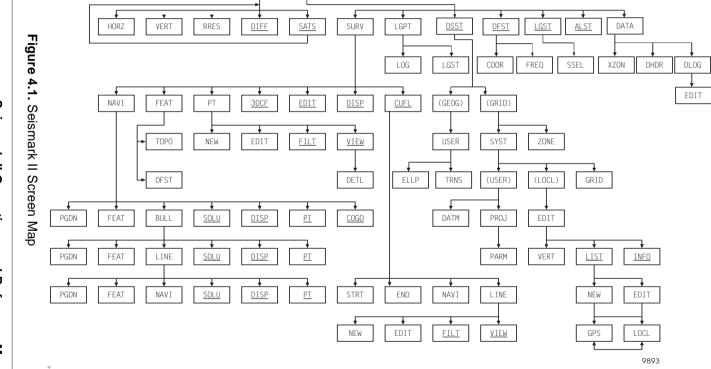

EXIT

FILE

<u>INFO</u>

BATT

RSET

POWR

SOLU

G0

Seismark II Operations and Reference Manual

### Main Screen (MAIN)

The main screen (Figure 4.2) displays memory and power values for the receiver and the handheld controller.

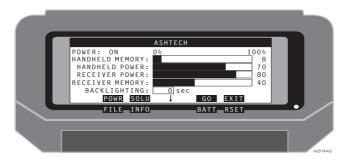

Figure 4.2. Main Screen

Table 4.2 describes the main screen parameters.

Table 4.2. Main Screen Parameters

| Item               | Description                                                                                                    |
|--------------------|----------------------------------------------------------------------------------------------------|
| POWER              | ON/OFF: Indicates current power status of the receiver                                                                                          |
| HANDHELD<br>MEMORY | Displays the percentage of handheld memory remaining                                                                                            |
| HANDHELD<br>POWER  | Displays the percentage of handheld power remaining                                                                                             |
| RECEIVER<br>MEMORY | Displays the percentage of receiver memory remaining                                                                                            |
| RECEIVER<br>POWER  | Displays the percentage of power remaining                                                                                                    |
| BACKLIGHTING       | An editable field that sets backlight duration. Default is 120 seconds. To enter a new setting, type in the desired value and press the YES key |
| POWR               | Turns the receiver on or off                                                                                                    |
| SOLU               | Calls the Solution Status screen                                                                                                    |
| GO                 | Calls the Mission Setup screen                                                                                                    |
| EXIT               | Exits the program. You can exit the program from any screen by pressing shift ESC                                                               |
| FILE               | Calls the Receiver File Management screen                                                                                                    |

Table 4.2. Main Screen Parameters (continued)

| Item   | Description                         |
|--------|-------------------------------------|
| INFO ↑ | Calls the System Information screen |
| BATT î | Calls the Battery Management screen |
| RSET ↑ | Calls the Receiver Reset screen.    |

## Solution Screen (SOLU)

The Solution screen (Figure 4.3) displays the current position and solution quality information.

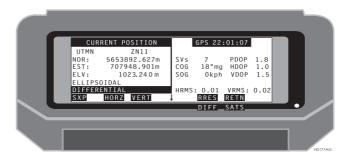

Figure 4.3. Solution Screen

Table 4.3 describes the solution screen parameters.

Table 4.3. Solution Screen Parameters

| Item         | Description                                                                                                    |
|--------------|----------------------------------------------------------------------------------------------------|
| UTMN ZN11    | Displays the grid system/zone or the datum according to which the current position is calculated.                                                                                                    |
| ELLIPSOIDAL  | Displays the elevation mode being used in the current position. Choices are ellipsoidal or orthometric.                                                                                                    |
| DIFFERENTIAL | Displays the current position mode. AUTONOMOUS is displayed when the receiver is not configured for differential operation.                                                                                                    |
| COG          | Displays current Course Over Ground. A <b>tr</b> indicates true north; <b>mg</b> indicates magnetic north.                                                                                                    |
| SOG          | Displays current Speed Over Ground. Choices are kph, mph, and kn (knots).                                                                                                    |
| SXP          | Three way indicator for current canopy setting (1st), position computation status (2nd), position computation setting (3rd). Canopy setting is available only with GG-Surveyor receivers running in RTK mode. The available indicators are (S) open sky and (T) dense trees. The setting can be toggled by pressing SHIFT+T. Position computation status is available with Z and GG-Surveyor receivers running in RTK mode. The available status indicators are (X) fixed, (F) float, and (A) autonomous. Position computation setting is available with Z and GG-Surveyor receivers running in RTK mode. The available settings are (P) precision and (C) coarse. The setting can be toggled by pressing SHIFT+C. Pressing SHIFT+H displays a quick guide of the indicators. |

Table 4.3. Solution Screen Parameters (continued)

| Item   | Description                                    |
|--------|------------------------------------------------|
| HORZ   | Calls the Horizontal Precision History screen. |
| VERT   | Calls the Vertical Precision History screen.   |
| RRES   | Calls the Satellite Residuals screen.          |
| RETN   | Calls the Solution screen.                     |
| DIFF î | Calls the Differential Status screen.          |
| SATS î | Calls the Satellite Status screen.             |

# Horizontal Precision History Values Screen (HORZ)

The Horizontal Precision History Value screen (Figure 4.4) displays an 8-minute history of the HRMS and HDOP values.

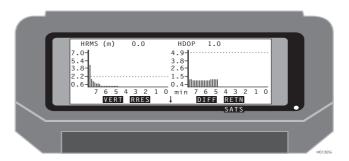

Figure 4.4. Horizontal Precision History Value Screen

Table 4.4 describes the horizontal precision history parameters.

Table 4.4. Horizontal Precision History Parameters

| Item       | Description                                                                                                    |
|------------|----------------------------------------------------------------------------------------------------|
| HRMS Graph | The X axis represents time in minutes. The Y axis represents horizontal RMS value. The dashed line represents the HRMS cutoff value as selected in the Alarm Setup screen. |
| HDOP Graph | The X axis represents time in minutes. The Y axis represents horizontal DOP value. The dashed line represents the HDOP cutoff value as selected in the Alarm Setup screen. |
| VERT       | Calls the Vertical Precision History screen.                                                                                                    |
| RRES       | Calls the Satellite Residuals screen.                                                                                                    |
| DIFF       | Calls the Differential Status screen.                                                                                                    |
| RETN       | Calls the Solution screen.                                                                                                    |
| SATS î     | Calls the Satellite Status screen.                                                                                                    |

# Vertical Precision History Values Screen (VERT)

The Vertical Precision History Value screen (Figure 4.5) displays an 8-minute history of the VRMS and VDOP values.

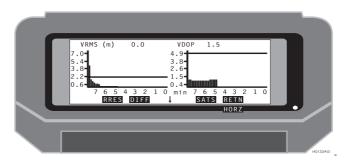

Figure 4.5. Vertical Precision History Values Screen

Table 4.5 describes the vertical precision history parameters

Table 4.5. Vertical Precision History Parameters

| Item       | Description                                                                                                    |
|------------|----------------------------------------------------------------------------------------------------|
| VRMS Graph | The X axis represents time in minutes. The Y axis represents vertical RMS value. The dashed line represents the VRMS cutoff value as selected in the Alarm Setup screen. |
| VDOP Graph | The X axis represents time in minutes. The Y axis represents vertical DOP value. The dashed line represents the VDOP cutoff value as selected in the Alarm Setup screen. |
| RRES       | Calls the Satellite Residuals screen.                                                                                                    |
| DIFF       | Calls the Differential Status screen.                                                                                                    |
| SATS       | Calls the Satellite Status screen.                                                                                                    |
| RETN       | Calls the Solution screen.                                                                                                    |
| HORZ î     | Calls the Horizontal Precision History screen.                                                                                                    |

## Residuals Screen (RRES)

The residuals screen (Figure 4.6) displays the instantaneous value of the range residuals for each satellite.

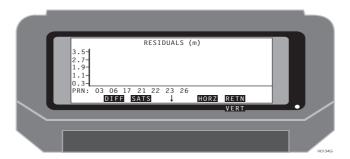

Figure 4.6. Residuals Screen

Table 4.6 describes the residuals parameters.

Table 4.6. Residual Parameters

| Item                    | Description                                                                                                    |
|-------------------------|----------------------------------------------------------------------------------------------------|
| Range Residual<br>Graph | Displays the current range residual for each satellite being tracked. The graph is updated once a second. The X axis shows the PRN numbers of the satellites being tracked. The Y axis shows the value of the range residual in meters. |
| DIFF                    | Calls the Differential Status screen.                                                                                                    |
| SATS                    | Calls the Satellite Status screen.                                                                                                    |
| HORZ                    | Calls the Horizontal Precision History screen.                                                                                                    |
| RETN                    | Calls the Solution screen.                                                                                                    |
| VERT î                  | Calls the Vertical Precision History screen.                                                                                                    |

### Differential Status Screen (DIFF) - Code

The Differential Status screen (Figure 4.7) displays the status of the RCTM code phase differential operations.

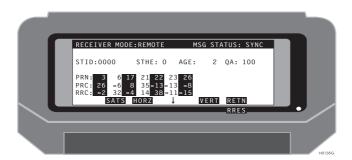

Figure 4.7. Differential Status Screen

Table 4.7 describes the differential status parameters.

Table 4.7. Differential Status Parameters

| Item          | Description                                                                                                    |
|---------------|----------------------------------------------------------------------------------------------------|
| Receiver Mode | Displays the receiver's current mode setting.                                                                                                    |
| MSG Status    | Displays the receiver's synchronization status with the latest RTCM message. SYNC is displayed when the receiver is synchronized with at least one RTCM message. s not true for the Z-12. DCS 585 details shortcomings with correct reading of receiver parameters. I will have to know what |
| STID          | Displays a user-defined base station ID number. The ID can be set to any number from zero to 1023. Base and remote stations must be set with the same ID number in order to communicate. The default ID number is zero.                                                                      |
| STHE          | Displays the health code being transmitted by the base station.                                                                                                    |
| AGE           | Displays the age of the received RTCM message in seconds.                                                                                                    |
| QA            | Displays a percentage value for communication quality defined as 100 * (number of good messages/total number of messages).                                                                                                    |
| PRN           | Displays the pseudo-random noise (PRN) code number of each satellite for which the remote receiver has obtained a correction. Each satellite transmits its own distinct pseudo-random noise code.                                                                                            |
| PRC           | Displays the pseudo-range correction value in meters of each satellite for which the remote receiver has obtained a correction.                                                                                                    |

Table 4.7. Differential Status Parameters (continued)

| Item  | Description                                                                                                    |
|-------|----------------------------------------------------------------------------------------------------|
| RRC   | Displays the range-rate correction in centimeters per second of each satellite for which the remote receiver has obtained a correction. |
| SATS  | Calls the Satellite Status screen.                                                                                                    |
| HORZ  | Calls the Horizontal Precision History screen.                                                                                          |
| VERT  | Calls the Vertical Precision History screen.                                                                                            |
| RETN  | Calls the Solution screen.                                                                                                    |
| RRESî | Calls the Satellite Residuals screen.                                                                                                   |

## **Differential Status Screen (DIFF) - CPD**

The Differential Mode Status screen (Figure 4.8) displays the current status of carrier phase differential (CPD) operations.

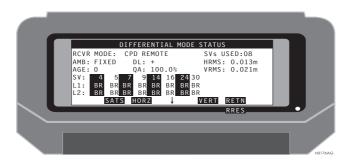

Figure 4.8. CPD Remote Differential Screen

Table 4.8 describes the CPD remote differential parameters.

Table 4.8. CPD Remote Differential Parameters

| Item     | Description                                                                                                    |
|----------|----------------------------------------------------------------------------------------------------|
| SVS USED | Displays the number of satellites used in CPD computations.                                                                                                    |
| AMB      | Displays the status of carrier phase ambiguities. FIXED is displayed when ambiguities have been solved. FLOAT is displayed when ambiguities have not been solved.                                                |
| HRMS     | Displays the horizontal RMS value of the current position.                                                                                                    |
| VRMS     | Displays the vertical RMS value of the current position.                                                                                                    |
| AGE      | Displays the age in seconds of the received differential correction.                                                                                                    |
| DL       | Displays data link activity. A plus sign (+) is displayed when differential corrections are registered in the receiver's data port. A minus sign (-) is displayed when no differential corrections are detected. |
| QA       | Displays a percentage value for communication quality defined as 100 * (number of good messages/total number of messages).                                                                                       |
| SV       | Displays the PRN code number of each satellite for which the remote receiver has obtained a correction. Each satellite transmits its own distinct pseudo-random noise code                                       |
| L1       | Displays L1 signal lock status for each satellite being tracked by the base and remote receivers. The BR appearing under the SV number indicates that both base and remote are tracking a given satellite.       |

Table 4.8. CPD Remote Differential Parameters (continued)

| Item  | Description                                                                                                    |
|-------|----------------------------------------------------------------------------------------------------|
| L2    | Displays L2 signal lock status for each satellite being tracked by the base and remote receivers. The BR appearing under the SV number indicates that both base and remote are tracking a given satellite.                                   |
| ← / → | An arrow appearing in the bottom right or left corner of the display indicates that more satellites are being tracked than can be displayed. Pressing the right or left arrow key will scroll the display to show the additional satellites. |
| SATS  | Calls the Satellite Status screen.                                                                                                    |
| HORZ  | Calls the Horizontal Precision History screen.                                                                                                    |
| VERT  | Calls the Vertical Precision History screen.                                                                                                    |
| RETN  | Calls the Solution screen.                                                                                                    |
| RRESî | Calls the Satellite Residuals screen.                                                                                                    |

## **Satellite Constellation Screen (SATS)**

The Satellite Constellation screen (Figure 4.9) displays the status of the current satellite constellation.

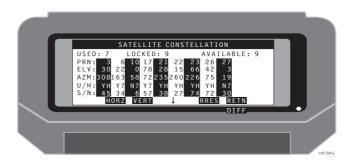

Figure 4.9. Satellite Constellation Screen

Table 4.9 describes the satellite constellation parameters.

Table 4.9. Satellite Constellation Parameters

| Item  | Description                                                                                                    |
|-------|----------------------------------------------------------------------------------------------------|
| PRN   | The number assigned to a satellite's pseudo-random noise code. Each satellite transmits its own distinct pseudo-random noise code.                                                                                                    |
| ELV   | Displays the elevation in degrees above the horizon for each satellite being tracked.                                                                                                    |
| AZM   | The azimuth for each satellite being tracked referenced to true north.                                                                                                    |
| Y/H   | Displays the health status of each satellite being tracked and whether a given satellite will be used. A "Y" indicates that a satellite can be used in calculating the position. An "N" indicates that a satellite will not be used. An "H" indicates that a given satellite is healthy. U denotes an unhealthy satellite. |
| S/N   | Displays the signal-to-noise ratio for each satellite being tracked.                                                                                                    |
| ← / → | An arrow appearing in the bottom right or left corner of the display indicates that more satellites are being tracked than can be displayed. Pressing the right or left arrow key will scroll the display to show the additional satellites.                                                                               |
| HORZ  | Calls the Horizontal Precision History screen.                                                                                                    |
| VERT  | Calls the Vertical Precision History screen.                                                                                                    |
| RRES  | Calls the Satellite Residuals screen.                                                                                                    |
| RETN  | Calls the Solution Screen                                                                                                    |
| DIFF↑ | Calls the Differential Status screen.                                                                                                    |

#### **Receiver File Management (FILE)**

The Receiver File Management screen (Figure 4.10) displays a list of the files stored in the receiver. Use this screen to delete existing files and close the file currently being recorded. Only one file at a time can be selected. When the current file is closed, a new file is opened automatically.

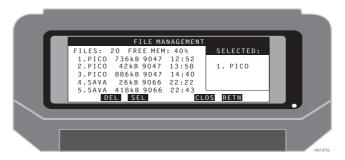

Figure 4.10. Receiver File Management Screen

Table 4.10 describes the file management parameters.

Table 4.10. Receiver File Management Parameters

| Item     | Description                                                                                                    |
|----------|----------------------------------------------------------------------------------------------------|
| FREE MEM | Displays the percentage of receiver memory still available.                                                                                             |
| DEL      | Deletes the selected file. Only a file displayed in the "SELECTED:" box can be deleted.                                                                 |
| SEL      | Selects the highlighted file and displays it in the "SELECTED:" box. Pressing select again deselects the file. Only one file can be selected at a time. |
| CLOS     | Closes the file currently being recorded and automatically opens a new file.                                                                            |
| RETN     | Returns to the Main screen.                                                                                                    |

#### Information Screen (INFO)

The Information screen (Figure 4.11) displays options and serial numbers for the hardware and version numbers for the software and firmware.

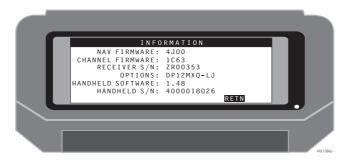

Figure 4.11. Information Screen

Table 4.11 describes the information parameters.

Table 4.11. Information Screen Parameters

| Item              | Description                                               |
|-------------------|-----------------------------------------------------------|
| NAV FIRMWARE      | Displays the receiver navigation firmware version number. |
| CHANNEL FIRMWARE  | Displays the receiver channel firmware version number.    |
| RECEIVER S/N      | Displays the serial number of the receiver.               |
| OPTIONS           | Displays the options that are installed in the receiver.  |
| HANDHELD SOFTWARE | Displays the version number of the handheld software.     |
| HANDHELD S/N      | Displays the serial number of the handheld                |
| RETN              | Returns to the Main screen.                               |

#### **Receiver Reset Screen (RSET)**

The receiver reset screen (Figure 4.12) allows you to clear receiver memory and reset the receiver with default parameters.

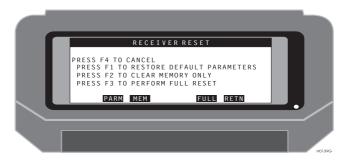

Figure 4.12. Reset Receiver Screen

Table 4.12 describes the reset parameters.

Table 4.12. Reset Parameters

| Item | Description                                                            |
|------|------------------------------------------------------------------------|
| PARM | Resets the receiver with default parameters.                           |
| MEM  | Clears receiver memory but does not change receiver parameters.        |
| FULL | Clears receiver memory and resets the receiver with default parameters |
| RETN | Returns to the Main screen.                                            |

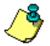

The TDS keyboard layout does not coincide with the text instructions in this screen. Refer to the functions keys located under the program menu solutions.

## Mission Setup Screen (GO)

The Mission Setup screen (Figure 4.13) lets you configure the system for survey operation.

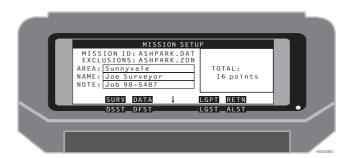

Figure 4.13. Mission Setup Screen

Table 4.13 describes the mission setup parameters.

Table 4.13. Mission Setup Screen Parameters

| Item       | Description                                                                              |  |
|------------|------------------------------------------------------------------------------------------|--|
| MISSION ID | Displays the currently selected mission file (*.DAT).                                    |  |
| EXCLUSIONS | Displays the currently selected exclusion zone file (*.ZON).                             |  |
| AREA       | An editable field used for the entry of a project area name (up to 20 characters).       |  |
| NAME       | An editable field used for the entry of a project operator's name (up to 20 characters). |  |
| NOTE       | An editable field used for the entry of remarks on the project (up to 20 characters).    |  |
| TOTAL      | Displays the total number of points contained in the mission file.                       |  |
| SURV       | Calls the Survey Setup screen.                                                           |  |
| DATA       | Calls the Mission File Selection screen.                                                 |  |
| LGPT       | Calls the Log Point screen.                                                              |  |
| RETN       | Returns to the Main screen.                                                              |  |
| DSST î     | Calls the Display Setup screen.                                                          |  |
| DFST î     | Calls the Differential Setup screens.                                                    |  |
| LGST î     | Calls the Logging Setup screen.                                                          |  |
| ALST î     | Calls the Alarm Setup screen.                                                            |  |

## Survey Screen (SURV)

The survey screen (Figure 4.14) lets you configure the system for a layout survey.

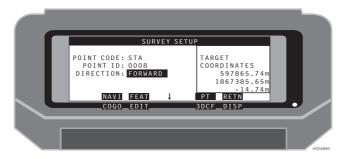

Figure 4.14. Survey Screen

Table 4.14 describes the survey parameters.

Table 4.14. Survey Screen Parameters

| Item                  | Description                                                                                                    |
|-----------------------|----------------------------------------------------------------------------------------------------|
| POINT CODE            | Displays the point code of the currently selected navigation point.                                                                                                    |
| POINT ID              | Displays the ID number of the currently selected navigation point.                                                                                                    |
| DIRECTION             | A toggle field for setting the direction by which you will move through the list of points. FORWARD indicates that you will move through the list of points in the order they appear in the mission file. BACKWARD indicates that you will move through the list of points in reverse order. |
| TARGET<br>COORDINATES | Displays the coordinates of the currently selected navigation point.                                                                                                    |
| NAVI                  | Calls the Navigation screen.                                                                                                    |
| FEAT                  | Calls the Feature Logging screen.                                                                                                    |
| PT                    | Calls the Point Selection screen.                                                                                                    |
| RETN                  | Returns to the Mission Setup screen.                                                                                                    |
| COGOn                 | Calls the Coordinate Geometry screen.                                                                                                    |
| 3DCF ↑                | Calls the 3D Cut/Fill screen.                                                                                                    |
| CUFLî                 | Calls the Cut/Fill screen.                                                                                                    |
| DISPî                 | Calls the Mission Display screen.                                                                                                    |

### **Display Setup Screen (DSST)--Grid Format**

The Display Setup screen (Figure 4.15) lets you configure the coordinate display format for Grid coordinates.

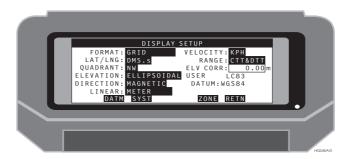

Figure 4.15. Display Setup Screen--GRID

Table 4.15 describes the display setup parameters.

Table 4.15. Display Setup Parameters

| Item      | Description                                                                                                    |
|-----------|----------------------------------------------------------------------------------------------------|
| FORMAT    | Toggle field that allows you to select the coordinate display format. Choices are GEOGRAPHIC or GRID.                                                                                               |
| LAT/LNG   | Toggle field that allows you to select the display format for geographic coordinates. Format choices are D.d, DM.m, or DMS.s.                                                                       |
| QUADRANT  | Toggle field that allows you to set the appropriate quadrant for displaying positive latitude and longitude.                                                                                        |
| ELEVATION | Toggle field that allows you to select the elevation reference. Choices are ELLIPSOIDAL or ORTHOMETRIC. See notes on ELEVATION on page 107.                                                         |
| DIRECTION | Toggle field for selection of the north reference. Choices are TRUE for true north or MAGNETIC for magnetic north.                                                                                  |
| LINEAR    | Toggle field for selection of a linear unit reference. Choices are meter, U.S. foot, international foot, U.S. yard, international yard, rod, chain, VARA, or Texas VARA. Meter is the default unit. |
| VELOCITY  | Toggle field for selection of a velocity unit reference. Choices are KPH, MPH, or KN (knots).                                                                                                    |
| RANGE     | Toggle field for selection of the range/vector format. Choices are course and distance to target (CTT/DTT) or easting and northing to target (ETT/NTT).                                             |
| ELV-CORR  | Editable field that allows you set an offset value for the elevation. See notes on ELV-CORR on page 108.                                                                                            |

**Table 4.15.** Display Setup Parameters (continued)

| Item                         | Description                                                                                                    |
|------------------------------|----------------------------------------------------------------------------------------------------|
| USER LC83<br>DATUM:<br>WGS84 | Information on the currently selected coordinate system is displayed here. If format is set to GRID and a predefined grid system has been selected, the name of the system and the zone (if applicable) are displayed. If format is GRID and the system is user-defined, the selected datum, ellipsoid, and projection are displayed. |
| DATM                         | Calls the Datum Selection screen. This key is present only when the selected format is GEOGRAPHIC or when format is set to GRID and the system is set to USER.                                                                                                    |
| SYST                         | Calls the System Selection screen. This key is present only when the format is set to GRID.                                                                                                    |
| ZONE                         | Calls the Zone Selection screen. This key is present only when the format is set to GRID and a predefined grid coordinate system with more than one zone has been selected.                                                                                                    |
| PROJ                         | Calls the Projection Selection screen. This key is present only when the format is GRID and the grid system is user-defined.                                                                                                    |
| RETN                         | Returns to the Mission Setup screen.                                                                                                    |

#### **ELEVATION**

or ORTHOMETRIC.

The ORTHOMETRIC setting applies the geoid separation to the ellipsoid elevation in select areas of the program. The solution screen (SOLU), feature screen (FEAT), and coordinates logged to the output file display elevations adjusted with the receiver geoid model. The ORTHOMETRIC setting uses the geoid model installed in the GPS receiver. This model is coarse and based on the 1991 world model. The use of this feature is not recommended for high-accuracy elevation requirements. Table 4.16 explains the ELEVATION field and when to set the field to ELLIPSOIDAL

Table 4.16. Elevation Parameter Usage

| Situation                                                                                 | ELLIPSOIDAL | ORTHOMETRIC |
|-------------------------------------------------------------------------------------------|-------------|-------------|
| Base station coordinates are ellipsoidal and desired rover output is ellipsoid heights.   | x           |             |
| Base station coordinates are ellipsoidal and desired rover output is orthometric heights. |             | х           |
| Base station coordinates are mean sea level and desired rover output is mean sea level.   | x           |             |

#### **ELV-CORR**

The ELV-CORR setting applies a height separation to the ellipsoid elevation in all areas of the program. The binary output file does not store elevations with the elevation correction applied, but stores the ELV-CORR value separately.

#### Display Setup Screen (DSST)--GEOGRAPHIC Format

The Display Setup screen (Figure 4.16) lets you configure the coordinate display format for geographic coordinates.

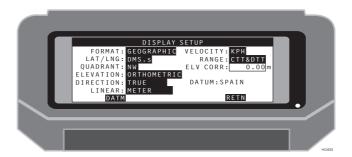

Figure 4.16. Display Setup Screen--Geographic

Table 4.17 describes the display setup parameters.

Table 4.17. Display Setup Geographic Parameters

| Item      | Description                                                                                                    |
|-----------|----------------------------------------------------------------------------------------------------|
| FORMAT    | Toggle field that allows you to select the coordinate display format. Choices are GEOGRAPHIC or GRID.                                                                                               |
| LAT/LNG   | Toggle field that allows you to select the display format for geographic coordinates. Format choices are D.d, DM.m, or DMS.s.                                                                       |
| QUADRANT  | Toggle field that allows you to set the appropriate quadrant for displaying positive latitude and longitude.                                                                                        |
| ELEVATION | Toggle field that allows you to select the elevation reference. Choices are ELLIPSOIDAL or ORTHOMETRIC. See notes on ELEVATION on page 107.                                                         |
| DIRECTION | Toggle field for selection of the north reference. Choices are TRUE for true north or MAGNETIC for magnetic north.                                                                                  |
| LINEAR    | Toggle field for selection of a linear unit reference. Choices are meter, U.S. foot, international foot, U.S. yard, international yard, rod, chain, VARA, or Texas VARA. Meter is the default unit. |
| VELOCITY  | Toggle field for selection of a velocity unit reference. Choices are KPH, MPH, or KN (knots).                                                                                                    |
| RANGE     | Toggle field for selection of the range/vector format. Choices are course and distance to target (CTT/DTT) or easting and northing to target (ETT/NTT).                                             |

 Table 4.17. Display Setup Geographic Parameters (continued)

| Item     | Description                                                                                              |
|----------|----------------------------------------------------------------------------------------------------|
| ELV-CORR | Editable field that allows you set an offset value for the elevation. See notes on ELV-CORR on page 108. |
| DATUM    | If format is set to GEOGRAPHIC, the reference datum is displayed.                                        |
| DATM     | Calls the Datum Selection screen.                                                                        |
| RETN     | Returns to the Mission Setup screen.                                                                     |

#### **Zone Selection Screen (ZONE)**

The zone selection screen (Figure 4.17) allows you to select the appropriate zone for the survey area.

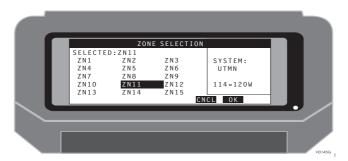

Figure 4.17. Zone Selection Screen

Table 4.18 describes the zone selection parameters.

Table 4.18. Zone Selection Parameters

| Item     | Description                                                                |
|----------|----------------------------------------------------------------------------|
| SELECTED | Displays the currently selected grid zone.                                 |
| SYSTEM   | Displays the predefined grid coordinate system that is currently selected. |
| ZN1-ZN15 | Displays the list of zones for the relevant predefined grid system.        |
| CNCL     | Cancels any changes and returns to the Display Setup screen.               |
| ок       | Saves any changes and returns to the Display Setup screen.                 |

#### **Datum Selection Screen (DATM)**

The datum selection screen (Figure 4.18) allows you to select the appropriate datum for your project. Refer to Appendix A for datum information tables.

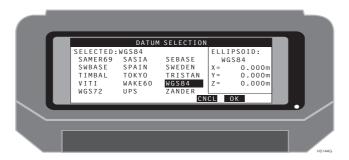

Figure 4.18. Datum Selection Screen

Table 4.19 describes the datum selection parameters.

Table 4.19. Datum Selection Parameters

| Item | Description                                                  |  |
|------|--------------------------------------------------------------|--|
| CNCL | Cancels any changes and returns to the Display Setup screen. |  |
| ок   | Saves any changes and returns to the Display Setup screen.   |  |

#### **User Datum Definition Screen (USER)**

The user datum definition screen (Figure 4.19) allows you to select a defined datum or define a new datum. This screen is present only when the coordinate format is set to GRID and the system is set to USER.

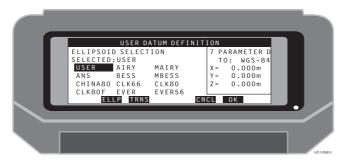

Figure 4.19. User Datum Definition Screen

Table 4.20 describes the user datum definition parameters.

Table 4.20. User Datum Definition Parameters

| Item          | Description                                                        |
|---------------|--------------------------------------------------------------------|
| SELECTED      | Displays the currently selected ellipsoid.                         |
| 7 PARAMETER D | Displays the user-defined translations entered on the TRNS screen. |
| ELLP          | Calls the User Ellipsoid Definition screen.                        |
| TRNS          | Calls the user-defined datum parameters screen.                    |
| CNCL          | Cancels any changes and returns to the Datum Selection screen      |
| ок            | Saves any changes and returns to the Datum Selection screen.       |

#### **User Ellipsoid Definition Screen (ELLP)**

The User Ellipsoid Definition screen (Figure 4.20) allows you to define an ellipsoid. Two parameters can be entered: major semiaxis and inverse flattening.

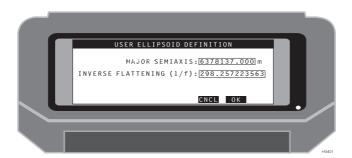

Figure 4.20. User Ellipsoid Definition Screen

Table 4.21 describes the user ellipsoid definition parameters.

Table 4.21. User Ellipsoid Parameters

| Item                  | Description                                                                          |
|-----------------------|--------------------------------------------------------------------------------------|
| MAJOR<br>SEMIAXIS     | Editable field for the entry of a value for the major semi-axis of the ellipsoid.    |
| INVERSE<br>FLATTENING | Editable field for the entry of a value for the inverse flattening of the ellipsoid. |
| CNCL                  | Recalls the previous screen without any changes in receiver settings.                |
| ок                    | Accepts the current settings and recalls the previous screen.                        |

## **Seven Parameter Datum Transformation Screen (TRNS)**

The Seven Parameters Datum Transformation screen (Figure 4.21) allows you to define a seven parameter transformation from the WGS84 datum. This screen is available when the coordinate format is set to GEOGRAPHIC and the datum is set to USER, and the USER button is selected on the Datum Selection screen.

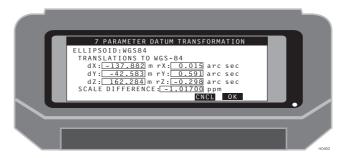

Figure 4.21. Seven Parameter Datum Transformation Screen

Table 4.22 describes the seven parameter datum transformation parameters.

**Table 4.22.** Seven Parameter Datum Transformation Parameters

| Item                | Description                                                                        |
|---------------------|------------------------------------------------------------------------------------|
| ELLIPSOID           | Displays the currently selected ellipsoid.                                         |
| dX                  | Editable field for the entry of a value for translations in the X axis in meters.  |
| dY                  | Editable field for the entry of a value for translations in the Y axis in meters.  |
| dZ                  | Editable field for the entry of a value for translations in the Z axis in meters.  |
| rX                  | Editable field for the entry of a value for rotation in the X axis in arc seconds. |
| rY                  | Editable field for the entry of a value for rotation in the Y axis in arc seconds. |
| rZ                  | Editable field for the entry of a value for rotation in the Z axis in arc seconds. |
| SCALE<br>DIFFERENCE | Editable field for the entry of a value for a scale in ppm.                        |

Table 4.22. Seven Parameter Datum Transformation Parameters (continued)

| Item | Description                                                           |
|------|-----------------------------------------------------------------------|
| CNCL | Recalls the previous screen without any changes in receiver settings. |
| ок   | Accepts the current settings and recalls the previous screen.         |

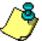

If only the scale factor value is available, convert to PPM using the following formula: PPM=(SF-1)\*(10\*\*6)

## System Selection Screen (SYST)

The coordinate system selection screen (Figure 4.22) allows you to select the appropriate grid coordinate system for your survey.

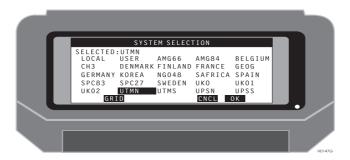

Figure 4.22. System Selection Screen

Table 4.23 describes the system selection parameters.

Table 4.23. System Selection Parameters

| Item     | Description                                                                                                    |
|----------|----------------------------------------------------------------------------------------------------|
| SELECTED | Displays the currently selected grid coordinate system. Selections are made by highlighting the desired system and pressing OK.  A quick selection method allows you to highlight the system you want by typing in the first few letters of the system name. Typing "DE", for example, will cause the highlight to be positioned over the Denmark system. |
| GRID     | Calls the Grid-to-Grid conversion screen.                                                                                                    |
| EDIT     | Calls the Local System Parameters screen. This key is present only when the selected system is LOCAL.                                                                                                    |
| CNCL     | Cancels any changes and returns to the System Selection screen                                                                                                    |
| ок       | Saves any changes and returns to the System Selection screen.                                                                                                    |

#### **Grid-to-Grid Conversion Screen (GRID)**

The grid-to-grid conversion screen (Figure 4.23) allows you to define a grid-to-grid conversion from a local grid system. This screen is available when the coordinate format is set to GRID.

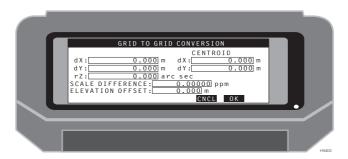

Figure 4.23. Grid-to-Grid Conversion Screen

Table 4.24 describes the grid-to-grid conversion parameters.

Table 4.24. Grid-to-Grid Conversion Parameters

| Item                | Description                                                                        |
|---------------------|------------------------------------------------------------------------------------|
| dX                  | Editable field for the entry of a value for translation in the x axis in meters.   |
| dY                  | Editable field for the entry of a value for translation in the y axis in meters.   |
| rZ                  | Editable field for the entry of a value for rotation in the z axis in arc seconds. |
| SCALE               | Editable field for the entry of a value for scale.                                 |
| ELEVATION<br>OFFSET | Editable field for the vertical offset used in the grid-to-grid conversion.        |
| CNCL                | Recalls the previous screen without any changes in receiver settings.              |
| ок                  | Accepts the current settings and recalls the previous screen                       |

#### **Projection Selection Screen (PROJ)**

The Projection Selection Screen (Figure 4.24) allows you to select a map projection that will be used as a reference for your grid coordinate computations.

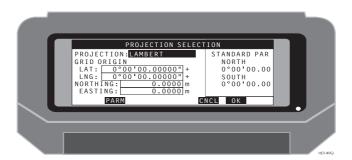

Figure 4.24. Projection Selection Screen

Table 4.25 describes the projection selection parameters.

Table 4.25. Projection Selection Parameters

| Item                  | Description                                                                                                    |
|-----------------------|----------------------------------------------------------------------------------------------------|
| PROJECTION            | Toggle field that allows you to select a map projection. Choices are Lambert Conformal, Transverse Mercator, Oblique Mercator, Polar Stereographic. |
| LAT / LNG             | Editable fields used for entering the coordinates of the grid origin.                                                                               |
| NORTHING / EASTING    | Editable fields used for entering the coordinates of the false origin.                                                                              |
| RIGHT PANE<br>DISPLAY | Displays additional details for the currently selected projection.                                                                                  |
| PARM                  | Calls the Projection Parameters screen.                                                                                                    |
| CNCL                  | Cancels any changes and returns to the Display Setup screen.                                                                                        |
| ок                    | Saves any changes and returns to the Display Setup screen.                                                                                          |

### **Projection Parameters Screen (PARM)**

The Projection Parameters screen (Figure 4.25) allows you to enter projection-specific parameters.

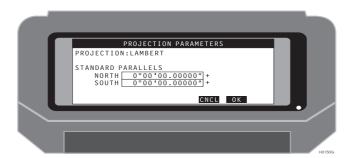

Figure 4.25. Projection Parameters Screen

Table 4.26 describes the projection parameters.

Table 4.26. Projection Parameters

| Item            | Description                                                                                                    |
|-----------------|----------------------------------------------------------------------------------------------------|
| PROJECTION      | Displays the name of the currently selected projection.                                                                                                    |
| EDITABLE FIELDS | The Projection Parameters screen contain different editable fields for entry of projection parameters depending on which projection has been chosen:  Standard parallels for Lambert projection  Central meridian & inverse scale for Transverse Mercator projection  Tangent of axis azimuth and inverse scale for Oblique Mercator  Scale for Polar Stereographic projection |
| CNCL            | Cancels any changes and returns to the Projection Selection screen.                                                                                                    |
| ок              | Saves any changes and returns to the Projection Selection screen.                                                                                                    |

#### Mission Data File Selection Screen (DATA)

The mission data file selection screen (Figure 4.26) allows you to select a mission data file (\*.DAT) for your survey project.

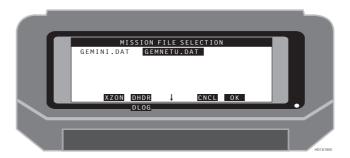

Figure 4.26. Mission Data File Selection Screen

Table 4.27 describes the mission data file selection parameters.

Table 4.27. Mission Data File Selection Parameters

| Item              | Description                                                                                                    |
|-------------------|----------------------------------------------------------------------------------------------------|
| MISSION FILE LIST | Displays up to 48 mission files (*.DAT) stored on the handheld controller. Select the file you want by highlighting it and pressing OK. |
| XZON              | Calls the Exclusion Zone file selection screen.                                                                                         |
| DHDR              | Calls the Data Header screen.                                                                                                    |
| CNCL              | Cancels any changes and returns to the Mission Setup screen.                                                                            |
| ок                | Saves any changes and returns to the Mission Setup screen.                                                                              |
| DLOG î            | Calls the Data Log History screen.                                                                                                    |

#### **Data Header Screen (DHDR)**

The Data Header screen (Figure 4.27) allows you to create and populate a header for a data log file. Header labels are listed on the left side of the screen. You can enter up to thirty characters for each label. The header label is defined in the LOG.INI file. If a LOG.INI file is not found in the MSDATA directory, default labels are listed as shown in Figure 4.27 The information entered in this screen is stored in a file named LOG.TXT.

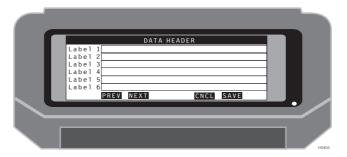

Figure 4.27. Data Header Screen

Table 4.28 describes the data header parameters.

Table 4.28. Data Header Parameters

| Item      | Description                                                                                              |
|-----------|----------------------------------------------------------------------------------------------------|
| Label 1-6 | Editable fields for the entry of information defining the header, limited to thirty characters for line. |
| PREV      | Recalls the previous record in the header file.                                                          |
| NEXT      | Recalls the next record in the header file.                                                              |
| CNCL      | Recalls the previous screen without any changes in the receiver settings.                                |
| SAVE      | Accepts the current settings and recalls the previous screen.                                            |

#### **Data Log History Screen (DLOG)**

The Data Log History screen (Figure 4.28) displays the point ids of all points stored in the current output file. The corresponding mission file must have been selected in the DATA screen prior to entering the DLOG screen. Points displayed can be edited for point id and memo content. Points displayed with square brackets ([]) are labeled as removed from the output file.

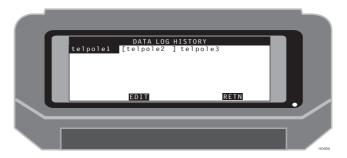

Figure 4.28. Data Log History Screen

Table 4.29 describes the data log history parameters.

**Table 4.29.** Data Log History Parameters

| Item                 | Description                                                    |
|----------------------|----------------------------------------------------------------|
| Highlighted POINT ID | Point ID to be displayed in the Edit Logged Point screen.      |
| EDIT                 | Calls the Edit Logged Point screen with the highlighted point. |
| RETN                 | Recalls the previous screen.                                   |

#### **Edit Logged Point Screen (EDIT)**

The Edit Logged Point screen (Figure 4.29) allows you to review and edit point code memo information stored with each point in the output file. Points can be removed from the current output file and points can be copied from the output file to the mission file. Points that were generated using the OFFSET function displays two sets of coordinates. The left coordinate set is the OFFSET coordinate. The right coordinate set is the original GPS derived coordinate.

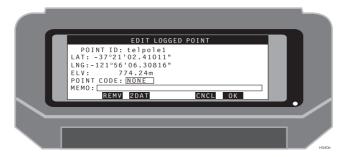

Figure 4.29. Edit Logged Point Screen

Table 4.30 describes the edit logged point parameters.

Table 4.30. Edit Logged Point Parameters

| ltem       | Description                                                                                                    |
|------------|----------------------------------------------------------------------------------------------------|
| POINT ID   | Displays the current point ID.                                                                                                    |
| NOR        | Displays the Northing coordinate stored.                                                                                                    |
| EST        | Displays the Easting coordinate stored.                                                                                                    |
| ELV        | Displays the Elevation coordinate stored.                                                                                                    |
| POINT CODE | Editable field. The point code can be changed.                                                                                                    |
| МЕМО       | Editable field. The memo can be changed.                                                                                                    |
| REMV       | Flags the point as removed from the data file.                                                                                                    |
| 2DAT       | Copies the point to the current mission file (*.DAT). If the point had been offset, the offset coordinate set is copied, not the original GPS coordinate set. |
| CNCL       | Recalls the previous screen without any changes.                                                                                                    |
| ок         | Accepts changes and recalls the previous screen.                                                                                                    |

# **Exclusion Zones Screen (XZON)**

The exclusion zones screen (Figure 4.30) allows you to select exclusion zone files (\*.ZON) for your project. Exclusion zones are used to define areas within the project area that are off-limits.

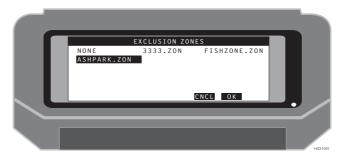

Figure 4.30. Exclusion Zone File Selection Screen

Table 4.31 describes the exclusion zone selection parameters.

Table 4.31. Exclusion Zone Selection Parameters

| Item                        | Description                                                                                                    |
|-----------------------------|----------------------------------------------------------------------------------------------------|
| EXCLUSION<br>ZONE FILE LIST | Displays all exclusion zone files (*.ZON) stored on the handheld controller. Select the file you want by highlighting it and pressing OK. |
| CNCL                        | Cancels any changes and returns to the Mission File Selection screen.                                                                     |
| ок                          | Saves any changes and returns to the Mission File Selection screen.                                                                       |

#### Alarm Setup Screen (ALST)

The alarm setup screen (Figure 4.31) allows you to configure each of the supported alarms.

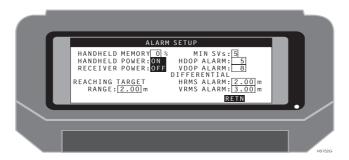

Figure 4.31. Alarm Setup Screen

Table 4.32 describes the alarm setup parameters.

Table 4.32. Alarm Setup Parameters

| Item                     | Description                                                                                                    |
|--------------------------|----------------------------------------------------------------------------------------------------|
| HANDHELD<br>MEMORY       | Editable field. Handheld beeps when the remaining handheld memory reaches the value entered.                                                                                                    |
| HANDHELD<br>POWER        | Toggle values are ON and OFF. If HANDHELD POWER is ON, handheld signals low power of the computer.                                                                                                    |
| RECEIVER<br>POWER        | Toggle values are ON and OFF. If RECEIVER POWER is ON, handheld signals low power warning.                                                                                                    |
| REACHING<br>TARGET RANGE | Handheld will beep when you are closer to the target point than the range value entered. The tone and frequency of the alarm change as you approach the point.                                                |
| MIN SVs                  | Minimum number of satellites used in position fix. Zero indicates no alarm.                                                                                                    |
| HDOP ALARM               | Editable field where you enter a threshold value for horizontal DOP. If this value is reached or exceeded, an alarm is indicated. Valid values for this field are blank and 0 - 99. Zero indicates no alarm.  |
| VDOP ALARM               | Editable field where you enter a threshold value for vertical DOP. If this value is reached or exceeded, an alarm is indicated. Valid values for this field are blank and 0 - 99. Zero indicates no alarm.    |
| HRMS ALARM               | Editable field where you enter a threshold value for horizontal RMS. If this value is reached or exceeded, an alarm is indicated. Valid values for this field are blank and 0 - 999. Zero indicates no alarm. |

Table 4.32. Alarm Setup Parameters (continued)

| Item       | Description                                                                                                    |
|------------|----------------------------------------------------------------------------------------------------|
| VRMS ALARM | Editable field where you enter a threshold value for vertical RMS. If this value is reached or exceeded, an alarm is indicated. Valid values for this field are blank and 0 - 999. Zero indicates no alarm. |
| RETN       | Recalls the previous screen.                                                                                                    |

#### **Differential Setup Screens (DFST)**

The Differential Setup screens (Figure 4.32 through Figure 4.38) are used to set up the system for differential or autonomous position computation mode. Seven screens are available to configure the system. These screens are available by toggling the RECEIVER MODE field to Autonomous, Remote, Base, RZ Remote, RZ Remote, RZ Base, RTCM/CPD Remote, and RTCM/CPD Base.

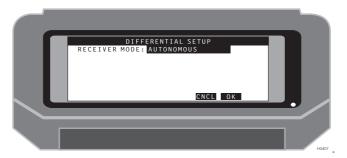

Figure 4.32. Autonomous Mode Screen

Table 4.33 describes the autonomous setup parameters.

Table 4.33. Autonomous Parameters

| Item          | Description                                                       |
|---------------|-------------------------------------------------------------------|
| RECEIVER MODE | AUTONOMOUS mode configures the receiver.                          |
| CNCL          | Recalls previous screen without any changes in receiver settings. |
| ок            | Accepts current settings and recalls the previous screen.         |

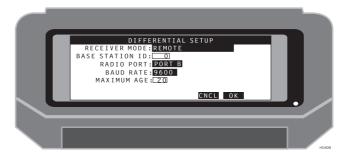

Figure 4.33. Remote Mode Screen

Table 4.34 describes the remote setup parameters.

Table 4.34. Remote Parameters

| Item            | Description                                                                                                    |
|-----------------|----------------------------------------------------------------------------------------------------|
| RECEIVER MODE   | REMOTE mode configures the receiver as a RTCM rover.                                                                                                    |
| BASE STATION ID | RTCM modes only. Editable field allowing you to enter ID of the base station. Valid values are 0 - 1023. Default value is 0. If the receiver operates as a base station, this ID is sent out along with differential corrections. If the receiver operates as a remote station and this value is zero, the receiver accepts differential corrections from any base station. If the receiver operates as a remote station and this value is not zero, the receiver accepts differential corrections only from a base station with this ID. |
| RADIO PORT      | Remote station only. Toggle allowing you to select the port for collection of differential corrections. Toggle values are PORT A, PORT B, PORT C, and PORT D. Default is PORT B. If an internal radio modem is installed in the GPS receiver, select Port D.                                                                                                    |
| BAUD RATE       | Toggle allowing you to select the baud rate for collection (remote station) or output (base station) of differential corrections. Toggle values are 300, 600, 1200, 2400, 4800, 9600, 19200, and 38400. Default is 9600.                                                                                                    |
| MAXIMUM AGE     | This field is the maximum age of corrections (in seconds) allowable before the remote receiver discontinues position computation.                                                                                                    |
| CNCL            | Recalls previous screen without any changes in receiver settings.                                                                                                    |
| ок              | Accepts current settings and recalls the previous screen.                                                                                                    |

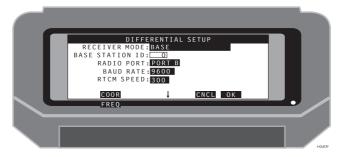

Figure 4.34. Base Mode Screen

Table 4.35 describes the base setup parameters.

Table 4.35. Base Parameters

| Item            | Description                                                                                                    |
|-----------------|----------------------------------------------------------------------------------------------------|
| RECEIVER MODE   | BASE mode configures the receiver as a RTCM base station.                                                                                                    |
| BASE STATION ID | RTCM modes only. Editable field allowing you to enter ID of the base station. Valid values are 0 - 1023. Default value is 0. If the receiver operates as a base station, this ID is sent out along with differential corrections. If the receiver operates as a remote station and this value is zero, the receiver accepts differential corrections from any base station. If the receiver operates as a remote station and this value is not zero, the receiver accepts differential corrections only from a base station with this ID. |
| RADIO PORT      | Remote station only. Toggle allowing you to select the port for collection of differential corrections. Toggle values are PORT A, PORT B, PORT C, and PORT D. Default is PORT B. If an internal radio modem is installed in the GPS receiver, select Port D.                                                                                                    |
| BAUD RATE       | Toggle allowing you to select the baud rate for collection (remote station) or output (base station) of differential corrections. Toggle values are 300, 600, 1200, 2400, 4800, 9600, 19200, and 38400. Default is 9600.                                                                                                    |
| RTCM SPEED      | This field is the number of bits of RTCM data that will be sent to the radio modem during a given one-second interval. This is a measure of throughput, not a measure of transmission speed (that is, baud rate).                                                                                                    |
| COOR            | Calls the Base Station Coordinates Screen. This option is not accessible for autonomous operation or any REMOTE modes.                                                                                                    |
| CNCL            | Recalls previous screen without any changes in receiver settings.                                                                                                    |

Table 4.35. Base Parameters (continued)

| Item   | Description                                                                                       |
|--------|---------------------------------------------------------------------------------------------------|
| ок     | Accepts current settings and recalls the previous screen.                                         |
| FREQ î | Calls the Message Frequency screen. Use only when changing default TRCM message frequency values. |

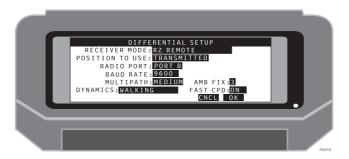

Figure 4.35. RZ Remote Mode Screen

Table 4.36 describes the RZ remote setup parameters.

Table 4.36. RZ Remote Parameters

| Item            | Description                                                                                                    |
|-----------------|----------------------------------------------------------------------------------------------------|
| RECEIVER MODE   | RZ REMOTE mode configures the receiver as an Ashtech Z RTK rover.                                                                                                    |
| POSITION TO USE | Real-time-Z remote station only. Toggle allows you to select which coordinates to use in position computation: transmitted from base station or entered in the remote (via the COOR key). Toggle values are TRANSMITTED and ENTERED. Default is TRANSMITTED. |
| RADIO PORT      | Remote station only. Toggle allowing you to select the port for collection of differential corrections. Toggle values are PORT A, PORT B, PORT C, and PORT D. Default is PORT B. If an internal radio modem is installed in the GPS receiver, select Port D. |
| BAUD RATE       | Toggle allowing you to select the baud rate for collection (remote station) or output (base station) of differential corrections. Toggle values are 300, 600, 1200, 2400, 4800, 9600, 19200, and 38400. Default is 9600.                                     |

Table 4.36. RZ Remote Parameters (continued)

| Item      | Description                                                                                                    |
|-----------|----------------------------------------------------------------------------------------------------|
| MULTIPATH | Real-time Z remote station only. Toggle allows you to select multipath conditions.  Toggle values are:  NONE (ideal conditions)  LOW (open field, forest ground),  MEDIUM, HIGH (water surface, buildings)  SEVERE (forest, urban canyon).  Default is MEDIUM. |
| DYNAMICS  | Real-time Z remote station only. Toggle allows you to select motion dynamics of the remote receiver.  Toggle values are:  STATIC (antenna on tripod)  QUASISTATIC (antenna on manual pole)  WALKING  CAR  AIRCRAFT  Default is WALKING.                        |
| AMB FIX   | Editable field that sets the ambiguity fix mode used in CPD operations                                                                                                    |
| FAST CPD  | Toggle field allows you to set the Fast CPD mode ON or OFF                                                                                                    |
| CNCL      | Recalls previous screen without any changes in receiver settings.                                                                                                    |
| ок        | Accepts current settings and recalls the previous screen.                                                                                                    |

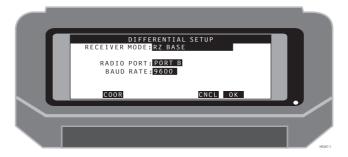

Figure 4.36. RZ Base Mode Screen

Table 4.37 describes the RZ base setup parameters.

Table 4.37. RZ Base Parameters

| Item          | Description                                                                                                    |
|---------------|----------------------------------------------------------------------------------------------------|
| RECEIVER MODE | RZ Base mode configures the receiver as an Ashtech Z RTK base station.                                                                                                    |
| RADIO PORT    | Remote station only. Toggle allowing you to select the port for collection of differential corrections. Toggle values are PORT A, PORT B, PORT C, and PORT D. Default is PORT B. If an internal radio modem is installed in the GPS receiver, select Port D. |
| BAUD RATE     | Toggle allowing you to select the baud rate for collection (remote station) or output (base station) of differential corrections. Toggle values are 300, 600, 1200, 2400, 4800, 9600, 19200, and 38400. Default is 9600.                                     |
| COOR          | Calls the Base Station Coordinates Screen. This option is not accessible for autonomous operation or any REMOTE modes.                                                                                                    |
| CNCL          | Recalls previous screen without any changes in receiver settings.                                                                                                    |
| ок            | Accepts current settings and recalls the previous screen.                                                                                                    |

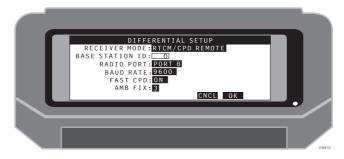

Figure 4.37. RTCM/CPD Remote Mode Screen

Table 4.38 describes the RTCM/CPD Remote setup parameters.

Table 4.38. RTCM/CPD Remote Parameters

| Item            | Description                                                                                                    |
|-----------------|----------------------------------------------------------------------------------------------------|
| RECEIVER MODE   | RTCM/CPD Remote mode configures the receiver as am RTCM RTK rover.                                                                                                    |
| BASE STATION ID | RTCM modes only. Editable field allowing you to enter ID of the base station. Valid values are 0 - 1023. Default value is 0. If the receiver operates as a base station, this ID is sent out along with differential corrections. If the receiver operates as a remote station and this value is zero, the receiver accepts differential corrections from any base station. If the receiver operates as a remote station and this value is not zero, the receiver accepts differential corrections only from a base station with this ID. |
| RADIO PORT      | Remote station only. Toggle allowing you to select the port for collection of differential corrections. Toggle values are PORT A, PORT B, PORT C, and PORT D. Default is PORT B. If an internal radio modem is installed in the GPS receiver, select Port D.                                                                                                    |
| BAUD RATE       | Toggle allowing you to select the baud rate for collection (remote station) or output (base station) of differential corrections. Toggle values are 300, 600, 1200, 2400, 4800, 9600, 19200, and 38400. Default is 9600.                                                                                                    |
| FAST CPD        | Toggle field allows you to set the Fast CPD mode ON or OFF.                                                                                                    |
| AMB FIX         | Toggle field which sets the ambiguity fix mode used in CPD operation.                                                                                                    |
| OPEN SKY        | Toggle field which sets the multipath mode used in GG-Surveyor RTK operation. NO= Canopy Settings, YES=Open Sky Settings.                                                                                                    |
| CNCL            | Recalls previous screen without any changes in receiver settings.                                                                                                    |
| ок              | Accepts current settings and recalls the previous screen.                                                                                                    |

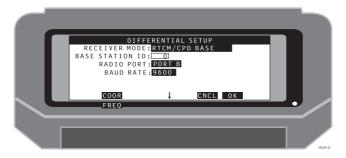

Figure 4.38. RTCM/CPD Base Mode Screen

Table 4.39 describes the RTCM/CPD base setup parameters.

Table 4.39. RTCM/CPD Base Parameters

| Item            | Description                                                                                                    |
|-----------------|----------------------------------------------------------------------------------------------------|
| RECEIVER MODE   | RTCM/CPD base mode configures the receiver as an RTCM RTK base station.                                                                                                    |
| BASE STATION ID | RTCM modes only. Editable field allowing you to enter ID of the base station. Valid values are 0 - 1023. Default value is 0. If the receiver operates as a base station, this ID is sent out along with differential corrections. If the receiver operates as a remote station and this value is zero, the receiver accepts differential corrections from any base station. If the receiver operates as a remote station and this value is not zero, the receiver accepts differential corrections only from a base station with this ID. |
| RADIO PORT      | Remote station only. Toggle allowing you to select the port for collection of differential corrections. Toggle values are PORT A, PORT B, PORT C, and PORT D. Default is PORT B. If an internal radio modem is installed in the GPS receiver, select Port D.                                                                                                    |
| BAUD RATE       | Toggle allowing you to select the baud rate for collection (remote station) or output (base station) of differential corrections. Toggle values are 300, 600, 1200, 2400, 4800, 9600, 19200, and 38400. Default is 9600.                                                                                                    |
| COOR            | Calls the Base Station Coordinates Screen. This option is not accessible for autonomous operation or any REMOTE modes.                                                                                                    |
| CNCL            | Recalls previous screen without any changes in receiver settings.                                                                                                    |
| ок              | Accepts current settings and recalls the previous screen.                                                                                                    |
| FREQ î          | Calls the Message Frequency screen. Use only when changing default RTCM message frequency values.                                                                                                    |

#### **Base Station Coordinates Screen (COOR)**

The Base Station Coordinates screen (Figure 4.39) lets you set up the coordinates of the base station. Base station coordinates can only be entered as WGS84 geographic coordinates.

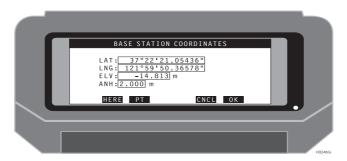

Figure 4.39. Base Station Coordinates Screen

Table 4.40 describes the base station coordinates.

Table 4.40. Base Station Coordinates Parameters

| Item | Description                                                                                    |
|------|------------------------------------------------------------------------------------------------|
| LAT  | Editable field allows you to enter latitude of the base station                                |
| LNG  | Editable field allows you to enter longitude of the base station                               |
| ELV  | Editable field allows you to enter elevation of the base station                               |
| ANH  | Editable field allows you to enter antenna height of the base station                          |
| HERE | Sets LAT, LNG, and ELV fields to current position.                                             |
| CNCL | Recalls the previous screen without any changes in base station coordinates.                   |
| PT   | Calls the point selection screen.                                                              |
| ок   | Accepts entered values, sets coordinates of the base station, and recalls the previous screen. |

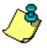

The elevation of the base station should always be an ellipsoidal height.

## Message Frequency Screen (FREQ)

The Message Frequency screen (Figure 4.40) is used to set the RTCM message frequency for base station transmission. The parameters in this screen change the default message frequency values. Before these parameters are sent, commands are sent to disable all RTCM message types. Use this screen with caution.

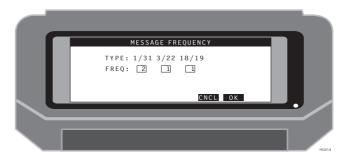

Figure 4.40. Message Frequency Screen

Table 4.41 describes the message frequency setup parameters.

Table 4.41. Message Frequency Parameters

| Item       | Description                                                                                                    |
|------------|----------------------------------------------------------------------------------------------------|
| TYPE 1/31  | This field specifies the period/frequency for message types 1/31 in seconds. A common value for this message type is 2. This value is used for setting RTCM code differential transmission frequency.          |
| TYPE 3/22  | This field specifies the period/frequency for message types 3/22 in minutes. A common value for this message type is 1. This value is used for setting base station antenna parameters transmission frequency. |
| TYPE 18/19 | This field specifies the period/frequency for message types 18/19 in seconds. A common value for this message type is 1. This value is used for setting RTCM RTK differential transmission frequency.          |
| CNCL       | Recalls the previous screen without any changes in receiver settings.                                                                                                    |
| ок         | Accepts current settings and recalls the previous screen.                                                                                                    |

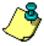

The parameters in this screen change the default message frequency values. Before these parameters are sent, commands are sent to disable all RTCM message types. Use this screen with caution.

# Log Point Screen (LGPT)

The Log Point screen (Figure 4.41) allows you to define the site parameters for simultaneous data logging to the receiver memory and data collector.

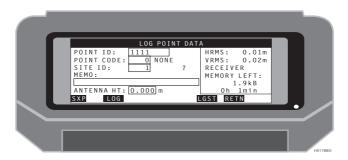

Figure 4.41. Log Point Screen

Table 4.42 describes the log point parameters.

Table 4.42. Log Point Parameters

| Item                    | Description                                                                                                    |
|-------------------------|----------------------------------------------------------------------------------------------------|
| POINT ID                | Editable field allowing you to enter any alphanumeric description.                                                                                                    |
| POINT CODE              | Editable field allows you to enter a point code defined in the CODE.DAT file. If a valid point code is entered, the description is displayed to the right of this field. |
| SITE ID                 | Editable field. Allowable characters include 0-9, A-Z, (,), &, #, _, -, and ?. When the site ID contains only numerals, the site ID increments by 1.                     |
| МЕМО                    | Editable field allows you to enter a memo up to 25 characters.                                                                                                    |
| ANTENNA HEIGHT          | Editable field. Height of the antenna which will be stored in the receiver memory. Default value is set on Datalogging Setup screen.                                     |
| RECEIVER MEMORY<br>LEFT | Displays how much of memory is left for data collection. Number of hours depends on the number of satellites and recording interval.                                     |

Table 4.42. Log Point Parameters (continued)

| Item | Description                                                                                                    |
|------|----------------------------------------------------------------------------------------------------|
| SXP  | Three way indicator for current canopy setting (1st), position computation status (2nd), position computation setting (3rd). Canopy setting is available only with GG-Surveyor receivers running in RTK mode. The available indicators are (S) open sky and (T) dense trees. The setting can be toggled by pressing SHIFT+T. Position computation status is available with Z and GG-Surveyor receivers running in RTK mode. The available status indicators are (X) fixed, (F) float, and (A) autonomous. Position computation setting is available with Z and GG-Surveyor receivers running in RTK mode. The available settings are (P) precision and (C) coarse. The setting can be toggled by pressing SHIFT+C. Pressing SHIFT+H displays a quick guide of the indicators. |
| ?    | This indicates whether the receiver is logging raw data for post processing. A question mark (?) indicates the receiver is not storing raw data. A rotating dial (-/ \) indicates the receiver is storing raw data. This indicator is displayed only when the occupation time entered in the LGST screen is 0.                                                                                                    |
| LOG  | After LOG is pressed, data is logged to the receiver memory and the last epoch is stored in the ASCII and binary output files. Site ID is stored in the receiver. During loading data to the receiver, a box with the countdown counter is displayed on the screen. Time of observation and epoch interval is set on the Data-logging Setup screen. If short observation is required, you can stop logging data by pressing the Esc key.                                                                                                    |
| LGST | Calls the Datalogging Setup screen.                                                                                                    |
| RETN | Recalls the previous screen.                                                                                                    |

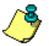

When the LOG button is pressed, fast CPD is turned off during the data logging cycle. Fast CPD is turned on again if the fast CPD parameter in the DFST screen is set to ON.

# Log Screen (LOG)

The Log screen (Figure 4.42) is displayed during data logging to the receiver memory.

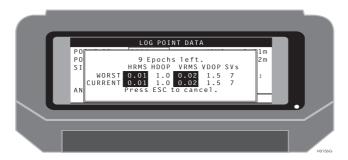

Figure 4.42. Log Screen

Table 4.43 describes the log parameters.

Table 4.43. Log Parameters

| Item        | Description                                                                                        |
|-------------|----------------------------------------------------------------------------------------------------|
| Epochs left | Displays the number of epochs remaining to be logged, based on the value input in the LGST screen. |
| HRMS        | The worst and current horizontal RMS values.                                                       |
| HDOP        | The worst and current horizontal dilution of precision.                                            |
| VRMS        | The worst and current vertical RMS values.                                                         |
| VDOP        | The worst and current vertical dilution of precision.                                              |
| SVs         | The worst and current number of satellites.                                                        |
| ESC         | ESC ends the data logging session                                                                  |

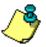

The TDS keyboard layout does not coincide with text instructions in this screen. The ESC key is labeled "ESC" in the standard keyboard, and "F1" in the TDS keyboard.

## **Data Logging Setup Screen (LGST)**

The Data Logging Setup screen (Figure 4.43) allows you to set all logging functions.

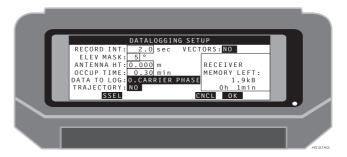

Figure 4.43. Data Logging Setup Screen

Table 4.44 describes the data logging setup parameters.

Table 4.44. Data Logging Setup Parameters

| Item              | Description                                                                                                    |
|-------------------|----------------------------------------------------------------------------------------------------|
| RECORD INT        | Editable field to enter the data recording interval. Valid values are 0.5 to 999.5 seconds. Default is 2.0 seconds.                                                                                                    |
| ELEVATION<br>MASK | Editable field used to set the elevation mask for position computation.                                                                                                    |
| ANTENNA HT        | Editable field allows you to enter the antenna height. Valid values are 0 - 99.9 meters.                                                                                                    |
| OCCUP TIME        | Editable field allows you to enter the amount of time to spend on a static station. Valid values for this field are 0 - 99.9 minutes. The number of epochs collected should be rounded up to the nearest whole epoch. At least one epoch should always be collected. Default value is 1 minute. |
| DATA TO LOG       | Toggle field. Toggle values are: 0 - CARRIER PHASE 1 - PSEUDO RANGES 2 - POSITION ONLY                                                                                                    |
| TRAJECTORY        | Toggle field. Toggle values are: NO = do not log trajectory data YES = log trajectory data. Default is NO.                                                                                                    |

Table 4.44. Data Logging Setup Parameters (continued)

| Item                    | Description                                                                                                    |
|-------------------------|----------------------------------------------------------------------------------------------------|
| VECTORS                 | This toggle field allows you to select to store real-time base-rover vectors. This function is available in the RZ REMOTE and RTCM/CPD REMOTE differential modes. The data is stored in a file with the extension *.OBN. The file name is determined by the name of the mission file selected in the MISSION FILE SELECTION screen. If no file is selected, the output name will be NONE.OBN. NO = No vectors will be logged. YES = Vectors will be logged. |
| RECEIVER<br>MEMORY LEFT | Displays how much receiver memory is left for data collection.                                                                                                    |
| SSEL                    | Calls the Satellite Selection screen.                                                                                                    |
| CNCL                    | Calls the previous screen without any changes in receiver settings.                                                                                                    |
| ок                      | Accepts current settings and recalls the previous screen.                                                                                                    |

# **Satellite Selection Screen (SSEL)**

The Satellite Selection screen (Figure 4.44) allows you to select/deselect the satellites used for position computation.

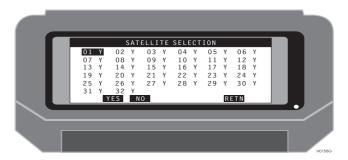

Figure 4.44. Satellite Selection Screen

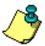

When connected to a GG receiver, the screen displays SVs 1 through 56. The first 32 are GPS satellites, while 33 through 56 are GLONASS satellites.

Table 4.45 describes the satellite selection parameters.

Table 4.45. Satellite Selection Parameters

| Item | Description                                             |
|------|---------------------------------------------------------|
| YES  | Selects highlighted satellite. Select using arrow keys. |
| NO   | Deselects highlighted satellite. Use arrow keys.        |
| RETN | Recalls the previous screen.                            |

#### Point Selection Screen (PT)

The Point Selection screen (Figure 4.45) allows you to select one of the points from the currently loaded mission.

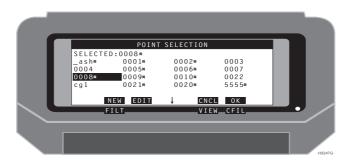

Figure 4.45. Point Selection Screen

Table 4.46 describes the point selection parameters.

Table 4.46. Point Selection Parameters

| Item              | Description                                                                                                    |
|-------------------|----------------------------------------------------------------------------------------------------|
| SELECTED          | The point currently selected. To choose a point, highlight the point and press OK.                                                                       |
| 5555*             | A point ID with a "*" symbol indicates this point has been surveyed.                                                                                     |
| NEW               | Calls the New Point screen.                                                                                                    |
| EDIT              | Calls the Edit Point screen.                                                                                                    |
| CNCL              | Cancels any changes and recalls the previous screen.                                                                                                    |
| ок                | Accepts any changes and recalls the previous screen.                                                                                                    |
| FILT↑             | (Filter) Calls the Filter Point List screen.                                                                                                    |
| VIEW <sup>†</sup> | Calls the Point Measurements screen. This function can only be used when a survey point is highlighted. Surveyed points are displayed with a "*" symbol. |
| CFILî             | (Clear Filter) Clears the currently filtered point list.                                                                                                 |

## **Enter New Point Screen (NEW)**

The Enter New Point screen (Figure 4.46) allows you to enter a new point to be added to the current navigation file.

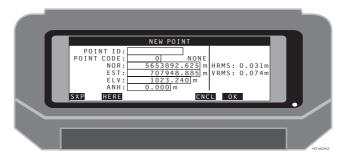

Figure 4.46. New Point Screen

Table 4.47 describes the new point parameters.

Table 4.47. New Point Parameters

| Item       | Description                                                                |
|------------|----------------------------------------------------------------------------|
| POINT ID   | Editable field allows you to enter a new point ID.                         |
| POINT CODE | Editable field allows you to enter a new point code.                       |
| NOR        | Editable field allows you to enter a new northing value for the new point  |
| EST        | Editable field allows you to enter a new easting value for the new point   |
| ELV        | Editable field allows you to enter a new elevation value for the new point |
| ANH        | Editable field allows you to enter the current antenna height.             |
| HRMS       | Displays the current horizontal RMS.                                       |
| VRMS       | Displays the current vertical RMS.                                         |

Table 4.47. New Point Parameters (continued)

| Item | Description                                                                                                    |
|------|----------------------------------------------------------------------------------------------------|
| SXP  | Three way indicator for current canopy setting (1st), position computation status (2nd), position computation setting (3rd). Canopy setting is available only with GG-Surveyor receivers running in RTK mode. The available indicators are (S) open sky and (T) dense trees. The setting can be toggled by pressing SHIFT+T. Position computation status is available with Z and GG-Surveyor receivers running in RTK mode. The available status indicators are (X) fixed, (F) float, and (A) autonomous. Position computation setting is available with Z and GG-Surveyor receivers running in RTK mode. The available settings are (P) precision and (C) coarse. The setting can be toggled by pressing SHIFT+C. Pressing SHIFT+H displays a quick guide of the indicators. |
| HERE | Enters the current value into the coordinate fields.                                                                                                    |
| CNCL | Cancels all changes and recalls the previous screen.                                                                                                    |
| ок   | Accepts any changes and recalls the previous screen.                                                                                                    |

# **Edit Point Screen (EDIT)**

The Edit Point screen (Figure 4.47) lets you edit an existing point from the current mission file.

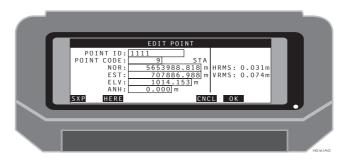

Figure 4.47. Edit Point Screen

Table 4.48 describes the edit point parameters.

Table 4.48. Edit Point Parameters

| Item       | Description                                                          |
|------------|----------------------------------------------------------------------|
| POINT ID   | Editable field allows you to edit the point ID.                      |
| POINT CODE | Editable field allows you to edit the point code.                    |
| LAT or NOR | Editable field allows you to edit the northing value for the point.  |
| LON or EST | Editable field allows you to edit the easting value for the point.   |
| ELV        | Editable field allows you to edit the elevation value for the point. |
| ANH        | Editable field allows you to enter the current antenna height        |
| HRMS       | Displays the current horizontal RMS.                                 |
| VRMS       | Displays the current vertical RMS.                                   |

Table 4.48. Edit Point Parameters (continued)

| Item | Description                                                                                                    |
|------|----------------------------------------------------------------------------------------------------|
| SXP  | Three way indicator for current canopy setting (1st), position computation status (2nd), position computation setting (3rd). Canopy setting is available only with GG-Surveyor receivers running in RTK mode. The available indicators are (S) open sky and (T) dense trees. The setting can be toggled by pressing SHIFT+T. Position computation status is available with Z and GG-Surveyor receivers running in RTK mode. The available status indicators are (X) fixed, (F) float, and (A) autonomous. Position computation setting is available with Z and GG-Surveyor receivers running in RTK mode. The available settings are (P) precision and (C) coarse. The setting can be toggled by pressing SHIFT+C. Pressing SHIFT+H displays a quick guide of the indicators. |
| HERE | Enters the current value into the coordinate fields.                                                                                                    |
| CNCL | Cancels all changes and recalls the previous screen.                                                                                                    |
| ок   | Accepts any changes and recalls the previous screen.                                                                                                    |

#### **Point Measurements (VIEW)**

The Point Measurements screen (Figure 4.48) displays the data stored for the point ID.

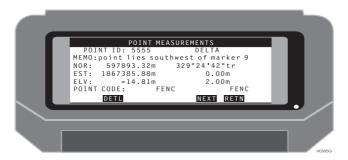

Figure 4.48. Point Measurements Screen

Table 4.49 describes the point measurements parameters.

Table 4.49. Point Measurements Parameters

| Item       | Description                                                                                                    |
|------------|----------------------------------------------------------------------------------------------------|
| POINT ID   | Displays the point ID.                                                                                                    |
| МЕМО       | Displays the memo stored for the referenced point ID.                                                                                                    |
| NOR or LAT | Displays the northing or latitude for the referenced point ID.                                                                                                    |
| EST or LNG | Displays the easting or longitude for the referenced point ID.                                                                                                    |
| ELV        | Displays the elevation stored for the referenced point ID.                                                                                                    |
| POINT CODE | The point code stored for the referenced point ID.                                                                                                    |
| DELTA      | Displays azimuth, distance, and height offset information. In an offset point, the difference between the origin point and the stored offset point. If a navigated point, the difference between the point navigated and the point collected. |
| DETL       | Calls the point details screen.                                                                                                    |
| NEXT       | Calls the next point with the same point ID in the database. This is only available if multiple occupations were made with the same point ID.                                                                                                 |
| RETN       | Recalls the previous screen.                                                                                                    |

# Point Details (DETL)

The Point Details screen (Figure 4.49) displays additional data stored on the point ID.

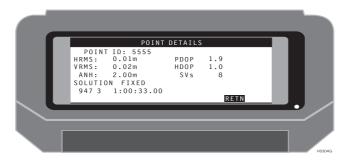

Figure 4.49. Point Details Screen

Table 4.50 describes the point details parameters.

Table 4.50. Point Details Parameters

| Item      | Description                                                                                        |
|-----------|----------------------------------------------------------------------------------------------------|
| POINT ID  | Displays the point ID.                                                                             |
| HRMS      | Displays the stored HRMS of the referenced point ID.                                               |
| VRMS      | Displays the stored VRMS of the referenced point ID.                                               |
| ANH       | Displays the stored antenna height of the referenced point ID.                                     |
| SOLUTION  | Displays the point solution (FIXED, FLOAT, or AUTONOMOUS)                                          |
| DATE/TIME | Displays the GPS week number, day of the week, and the time of day.                                |
| PDOP      | Displays the stored PDOP of the referenced point ID.                                               |
| HDOP      | Displays the stored HDOP of the referenced point ID.                                               |
| VDOP      | Displays the stored VDOP of the referenced point ID.                                               |
| SVs       | Displays the stored number of satellites used for position computation of the referenced point ID. |
| RETN      | Recalls the previous screen.                                                                       |

#### Feature Screen (FEAT)

The Feature screen (Figure 4.50) lets you enter information to be associated with points logged to the handheld controller.

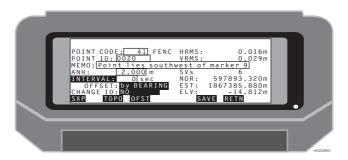

Figure 4.50. Feature Screen

Table 4.51 describes the Feature parameters.

Table 4.51. Feature Screen Parameters

| Item                  | Description                                                                                                    |
|-----------------------|----------------------------------------------------------------------------------------------------|
| POINT CODE            | Editable field allows you to enter the point code which will be logged with the next point. Point code descriptions are associated with the definitions in the CODE.DAT file. The description associated with the chosen point code is displayed to the right of this field.             |
| POINT ID              | The point ID which will be logged with the next point.                                                                                                    |
| МЕМО                  | Editable field allows you to enter a memo up to 32 characters.                                                                                                    |
| ANH                   | Antenna height to be applied to and logged with next point. All real-time elevation displays are adjusted by this height.                                                                                                    |
| INTERVAL              | The interval for logging during the TOPO function. Can be toggled to "DISTANCE" using the <space> key.</space>                                                                                                    |
| INTERVAL/<br>DISTANCE | Editable field. The time interval or distance value for TOPO logging.                                                                                                    |
| OFFSET                | The current offset function selected.                                                                                                    |
| CHANGE ID             | The function which will be applied to the point ID after logging, i.e., INCREMENT will increment the point ID after logging. DECREMENT will decrement the point ID after logging. NO will leave the point ID the same after logging a position. The applicable only to numeric port IDs. |
| HRMS                  | Displays the current horizontal RMS.                                                                                                    |

Table 4.51. Feature Screen Parameters (continued)

| Item | Description                                                                                                    |
|------|----------------------------------------------------------------------------------------------------|
| VRMS | Displays the current vertical RMS.                                                                                                    |
| SVs  | Displays the current number of SVs used in the solution.                                                                                                    |
| NOR  | Displays the current northing value.                                                                                                    |
| EST  | Displays the current easting value.                                                                                                    |
| ELV  | Displays the current elevation value.                                                                                                    |
| SXP  | Three way indicator for current canopy setting (1st), position computation status (2nd), position computation setting (3rd). Canopy setting is available only with GG-Surveyor receivers running in RTK mode. The available indicators are (S) open sky and (T) dense trees. The setting can be toggled by pressing SHIFT+T. Position computation status is available with Z and GG-Surveyor receivers running in RTK mode. The available status indicators are (X) fixed, (F) float, and (A) autonomous. Position computation setting is available with Z and GG-Surveyor receivers running in RTK mode. The available settings are (P) precision and (C) coarse. The setting can be toggled by pressing SHIFT+C. Pressing SHIFT+H displays a quick guide of the indicators. |
| ТОРО | Starts logging points, at the interval entered in the INTERVAL/DISTANCE field, to the output file.                                                                                                    |
| OFST | Calls the Offset screen, if an offset mode has been selected.                                                                                                    |
| SAVE | Logs the current position to the output file if the format is selected GRID on the Display Setup screen.                                                                                                    |
| RETN | Recalls the previous screen.                                                                                                    |

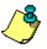

Any of the editable fields (POINT CODE, POINT ID, MEMO, ANH and INTERVAL) can be cleared by moving the cursor to the desired field and pressing SHIFT+U.

## Point Offset By Grid Screen (OFST)

The Point Offset screen (Figure 4.51) allows you to enter the offset distance for a point or series of points.

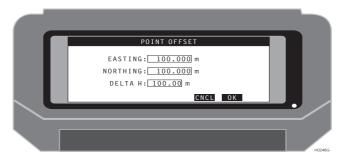

Figure 4.51. Point Offset by Grid Screen

Table 4.52 describes the point offset parameters.

Table 4.52. Point Offset Parameters

| Item     | Description                                                             |
|----------|-------------------------------------------------------------------------|
| EASTING  | Editable field. The logged point is offset by the value entered here.   |
| NORTHING | Editable field. The logged point is offset by the value entered here.   |
| DELTA H  | Editable field. The logged point is offset by the value entered here.   |
| CNCL     | Cancels any changes to this screen and recalls the previous screen.     |
| ок       | Accepts any changes made to this screen and recalls the Feature screen. |

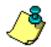

Press SAVE on the Feature screen to apply the offset.

#### Point Offset By Bearing Screen (OFST)

The Point Offset by Bearing screen (Figure 4.52) lets you enter the offset distance and azimuth for a point or series of points.

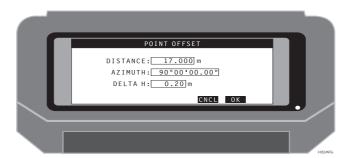

Figure 4.52. Point Offset by Bearing Screen

Table 4.53 describes the point offset by bearing parameters.

Table 4.53. Offset by Bearing Parameters

| Item     | Description                                                             |
|----------|-------------------------------------------------------------------------|
| DISTANCE | Editable field. The point logged is offset by the value entered here.   |
| AZIMUTH  | Editable field. The point logged is offset by the value entered here.   |
| DELTA H  | Editable field. The point logged is offset by the value entered here.   |
| CNCL     | Cancels any changes to this screen and recalls the previous screen.     |
| ок       | Accepts any changes made to this screen and recalls the Feature screen. |

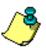

Press SAVE on the Feature screen to apply the offset.

#### Point Offset By Side Screen (OFST)

The Point Offset by Side screen (Figure 4.53) allows you to enter the offset distance for a point or series of points.

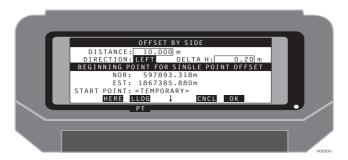

Figure 4.53. Point Offset by Side Screen

Table 4.54 describes the point offset by side parameters.

Table 4.54. Point Offset by Side Parameters

| Item               | Description                                                                                      |
|--------------------|--------------------------------------------------------------------------------------------------|
| DISTANCE           | Editable field. The point logged is offset by the value entered here.                            |
| DIRECTION          | Toggle field. The point logged is offset to the side entered here.                               |
| DELTA H            | Editable field. The point logged is offset by the value entered here.                            |
| BEGINNING<br>POINT | Entered using HERE or LLOG. This point provides the reference for single point, by side offsets. |
| START POINT        | The descriptor for the reference point. This point is chosen with the PT function.               |
| HERE               | Sets the currently calculated position as the reference point.                                   |
| LLOG               | Sets the last logged point as the reference point.                                               |
| CNCL               | Cancels any changes to this screen and recalls the previous screen.                              |
| ок                 | Accepts any changes made to this screen and recalls the Feature screen.                          |
| PTî                | Selects the Point Selection screen                                                               |

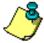

Press SAVE on the Feature screen to apply the offset.

#### Point Offset By LRF Screen (OFST)

The Point Offset by LRF (Laser Range Finder) screen (Figure 4.54) lets you enter the offset distance for a point or series of points using data collected from a Laser Range Finder (LRF).

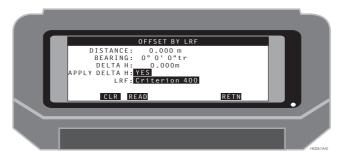

Figure 4.54. Point Offset by LRF Screen

Table 4.55 describes the point offset by LRF parameters.

Table 4.55. Point Offset by LRF Parameters

| Item          | Description                                                                                                    |
|---------------|----------------------------------------------------------------------------------------------------|
| DISTANCE      | Editable field. The point logged is offset by the value collected from the LRF or entered manually.                  |
| BEARING       | Editable field. The point logged is offset by the value collected from the LRF or entered manually.                  |
| DELTA H       | Editable field. The point logged is offset by the value entered here.                                                |
| APPLY DELTA H | Toggle field. You can select to use the height calculated by the LRF or to use the height currently computed by GPS. |
| LRF           | Toggle field. You can select the model of LRF currently interfaced.                                                  |
| CLR           | Resets the DISTANCE and BEARING fields to zero.                                                                      |
| READ          | Obtains a new value from the LRF. Criterion models only.                                                             |
| RETN          | Recalls the previous screen.                                                                                         |

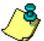

Data retrieved from the Laser Range Finder is stored in memory and can be edited in the Offset By Bearings screen.

Press SAVE on the Feature screen to apply the offset.

# Point Offset From Current Line Screen (OFST)

The Point Offset from Current Line screen (Figure 4.55) lets you enter the offset distance for a point or series of points from the currently defined line.

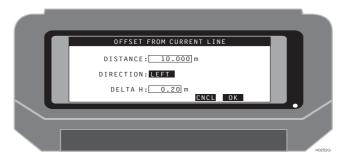

Figure 4.55. Point Offset from Current Line Screen

Table 4.56 describes the point offset from current line parameters.

**Table 4.56.** Point Offset from Current Line Parameters

| Item      | Description                                                            |
|-----------|------------------------------------------------------------------------|
| DISTANCE  | Editable field. The point logged is offset by the value entered here.  |
| DIRECTION | Toggle field. The point logged is offset to the side entered here.     |
| DELTA H   | Editable field. The point logged is offset by the value entered here.  |
| CNCL      | Cancels any changes to this screen and recalls the previous screen.    |
| ок        | Accepts any changes made to this screen and recalls the feature screen |

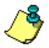

Press SAVE on the Feature screen to apply the offset.

# **Cut/Fill Screen (CUFL)**

The Cut/Fill screen (Figure 4.56) displays real-time cut/fill calculations.

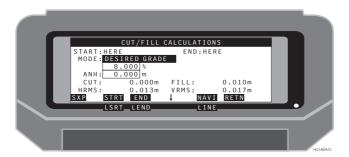

Figure 4.56. Cut/Fill Screen

Table 4.57 describes the cut/fill parameters.

Table 4.57. Cut/Fill Parameters

| Item  | Description                                                                                                    |
|-------|----------------------------------------------------------------------------------------------------|
| START | The name of the point from which the cut/fill vector begins.                                                                                                    |
| END   | The name of the point of the end of the cut/fill vector.                                                                                                    |
| MODE  | Toggle field. DESIRED GRADE allows you to change the grade calculated from the START and END points, and adjusts the END coordinate elevation to reflect the desired grade. EXTENDED GRADE indicates that the vector used for the cut/fill vector is extended through the START and END points for a distance indicated in the DIST field. |
| DIST  | Editable field. Allows you to extend the grade calculation vector through the END point for the distance entered.                                                                                                    |
| CUT   | The calculated cut value for the current position.                                                                                                    |
| FILL  | The calculated fill value for the current position.                                                                                                    |
| HRMS  | Current horizontal RMS value.                                                                                                    |
| VRMS  | Current vertical RMS value                                                                                                    |

Table 4.57. Cut/Fill Parameters (continued)

| Item  | Description                                                                                                    |
|-------|----------------------------------------------------------------------------------------------------|
| SXP   | Three way indicator for current canopy setting (1st), position computation status (2nd), position computation setting (3rd). Canopy setting is available only with GG-Surveyor receivers running in RTK mode. The available indicators are (S) open sky and (T) dense trees. The setting can be toggled by pressing SHIFT+T. Position computation status is available with Z and GG-Surveyor receivers running in RTK mode. The available status indicators are (X) fixed, (F) float, and (A) autonomous. Position computation setting is available with Z and GG-Surveyor receivers running in RTK mode. The available settings are (P) precision and (C) coarse. The setting can be toggled by pressing SHIFT+C. Pressing SHIFT+H displays a quick guide of the indicators. |
| STRT  | Allows you to choose the starting point from which the cut/fill vector begins.                                                                                                    |
| END   | Allows you to choose the end point from which the cut/fill vector will be calculated.                                                                                                    |
| NAVI  | Calls the Navigation screen.                                                                                                    |
| RETN  | Recalls the previous screen.                                                                                                    |
| LSRTî | Allows you to log the current position as the START location for the cut/fill vector.                                                                                                    |
| LENDî | Allows you to log the current position as the END location for the cut/fill vector.                                                                                                    |
| LINE  | Allows you to display a graphic representation of the grade vector.                                                                                                    |

## 3D Cut/Fill Screen (3DCF)

The 3D Cut/Fill screen (Figure 4.57) displays real-time 3D cut/fill calculations. Two planes are supported with a common center line. Each plane may have independent percent grade values to support multiple grade functions. Real-time displays include distance travelled along the center line; distance travelled away from the center line; and cut/fill. Grid spacing within the two planes is supported. Spacing is defined parallel to the center line (on line) and perpendicular to the center line (off line). Real-time displays include distances to the nearest grid spacing intersection.

Six parameters allow the definition of the two planes (one left of the center line and one right of the center line) sharing a center line as well as grid spacing inside the two planes. The center line is defined with two points called origin and center. A change in elevation from the origin point to the center point defines the center line grade. The grade for the left and right planes may be entered as percent grade or calculated from the COGO routines and retrieved from the LGRA and RGRA buttons.

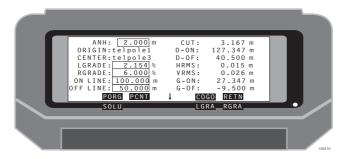

Figure 4.57. 3D Cut/Fill Screen

Table 4.58. 3D Cut/Fill Parameters

Table 4.58 describes the 3D cut/fill parameters.

| Item | Description |
|------|-------------|
|      |             |

| Item   | Description                                                                                                    |
|--------|----------------------------------------------------------------------------------------------------|
| ANH    | Antenna height to be applied to and logged with next point. All real-time elevation displays are adjusted by this value.                         |
| ORIGIN | The name of the first point defining the center line.                                                                                            |
| CENTER | The name of the second point defining the center line.                                                                                           |
| LGRADE | A value in percent defining the left grade away from the center line. Positive values are positive grade and negative values are negative grade. |

Table 4.58. 3D Cut/Fill Parameters (continued)

| Item     | Description                                                                                                    |
|----------|----------------------------------------------------------------------------------------------------|
| RGRADE   | A value in percent defining the right grade away from the center line.  Positive values are positive grade and negative values are negative grade.                                                                                                    |
| ON LINE  | A value in linear units defining the grid spacing parallel to the center line within the left and right planes.                                                                                                    |
| OFF LINE | A value in linear units defining the grid spacing perpendicular to the center line within the left and right planes.                                                                                                    |
| CUT/FILL | Displays the calculated cut value or fill value for the current position.                                                                                                    |
| D-ON     | Displays the distance travelled down the center line from the origin point. If you are between the origin point and center point, the value will be positive. If you are beyond the origin point away from the center point, the value will be negative.                                                                                                    |
| D-OF     | Displays the distance travelled off line from the origin point (cross track error). If you are off line to the right of the center line, the value will be positive. If you are off line to the left of the center line, the value will be negative.                                                                                                    |
| HRMS     | Displays the current horizontal RMS value.                                                                                                    |
| VRMS     | Displays the current vertical RMS value                                                                                                    |
| G-ON     | Displays the distance on line (parallel to the center line) away from the nearest grid spacing intersection.                                                                                                    |
| G-OF     | Displays the distance off line (perpendicular to the center line) away from the nearest grid spacing intersection.                                                                                                    |
| SXP      | Three way indicator for current canopy setting, position computation status, position computation setting. Canopy setting is available only with GG-Surveyor receivers running in RTK mode. The available settings are open sky (S) and dense trees (T). Position computation status is available with Z and GG-Surveyor receivers running in RTK mode. The available status indicators are fixed (X), float (F), and autonomous (A). Position computation setting is available with Z and GG-Surveyor receivers running in RTK mode. The available settings are precision (P) and coarse (C). |
| PORG     | Calls the Point Selection screen. The point selected is assigned as the origin point.                                                                                                    |
| PCNT     | Calls the Point Selection screen. The point selected is assigned as the center point.                                                                                                    |
| cogo     | Calls the Coordinate Geometry Screen. Grade values can be computed in the inverse function or entered in the distance/azimuth function. Grade calculations are stored in memory and are retrievable from the LGRA and RGRA buttons.                                                                                                    |
| RETN     | Recalls the previous screen.                                                                                                    |
| SOLU î   | Calls the Solutions screen.                                                                                                    |

Table 4.58. 3D Cut/Fill Parameters (continued)

| Item   | Description                                                                                                    |
|--------|----------------------------------------------------------------------------------------------------|
| LGRA î | Grade values calculated in COGO are stored in memory. The grade value for the left plane can be retrieved from memory by pressing this button.  |
| RGRA f | Grade values calculated in COGO are stored in memory. The grade value for the right plane can be retrieved from memory by pressing this button. |

### **Display Points Screen (DISP)**

The Display Points screen (Figure 4.58) displays the currently loaded layout points.

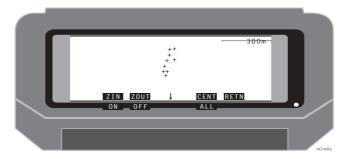

Figure 4.58. Display Points Screen

Table 4.59 describes the display points parameters.

Table 4.59. Display Points Parameters

| Item                    | Description                                           |
|-------------------------|-------------------------------------------------------|
| ZIN                     | Causes the display to zoom in.                        |
| ZOUT                    | Causes the display to zoom out.                       |
| CENT                    | Centers the display on the current position.          |
| RETN                    | Recalls the previous display.                         |
| ONî                     | Displays the names of the points.                     |
| <b>OFF</b> <sup>↑</sup> | Turns off the name display.                           |
| ALL↑                    | Zooms the display out until all points are displayed. |

#### **Navigation Screen (NAVI)**

The Navigation screen (Figure 4.59) displays the status of the navigation mission with a horizontal line display showing your location with reference to the true line. Your perspective is from a cross section of the line looking forward to the next waypoint.

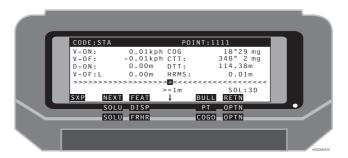

Figure 4.59. Navigation Screen

Table 4.60 describes the navigation parameters.

Table 4.60. Navigation Parameters

| Item     | Description                                                                                                    |
|----------|----------------------------------------------------------------------------------------------------|
| TOP LINE | Displays ID and code of the current navigation point.                                                                                                    |
| V-ON     | This field indicates the velocity in the direction of the line.                                                                                                    |
| V-OF     | This field indicates the velocity in the direction perpendicular to the line if you are travelling off line.                                                                                                    |
| D-ON     | This field indicates the distance travelled down the line, referenced to the From waypoint.                                                                                                    |
| D-OF     | This field indicates your distance off line (cross track error). If you are off line to the right of line, there will be an R after the off line amount indicating off line to the right. There will be an L if you are off line to the left. |
| COG      | Display of course over ground; tr indicates true north, mg indicates magnetic north.                                                                                                    |
| СТТ      | Displays the course to target. The target is the next waypoint being navigated; tr indicates true north, mg indicates magnetic north.                                                                                                    |
| DTT      | Displays the distance to target. The target is the currently selected point.                                                                                                    |
| HRMS     | Displays current horizontal RMS value.                                                                                                    |

 Table 4.60. Navigation Parameters (continued)

| Item                      | Description                                                                                                    |
|---------------------------|----------------------------------------------------------------------------------------------------|
| Off-Line Error<br>Display | The off-line error display indicates how far off line you are. The $+$ indicates on line. The $\Leftrightarrow$ on the display indicates your position with reference to the line. If the $\Leftrightarrow$ is on left side of the $+$ , then you must go right to get back on line. Each $>$ indicates a certain distance off line. The value of each $>$ changes depending upon how far off line you are. $>=100$ m Indicates the scale of each $>$ . If the $\Leftrightarrow$ is on the 4th $>$ to the left of the $+$ , this indicates that you are left of line by 400 meters and you must go right to get back on line. The scale changes automatically.                                                                                                    |
| SXP                       | Three way indicator for current canopy setting (1st), position computation status (2nd), position computation setting (3rd). Canopy setting is available only with GG-Surveyor receivers running in RTK mode. The available indicators are (S) open sky and (T) dense trees. The setting can be toggled by pressing SHIFT+T. Position computation status is available with Z and GG-Surveyor receivers running in RTK mode. The available status indicators are (X) fixed, (F) float, and (A) autonomous. Position computation setting is available with Z and GG-Surveyor receivers running in RTK mode. The available settings are (P) precision and (C) coarse. The setting can be toggled by pressing SHIFT+C. Pressing SHIFT+H displays a quick guide of the indicators. |
| SHIFT+D                   | Shift+D calls the memo screen where you can enter a 32 character memo. The memo is stored when Shift+L is used to log the point.                                                                                                    |
| SHIFT+U                   | Shift+U is available when in the memo screen via Shift+D. Shift+U clears the memo screen.                                                                                                    |
| SHIFT+L                   | Shift+L logs the current position to the output file if the format selected is GRID on the Display Setup Screen.                                                                                                    |
| PGUP/PGDN                 | Pressing the PGUP or PGDN keys toggles between the large font display and the current navigation screen. Shift+D/U/L are not available in this screen.                                                                                                    |
| NEXT                      | Switches to the next point in the file.                                                                                                    |
| FEAT                      | Calls the Feature Log screen.                                                                                                    |
| BULL                      | Calls the Bullseye screen.                                                                                                    |
| RETN                      | Recalls the previous screen.                                                                                                    |
| SOLU↑                     | Calls the Solution screen (when first option set is active).                                                                                                    |
| DISP↑                     | Calls the Display screen (when first option set is active).                                                                                                    |
| PTî                       | Calls the Point Selection screen (when first option set is active).                                                                                                    |
| <b>OPTN</b> î             | Changes the list of the function buttons.                                                                                                    |
| FRHRî                     | Selects the currently computed position as the starting point (when the second option set is active).                                                                                                    |
| COGOî                     | Calls the Coordinate Geometry screen.                                                                                                    |

#### **Bullseye Screen (BULL)**

The Bullseye screen (Figure 4.60) displays the status of the navigation mission in the form of a bullseye where the position being navigated to is at the center of the screen.

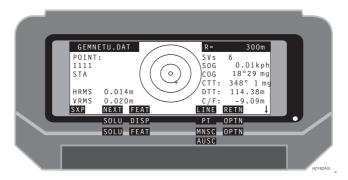

Figure 4.60. Bullseye Screen

Your perspective is from above. The top of the bullseye is north. Table 4.61 describes the bullseye parameters.

Table 4.61. Bullseye Parameters

| Item         | Description                                                                                             |
|--------------|----------------------------------------------------------------------------------------------------|
| MISSION NAME | Displays ID of current mission.                                                                         |
| POINT        | Displays name of the waypoint.                                                                          |
| R            | Displays the radius of the bullseye. This value becomes editable when you select manual scaling (MNSC). |
| SVs          | Indicates the number of satellites used in the computation of the displayed position.                   |
| SOG          | Display of speed over ground.                                                                           |
| cog          | Display of course over ground; tr indicates true north, mg indicates magnetic north.                    |
| СТТ          | Displays the course to target; tr indicates true north, mg indicates magnetic north.                    |
| DTT          | Displays the distance to target.                                                                        |
| C/F          | Displays the difference in height from the position you are navigating to minus your actual position.   |

Table 4.61. Bullseye Parameters (continued)

| Item          | Description                                                                                                    |
|---------------|----------------------------------------------------------------------------------------------------|
| HRMS          | Displays current horizontal RMS value.                                                                                                    |
| VRMS          | Displays current vertical RMS value.                                                                                                    |
| SXP           | Three way indicator for current canopy setting (1st), position computation status (2nd), position computation setting (3rd). Canopy setting is available only with GG-Surveyor receivers running in RTK mode. The available indicators are (S) open sky and (T) dense trees. The setting can be toggled by pressing SHIFT+T. Position computation status is available with Z and GG-Surveyor receivers running in RTK mode. The available status indicators are (X) fixed, (F) float, and (A) autonomous. Position computation setting is available with Z and GG-Surveyor receivers running in RTK mode. The available settings are (P) precision and (C) coarse. The setting can be toggled by pressing SHIFT+C. Pressing SHIFT+H displays a quick guide of the indicators. |
| SHIFT+D       | Shift+D calls the memo screen where you can enter a 32 character memo. The memo is stored when Shift+L is used to log the point.                                                                                                    |
| SHIFT+U       | Shift+U is available when in the memo screen via Shift+D. Shift+U clears the memo screen.                                                                                                    |
| SHIFT+L       | Shift+L logs the current position to the output file if the format selected is GRID on the Display Setup Screen.                                                                                                    |
| PGUP/PGDN     | Pressing the PGUP or PGDN keys toggles between the large font display and the current navigation screen. Shift+D/U/L are not available in this screen.                                                                                                    |
| NEXT          | Switches to the next point in the file.                                                                                                    |
| FEAT          | Calls the Feature Logging screen.                                                                                                    |
| LINE          | Calls the Line screen.                                                                                                    |
| RETN          | Recalls the previous screen.                                                                                                    |
| SOLU↑         | Calls the Solutions screen (when first or second option set is active).                                                                                                    |
| DISP↑         | Calls the Display screen (when first option set is active).                                                                                                    |
| PTî           | Calls the Point Selection screen (when first option set is active).                                                                                                    |
| <b>OPTN</b> î | Changes the functions of SHIFT+F1, SHIFT+F2, and SHIFT+F3.                                                                                                    |
| FEAT↑         | Calls the Feature Logging screen (when second option set is active).                                                                                                    |
| MNSCî         | (when second option set is active) Toggles the receiver from automatic scaling of the bullseye display to manual scaling. In manual mode, MNSC, you must enter the scale of the display. In automatic mode, AUSC, the display scale changes as you get closer to the point being navigated.                                                                                                    |

Table 4.61. Bullseye Parameters (continued)

| Item             | Description                                                                                                    |
|------------------|----------------------------------------------------------------------------------------------------|
| Bullseye Display | The center of this display is the location of the point being navigated to. Your current position is indicated by +. A dashed line indicates your trajectory travelled. The radius indicates the size of the outer ring. The AUSC function changes the scale as the trajectory enters the inner ring. |
| Spinning Arrow   | This indicator points to the target if speed over ground is greater than 1 kph.                                                                                                    |

#### **Line Display Screen (LINE)**

The Line Display screen (Figure 4.61) displays the current position in relation to a line. The line is defined from points in the data file or from the current position to a data file point. The perspective is from above the line being navigated, with the direction of travel at the top of the screen.

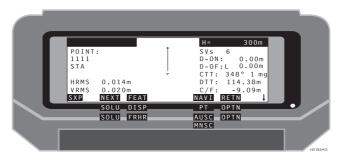

Figure 4.61. Line Display Screen

Table 4.62 describes the line display parameters.

Table 4.62. Line Display Parameters

| Item  | Description                                                                                                    |
|-------|----------------------------------------------------------------------------------------------------|
| POINT | Displays name of the currently selected point.                                                                                                    |
| Н     | Indicates the scale (height) of the line display. This value becomes editable when you select MNSC.                                                                                                    |
| D-ON  | This field indicates the distance travelled down the line, referenced to the start point.                                                                                                    |
| D-OF  | This field indicates the distance you are off line (cross track error). R indicates off line to the right, L indicates off line to the left.                                                                                                    |
| СТТ   | Displays the course to target. The target is the next waypoint being navigated.                                                                                                    |
| DTT   | Displays the distance to target. The target is the next waypoint being navigated.                                                                                                    |
| C/F   | Displays the difference in height from the position you are navigating to minus your actual position. The exception is when you access this screen from the cut/fill screen (CUFL). In this case, this field displays the cut or fill value. Where cut is displayed positively and fill is displayed negatively. |
| HRMS  | Displays current horizontal RMS value.                                                                                                    |
| VRMS  | Displays current vertical RMS value.                                                                                                    |

Table 4.62. Line Display Parameters (continued)

| Item                                  | Description                                                                                                    |
|---------------------------------------|----------------------------------------------------------------------------------------------------|
| SXP                                   | Three way indicator for current canopy setting (1st), position computation status (2nd), position computation setting (3rd). Canopy setting is available only with GG-Surveyor receivers running in RTK mode. The available indicators are (S) open sky and (T) dense trees. The setting can be toggled by pressing SHIFT+T. Position computation status is available with Z and GG-Surveyor receivers running in RTK mode. The available status indicators are (X) fixed, (F) float, and (A) autonomous. Position computation setting is available with Z and GG-Surveyor receivers running in RTK mode. The available settings are (P) precision and (C) coarse. The setting can be toggled by pressing SHIFT+C. Pressing SHIFT+H displays a quick guide of the indicators. |
| SHIFT+D                               | Shift+D calls the memo screen where you can enter a 32 character memo. The memo is stored when Shift+L is used to log the point.                                                                                                    |
| SHIFT+U                               | Shift+U is available when in the memo screen via Shift+D. Shift+U clears the memo screen.                                                                                                    |
| SHIFT+L                               | Shift+L logs the current position to the output file if the format selected is GRID on the Display Setup Screen.                                                                                                    |
| PGUP/PGDN                             | Pressing the PGUP or PGDN keys toggles between the large font display and the current navigation screen. Shift+D/U/L are not available in this screen.                                                                                                    |
| NEXT                                  | Selects the next point in the file.                                                                                                    |
| FEAT                                  | Calls the Feature Logging screen.                                                                                                    |
| NAVI                                  | Calls the Navigation screen.                                                                                                    |
| RETN                                  | Recalls the previous screen.                                                                                                    |
| SOLU↑                                 | (when first option set is active) Calls the Solutions screen.                                                                                                    |
| DISP↑                                 | (when first option is active) Calls the Display Screen.                                                                                                    |
| PTî                                   | (when first option set is active) Calls the Point Selection screen.                                                                                                    |
| <b>OPTN</b> <sup>†</sup>              | Changes the list of the function buttons.                                                                                                    |
| FRHR↑                                 | (when second option set is active) Selects the currently computed position as the starting point                                                                                                    |
| MNSC                                  | (when second option set is active) Toggles the receiver from automatic scaling of the line display to manual scaling. In manual mode, MNSC, you must enter the scale of the line display. In automatic mode, AUSC, the line display scale changes as you get closer to the line being navigated.                                                                                                    |
| Line Display<br>(center of<br>screen) | This display shows the line being navigated. The line is shown with the end point at the top and the start point at the bottom. The current position is indicated by +. The dashed line displays your trajectory.                                                                                                    |

#### **Coordinate Geometry (COGO)**

The coordinate geometry selection screen (Figure 4.62) allows you to select a COGO function. There are nine options available. Scroll down to view the remaining options.

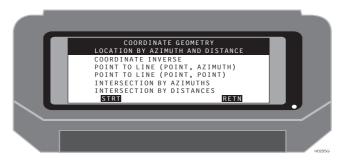

Figure 4.62. Coordinate Geometry Selection Screen

Table 4.63 describes the coordinate geometry selection parameters. Refer to the specific option in this manual for further details.

Table 4.63. Coordinate Geometry Selection Options

| Item | Description                                                        |
|------|--------------------------------------------------------------------|
| STRT | Calls the coordinate geometry function displayed in reverse video. |
| RETN | Recalls the previous screen.                                       |

### Coordinate Geometry - Location by Azimuth and Distance

The location by azimuth and distance function is a three screen process. Screen 1 (Figure 4.63) prompts for a From point.

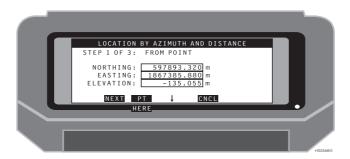

Figure 4.63. Location by Azimuth and Distance - Screen 1

Table 4.64 describes this screen.

Table 4.64. Location by Azimuth and Distance - Screen 1

| Item      | Description                                                                     |
|-----------|---------------------------------------------------------------------------------|
| NORTHING  | The northing value for the coordinate.                                          |
| EASTING   | The easting value for the coordinate.                                           |
| ELEVATION | The elevation value for the coordinate.                                         |
| NEXT      | Calls Screen 2.                                                                 |
| PT        | Calls the Point Selection Screen.                                               |
| CNCL      | Cancels the current entry and returns to the Coordinate Geometry (COGO) Screen. |
| HERE      | Enters the current calculated position as the from point.                       |

Screen 2 (Figure 4.64) prompts for a distance and azimuth value.

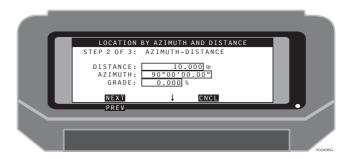

Figure 4.64. Location by Azimuth and Distance - Screen 2

Table 4.65 describes this screen.

Table 4.65. Location by Azimuth and Distance - Screen 2

| Item     | Description                                                                     |
|----------|---------------------------------------------------------------------------------|
| DISTANCE | The distance value from the from point.                                         |
| AZIMUTH  | The azimuth value from the from point.                                          |
| GRADE    | The grade in percent of slope from the from point.                              |
| NEXT     | Calls Screen 3.                                                                 |
| CNCL     | Cancels the current entry and returns to the Coordinate Geometry (COGO) Screen. |
| PREV î   | Recalls Screen 1.                                                               |

Screen 3 (Figure 4.65) displays the solution.

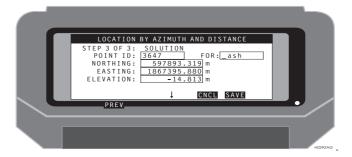

Figure 4.65. Location by Azimuth and Distance - Screen 3

#### Table 4.66 describes this screen.

Table 4.66. Location by Azimuth and Distance - Screen 3

| Item      | Description                                                                                                    |
|-----------|----------------------------------------------------------------------------------------------------|
| POINT ID  | The point identifier for the point being stored in the mission file.                                                                                                    |
| NORTHING  | The northing value for the coordinate.                                                                                                    |
| EASTING   | The easting value for the coordinate.                                                                                                    |
| ELEVATION | The elevation value for the coordinate. If a value was entered in the grade field, the elevation will be adjusted accordingly.                                                                                                    |
| FOR       | The FOR point is derived in the FROM POINT selection in the first COGO screen. If the PT screen is used to select a FROM POINT, then the FOR point ID is the point ID selected. If the PT screen is not used, the point ID is the current point ID in the navigation screen. |
| CNCL      | Cancels the current entry and returns to the Coordinate Geometry (COGO) Screen.                                                                                                    |
| SAVE      | Saves the point in the mission file and prompts if the new point is to be set as the navigation target in the stakeout screens.                                                                                                    |
| PREVî     | Recalls Screen 2.                                                                                                    |

#### **Coordinate Geometry - Coordinate Inverse**

The coordinate inverse function is a three screen process. Screen 1 (Figure 4.66) prompts for a from point.

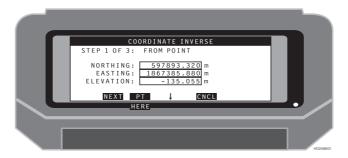

Figure 4.66. Coordinate Inverse - Screen 1

Table 4.67 describes this screen.

Table 4.67. Coordinate Inverse - Screen 1

| Item      | Description                                                                     |
|-----------|---------------------------------------------------------------------------------|
| NORTHING  | The northing value for the coordinate.                                          |
| EASTING   | The easting value for the coordinate.                                           |
| ELEVATION | The elevation value for the coordinate.                                         |
| NEXT      | Calls Screen 2.                                                                 |
| PT        | Calls the Point Selection Screen.                                               |
| CNCL      | Cancels the current entry and returns to the Coordinate Geometry (COGO) Screen. |
| HERE      | Enters the current calculated position as the from point.                       |

Screen 2 (Figure 4.67) prompts for a to point.

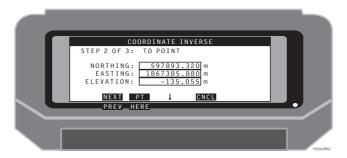

Figure 4.67. Coordinate Inverse - Screen 2

Table 4.68 describes this screen.

Table 4.68. Coordinate Inverse - Screen 2

| Item      | Description                                                                     |
|-----------|---------------------------------------------------------------------------------|
| NORTHING  | The northing value for the coordinate.                                          |
| EASTING   | The easting value for the coordinate.                                           |
| ELEVATION | The elevation value for the coordinate.                                         |
| NEXT      | Calls Screen 3.                                                                 |
| PT        | Calls the Point Selection Screen.                                               |
| CNCL      | Cancels the current entry and returns to the Coordinate Geometry (COGO) Screen. |
| PREVî     | Recalls Screen 1.                                                               |
| HERE↑     | Enters the current calculated position as the to point.                         |

Screen 3 (Figure 4.68) displays the solution.

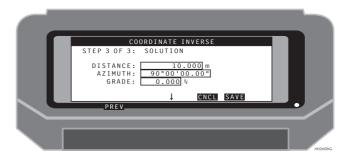

Figure 4.68. Coordinate Inverse - Screen 3

Table 4.69 describes this screen.

Table 4.69. Coordinate Inverse - Screen 3

| Item     | Description                                                                                                    |
|----------|----------------------------------------------------------------------------------------------------|
| DISTANCE | The distance value from the points entered in Screens 1 and 2.                                                                                                    |
| AZIMUTH  | The azimuth value from the from point entered in Screen 1 to the to point entered in Screen 2.                                                                                        |
| GRADE    | The grade in percent slope from the first point to the second point.                                                                                                    |
| CNCL     | Cancels the current entry and returns to the Coordinate Geometry (COGO) Screen.                                                                                                    |
| SAVE     | Saves the distance and azimuth values in memory. These values are displayed in the distance and azimuth fields in the second screen of the Location by Azimuth and Distance function. |
| PREVî    | Recalls Screen 1.                                                                                                    |

### Coordinate Geometry - Location by Point to Line (Point, Azimuth)

The location by point to line (point, azimuth) function is a three screen process. Screen 1 (Figure 4.69) prompts for data to define the line.

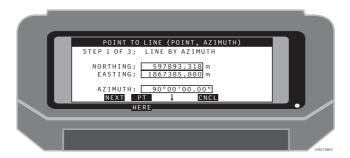

Figure 4.69. Location by Point to Line (Point, Azimuth) - Screen 1

Table 4.70 describes this screen.

Table 4.70. Location by Point to Line (Point, Azimuth) - Screen 1

| Item     | Description                                                                     |
|----------|---------------------------------------------------------------------------------|
| NORTHING | The northing value for the coordinate.                                          |
| EASTING  | The easting value for the coordinate.                                           |
| AZIMUTH  | The azimuth value to define the line.                                           |
| NEXT     | Calls Screen 2.                                                                 |
| PT       | Calls the Point Selection Screen.                                               |
| CNCL     | Cancels the current entry and returns to the Coordinate Geometry (COGO) Screen. |
| HERE 1   | Enters the current calculated position as the line point.                       |

Screen 2 (Figure 4.70) prompts for a from point.

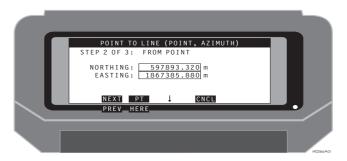

Figure 4.70. Location by Point to Line (Point, Azimuth) - Screen 2

Table 4.71 describes this screen.

Table 4.71. Location by Point to Line (Point, Azimuth) - Screen 2

| Item     | Description                                                                     |
|----------|---------------------------------------------------------------------------------|
| NORTHING | The northing value for the coordinate.                                          |
| EASTING  | The easting value for the coordinate.                                           |
| NEXT     | Calls the screen 3 Screen.                                                      |
| PT       | Calls the Point Selection Screen.                                               |
| CNCL     | Cancels the current entry and returns to the Coordinate Geometry (COGO) Screen. |
| PREVî    | Recalls the screen 1 screen.                                                    |
| HERE↑    | Enters the current calculated position as the from point.                       |

Screen 3 (Figure 4.71) displays the solution.

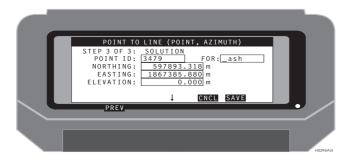

Figure 4.71. Location by Point to Line (Point, Azimuth) - Screen 3

Table 4.72 describes this screen.

Table 4.72. Location by Point to Line (Point, Azimuth) - Screen 3

| Item      | Description                                                                                                    |
|-----------|----------------------------------------------------------------------------------------------------|
| POINT ID  | The point identifier for the point being stored in the mission file.                                                                                                    |
| NORTHING  | The northing value for the coordinate.                                                                                                    |
| EASTING   | The easting value for the coordinate.                                                                                                    |
| ELEVATION | The elevation value for the coordinate.                                                                                                    |
| FOR       | The FOR point is derived in the FROM POINT selection in the first COGO screen. If the PT screen is used to select a FROM POINT, then the FOR point ID is the point ID selected. If the PT screen is not used, the point ID is the current point ID in the navigation screen. |
| CNCL      | Cancels the current entry and returns to the Coordinate Geometry (COGO) Screen.                                                                                                    |
| SAVE      | Saves the point in the mission file and prompts if the new point is to be set as the navigation target in the stakeout screens.                                                                                                    |
| PREVî     | Recalls Screen 2.                                                                                                    |

### Coordinate Geometry - Location by Point to Line (Point, Point)

The location by point to line (point, point) function is a four screen process. Screen 1 (Figure 4.72) prompts for data to define the first point on the line.

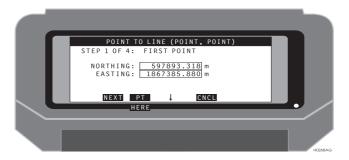

Figure 4.72. Location by Point to Line (Point, Point) - Screen 1

Table 4.73 describes this screen.

Table 4.73. Location by Point to Line (Point, Point) - Screen 1

| Item     | Description                                                                     |
|----------|---------------------------------------------------------------------------------|
| NORTHING | The northing value for the coordinate.                                          |
| EASTING  | The easting value for the coordinate.                                           |
| NEXT     | Calls Screen 2.                                                                 |
| PT       | Calls the Point Selection Screen.                                               |
| CNCL     | Cancels the current entry and returns to the Coordinate Geometry (COGO) Screen. |
| HEREî    | Enters the current calculated position as the first point.                      |

Screen 2 (Figure 4.73) prompts for the second point to define the line.

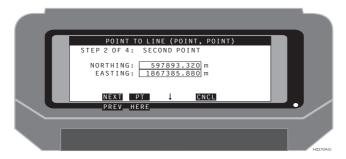

Figure 4.73. Location by Point to Line (Point, Point) - Screen 2

Table 4.74 describes this screen.

Table 4.74. Location by Point to Line (Point, Point) - Screen 2

| Item     | Description                                                                     |
|----------|---------------------------------------------------------------------------------|
| NORTHING | The northing value for the coordinate.                                          |
| EASTING  | The easting value for the coordinate.                                           |
| NEXT     | Calls Screen 3.                                                                 |
| PT       | Calls the Point Selection Screen.                                               |
| CNCL     | Cancels the current entry and returns to the Coordinate Geometry (COGO) Screen. |
| PREVî    | Recalls Screen 1.                                                               |
| HEREî    | Enters the current calculated position as the second point.                     |

Screen 3 (Figure 4.74) prompts for the from point.

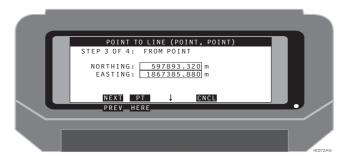

Figure 4.74. Location by Point to Line (Point, Point) - Screen 3

Table 4.75 describes this screen.

Table 4.75. Location by Point to Line (Point, Point) - Screen 3

| Item     | Description                                                                     |
|----------|---------------------------------------------------------------------------------|
| NORTHING | The northing value for the coordinate.                                          |
| EASTING  | The easting value for the coordinate.                                           |
| NEXT     | Calls Screen 4.                                                                 |
| PT       | Calls the Point Selection Screen.                                               |
| CNCL     | Cancels the current entry and returns to the Coordinate Geometry (COGO) Screen. |
| PREV↑    | Recalls Screen 2.                                                               |
| HERE↑    | Enters the current calculated position as the from point.                       |

Screen 4 (Figure 4.75) displays the solution.

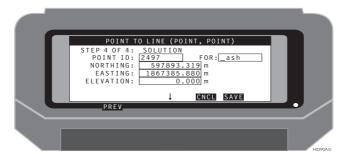

Figure 4.75. Location by Point to Line (Point, Point) - Screen 4

Table 4.76 describes this screen.

Table 4.76. Location by Point to Line (Point, Point) - Screen 4

| Item      | Description                                                                                                    |
|-----------|----------------------------------------------------------------------------------------------------|
| POINT ID  | The point identifier for the point being stored in the mission file.                                                                                                    |
| NORTHING  | The northing value for the coordinate.                                                                                                    |
| EASTING   | The easting value for the coordinate.                                                                                                    |
| ELEVATION | The elevation value for the coordinate.                                                                                                    |
| FOR       | The FOR point is derived in the FROM POINT selection in the first COGO screen. If the PT screen is used to select a FROM POINT, then the FOR point ID is the point ID selected. If the PT screen is not used, the point ID is the current point ID in the navigation screen. |
| CNCL      | Cancels the current entry and returns to the Coordinate Geometry (COGO) Screen.                                                                                                    |
| SAVE      | Saves the point in the mission file and prompts if the new point is to be set as the navigation target in the stakeout screens.                                                                                                    |
| PREVî     | Recalls Screen 3.                                                                                                    |

# Coordinate Geometry - Location via Intersection by Azimuths

The location via intersection by azimuths function is a three screen process. Screen 1 (Figure 4.76) prompts for data to define the first line.

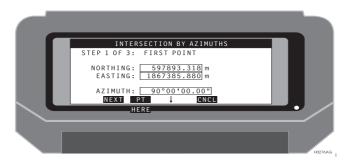

Figure 4.76. Location via Intersection by Azimuths - Screen 1

Table 4.77 describes this screen.

Table 4.77. Location via Intersection by Azimuths - Screen 1

| Item     | Description                                                                     |
|----------|---------------------------------------------------------------------------------|
| NORTHING | The northing value for the coordinate.                                          |
| EASTING  | The easting value for the coordinate.                                           |
| AZIMUTH  | The azimuth value to define the line.                                           |
| NEXT     | Calls Screen 2.                                                                 |
| PT       | Calls the Point Selection Screen.                                               |
| CNCL     | Cancels the current entry and returns to the Coordinate Geometry (COGO) Screen. |
| HEREî    | Enters the current calculated position as the first point.                      |

Screen 2 (Figure 4.77) prompts for a from point.

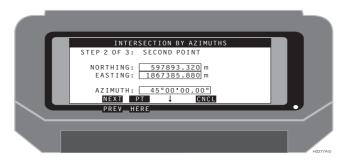

Figure 4.77. Location via Intersection by Azimuths - Screen 2

Table 4.78 describes this screen.

Table 4.78. Location via Intersection by Azimuths - Screen 2

| Item     | Description                                                                     |
|----------|---------------------------------------------------------------------------------|
| NORTHING | The northing value for the coordinate.                                          |
| EASTING  | The easting value for the coordinate.                                           |
| AZIMUTH  | The azimuth value to define the line.                                           |
| NEXT     | Calls Screen 3.                                                                 |
| PT       | Calls the Point Selection Screen.                                               |
| CNCL     | Cancels the current entry and returns to the Coordinate Geometry (COGO) Screen. |
| PREVî    | Recalls Screen 1.                                                               |
| HEREî    | Enters the current calculated position as the second point.                     |

Screen 3 (Figure 4.78) displays the solution.

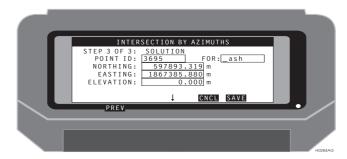

Figure 4.78. Location via Intersection by Azimuths - Screen 3

Table 4.79 describes this screen.

Table 4.79. Location via Intersection by Azimuths - Screen 3

| Item      | Description                                                                                                    |
|-----------|----------------------------------------------------------------------------------------------------|
| POINT ID  | The point identifier for the point being stored in the mission file.                                                                                                    |
| NORTHING  | The northing value for the coordinate.                                                                                                    |
| EASTING   | The easting value for the coordinate.                                                                                                    |
| ELEVATION | The elevation value for the coordinate.                                                                                                    |
| FOR       | The FOR point is derived in the FROM POINT selection in the first COGO screen. If the PT screen is used to select a FROM POINT, then the FOR point ID is the point ID selected. If the PT screen is not used, the point ID is the current point ID in the navigation screen. |
| CNCL      | Cancels the current entry and returns to the Coordinate Geometry (COGO) Screen.                                                                                                    |
| SAVE      | Saves the point in the mission file and prompts if the new point is to be set as the navigation target in the stakeout screens.                                                                                                    |
| PREVî     | Recalls Screen 2.                                                                                                    |

## Coordinate Geometry - Location via Intersection by Distances

The location via intersection by distances is a four screen process. Screen 1 (Figure 4.79) prompts for data to define the first point radius.

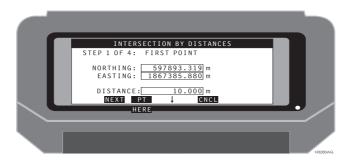

Figure 4.79. Location via Intersection by Distances - Screen 1

Table 4.80 describes this screen.

Table 4.80. Location via Intersection by Distances - Screen 1

| Item              | Description                                                                     |
|-------------------|---------------------------------------------------------------------------------|
| NORTHING          | The northing value for the coordinate.                                          |
| EASTING           | The easting value for the coordinate.                                           |
| DISTANCE          | The distance value defining the radius for point 1.                             |
| NEXT              | Calls Screen 2.                                                                 |
| PT                | Calls the Point Selection Screen.                                               |
| CNCL              | Cancels the current entry and returns to the Coordinate Geometry (COGO) Screen. |
| HERE <sup>®</sup> | Enters the current calculated position as the first point.                      |

Screen 2 (Figure 4.80) prompts for data to define the second point radius.

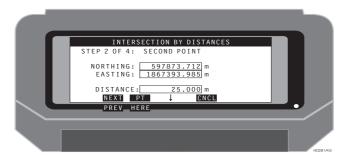

Figure 4.80. Location via Intersection by Distances - Screen 2

Table 4.81 describes this screen.

Table 4.81. Location via Intersection by Distances - Screen 2

| Item     | Description                                                                     |
|----------|---------------------------------------------------------------------------------|
| NORTHING | The northing value for the coordinate.                                          |
| EASTING  | The easting value for the coordinate.                                           |
| DISTANCE | The distance value defining the radius for point 2.                             |
| NEXT     | Calls Screen 3.                                                                 |
| PT       | Calls the Point Selection Screen.                                               |
| CNCL     | Cancels the current entry and returns to the Coordinate Geometry (COGO) Screen. |
| PREVî    | Recalls Screen 1.                                                               |
| HERE     | Enters the current calculated position as the second point.                     |

Screen 3 (Figure 4.81) displays the first of two solutions.

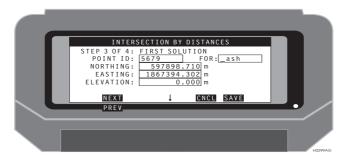

Figure 4.81. Location via Intersection by Distances - Screen 3

Table 4.82 describes this screen.

Table 4.82. Location via Intersection by Distances - Screen 3

| Item      | Description                                                                                                    |
|-----------|----------------------------------------------------------------------------------------------------|
| POINT ID  | The point identifier for the point being stored in the mission file.                                                                                                    |
| NORTHING  | The northing value for the coordinate.                                                                                                    |
| EASTING   | The easting value for the coordinate.                                                                                                    |
| ELEVATION | The elevation value for the coordinate.                                                                                                    |
| FOR       | The FOR point is derived in the FROM POINT selection in the first COGO screen. If the PT screen is used to select a FROM POINT, then the FOR point ID is the point ID selected. If the PT screen is not used, the point ID is the current point ID in the navigation screen. |
| NEXT      | Calls Screen 4.                                                                                                    |
| CNCL      | Cancels the current entry and returns to the Coordinate Geometry (COGO) Screen.                                                                                                    |
| SAVE      | Saves the point in the mission file.                                                                                                    |
| PREVî     | Recalls the screen 2 Screen.                                                                                                    |

Screen 4 (Figure 4.82) displays the second of two solutions.

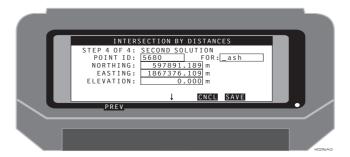

Figure 4.82. Location via Intersection by Distances - Screen 4

Table 4.83 describes this screen.

Table 4.83. Location via Intersection by Distances - Screen 4

| Item      | Description                                                                                                    |
|-----------|----------------------------------------------------------------------------------------------------|
| POINT ID  | The point identifier for the point being stored in the mission file.                                                                                                    |
| NORTHING  | The northing value for the coordinate.                                                                                                    |
| EASTING   | The easting value for the coordinate.                                                                                                    |
| ELEVATION | The elevation value for the coordinate.                                                                                                    |
| FOR       | The FOR point is derived in the FROM POINT selection in the first COGO screen. If the PT screen is used to select a FROM POINT, then the FOR point ID is the point ID selected. If the PT screen is not used, the point ID is the current point ID in the navigation screen. |
| CNCL      | Cancels the current entry and returns to the Coordinate Geometry (COGO) Screen.                                                                                                    |
| SAVE      | Saves the point in the mission file and prompts if the new point is to be set as the navigation target in the stakeout screens.                                                                                                    |
| PREVî     | Recalls Screen 3.                                                                                                    |

### Coordinate Geometry - Location via Intersection by Distance and Azimuth

The location via intersection by distance and azimuth is a four screen process. Screen 1 (Figure 4.83) prompts for data to define the first point radius.

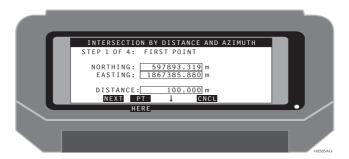

Figure 4.83. Location via Intersection by Distance and Azimuth - Screen 1

Table 4.84 describes this screen.

Table 4.84. Location via Intersection by Distance and Azimuth - Screen 1

| Item     | Description                                                                     |
|----------|---------------------------------------------------------------------------------|
| NORTHING | The northing value for the coordinate.                                          |
| EASTING  | The easting value for the coordinate.                                           |
| DISTANCE | The distance value defining the radius for point 1.                             |
| NEXT     | Calls Screen 2.                                                                 |
| PT       | Calls the Point Selection Screen.                                               |
| CNCL     | Cancels the current entry and returns to the Coordinate Geometry (COGO) Screen. |
| HERE↑    | Enters the current calculated position as the first point.                      |

Screen 2 (Figure 4.84) prompts for data to define the intersecting line.

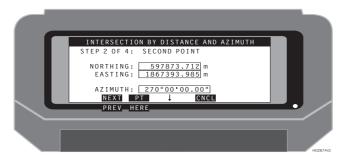

Figure 4.84. Location via Intersection by Distance and Azimuth - Screen 2

Table 4.85 describes this screen.

Table 4.85. Location via Intersection by Distance and Azimuth - Screen 2

| Item     | Description                                                                     |
|----------|---------------------------------------------------------------------------------|
| NORTHING | The northing value for the coordinate.                                          |
| EASTING  | The easting value for the coordinate.                                           |
| AZIMUTH  | The azimuth value to define the line.                                           |
| NEXT     | Calls Screen 3.                                                                 |
| PT       | Calls the Point Selection Screen.                                               |
| CNCL     | Cancels the current entry and returns to the Coordinate Geometry (COGO) Screen. |
| PREV↑    | Recalls Screen 1.                                                               |
| HERE®    | Enters the current calculated position as the second point.                     |

Screen 3 (Figure 4.85) displays the first of two solutions.

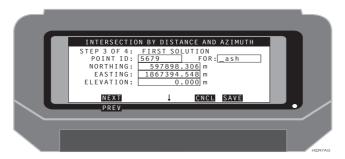

Figure 4.85. Location via Intersection by Distance and Azimuth - Screen 3

Table 4.86 describes this screen.

**Table 4.86.** Location via Intersection by Distance and Azimuth - Screen 3

| Item      | Description                                                                                                    |
|-----------|----------------------------------------------------------------------------------------------------|
| POINT ID  | The point identifier for the point being stored in the mission file.                                                                                                    |
| NORTHING  | The northing value for the coordinate.                                                                                                    |
| EASTING   | The easting value for the coordinate.                                                                                                    |
| ELEVATION | The elevation value for the coordinate.                                                                                                    |
| FOR       | The FOR point is derived in the FROM POINT selection in the first COGO screen. If the PT screen is used to select a FROM POINT, then the FOR point ID is the point ID selected. If the PT screen is not used, the point ID is the current point ID in the navigation screen. |
| NEXT      | Calls Screen 4.                                                                                                    |
| CNCL      | Cancels the current entry and returns to the Coordinate Geometry (COGO) Screen.                                                                                                    |
| SAVE      | Saves the point in the mission file and prompts if the new point is to be set as the navigation target in the stakeout screens.                                                                                                    |
| PREVî     | Recalls Screen 2.                                                                                                    |

Screen 4 (Figure 4.86) displays the second of two solutions.

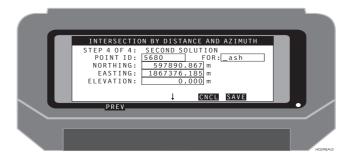

Figure 4.86. Location via Intersection by Distance and Azimuth - Screen 4

Table 4.87 describes this screen.

Table 4.87. Location via Intersection by Distance and Azimuth - Screen 4

| Item      | Description                                                                                                    |
|-----------|----------------------------------------------------------------------------------------------------|
| POINT ID  | The point identifier for the point being stored in the mission file.                                                                                                    |
| NORTHING  | The northing value for the coordinate.                                                                                                    |
| EASTING   | The easting value for the coordinate.                                                                                                    |
| ELEVATION | The elevation value for the coordinate.                                                                                                    |
| FOR       | The FOR point is derived in the FROM POINT selection in the first COGO screen. If the PT screen is used to select a FROM POINT, then the FOR point ID is the point ID selected. If the PT screen is not used, the point ID is the current point ID in the navigation screen. |
| CNCL      | Cancels the current entry and returns to the Coordinate Geometry (COGO) Screen.                                                                                                    |
| SAVE      | Saves the point in the mission file and prompts if the new point is to be set as the navigation target in the stakeout screens.                                                                                                    |
| PREVî     | Recalls Screen 3.                                                                                                    |

### Coordinate Geometry - Subdivide Line By Segments

The subdivide line by segments is a four screen process. Screen 1 (Figure 4.87) prompts for data to define the from point.

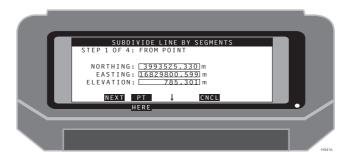

Figure 4.87. Subdivide Line by Segments - Screen 1

Table 4.88 describes this screen.

Table 4.88. Subdivide Line by Segments Parameters - Screen 1

| Item      | Description                                                                     |
|-----------|---------------------------------------------------------------------------------|
| NORTHING  | The northing value for the coordinate.                                          |
| EASTING   | The easting value for the coordinate.                                           |
| ELEVATION | The elevation value for the coordinate.                                         |
| NEXT      | Calls Screen 2.                                                                 |
| PT        | Calls the Point Selection Screen.                                               |
| CNCL      | Cancels the current entry and returns to the Coordinate Geometry (COGO) Screen. |
| HERE↑     | Enters the current calculated position as the from point.                       |

Screen 2 (Figure 4.88) prompts for data to define the to point.

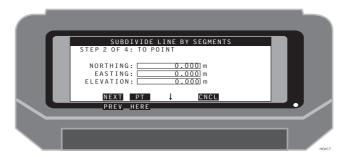

Figure 4.88. Subdivide Line by Segments - Screen 2

Table 4.89 describes this screen.

Table 4.89. Subdivide Line By Segments Parameters - Screen 2

| Item      | Description                                                                     |
|-----------|---------------------------------------------------------------------------------|
| NORTHING  | The northing value for the coordinate.                                          |
| EASTING   | The easting value for the coordinate.                                           |
| ELEVATION | The elevation value for the coordinate.                                         |
| NEXT      | Calls Screen 3.                                                                 |
| PT        | Calls the Point Selection Screen.                                               |
| CNCL      | Cancels the current entry and returns to the Coordinate Geometry (COGO) Screen. |
| PREVî     | Recalls Screen 1.                                                               |
| HEREî     | Enters the current calculated position as the to point.                         |

Reference 197

Screen 3 (Figure 4.89) prompts for data to define the line segments.

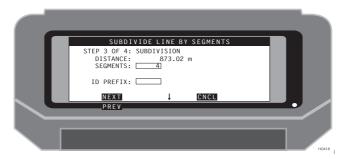

Figure 4.89. Subdivide Line by Segments - Screen 3

Table 4.89 describes this screen.

Table 4.90. Subdivide Line by Segments Parameters - Screen 3

| Item      | Description                                                                                   |
|-----------|-----------------------------------------------------------------------------------------------|
| DISTANCE  | Displays the distance between the points defining the line.                                   |
| SEGMENTS  | The value defining the number of segments the line will be subdivided. The range is 2 - 9999. |
| ID PREFIX | A prefix up to four numerals for point id naming.                                             |
| NEXT      | Calls Screen 4.                                                                               |
| CNCL      | Cancels the current entry and returns to the Coordinate Geometry (COGO) Screen.               |
| PREVî     | Recalls Screen 2.                                                                             |

Screen 4 (Figure 4.90) displays the range of new point ids and the distance between the new points.

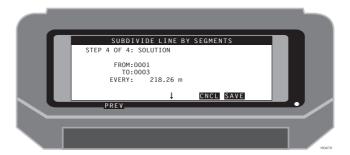

Figure 4.90. Subdivide Line by Segments - Screen 4

Table 4.91 describes this screen.

Table 4.91. Subdivide Line by Segments Parameters - Screen 4

| Item  | Description                                                                     |
|-------|---------------------------------------------------------------------------------|
| FROM  | Displays the name of the first point of the subdivided line.                    |
| ТО    | Displays the name of the last point of the subdivided line.                     |
| EVERY | Displays the distance between the points of the subdivided line.                |
| CNCL  | Cancels the current entry and returns to the Coordinate Geometry (COGO) Screen. |
| SAVE  | Saves the calculated points and stores the points in the current mission file.  |
| PREVî | Recalls Screen 3.                                                               |

Reference 199

# Coordinate Geometry - Subdivide Line By Distance

The subdivide line by distance is a four screen process. Screen 1 (Figure 4.91) prompts for data to define the from point.

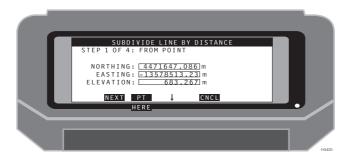

Figure 4.91. Subdivide Line by Distance - Screen 1

Table 4.92 describes this screen.

Table 4.92. Subdivide Line by Distance Parameters - Screen 1

| Item      | Description                                                                     |
|-----------|---------------------------------------------------------------------------------|
| NORTHING  | The northing value for the coordinate.                                          |
| EASTING   | The easting value for the coordinate.                                           |
| ELEVATION | The elevation value for the coordinate.                                         |
| NEXT      | Calls Screen 2.                                                                 |
| PT        | Calls the Point Selection Screen.                                               |
| CNCL      | Cancels the current entry and returns to the Coordinate Geometry (COGO) Screen. |
| HERE↑     | Enters the current calculated position as the from point.                       |

Screen 2 (Figure 4.92) prompts for data to define the to point.

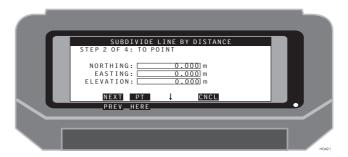

Figure 4.92. Subdivide Line by Distance - Screen 2

Table 4.89 describes this screen.

 Table 4.93. Subdivide Line By Distance Parameters - Screen 2

| Item      | Description                                                                     |
|-----------|---------------------------------------------------------------------------------|
| NORTHING  | The northing value for the coordinate.                                          |
| EASTING   | The easting value for the coordinate.                                           |
| ELEVATION | The elevation value for the coordinate.                                         |
| NEXT      | Calls Screen 3.                                                                 |
| PT        | Calls the Point Selection Screen.                                               |
| CNCL      | Cancels the current entry and returns to the Coordinate Geometry (COGO) Screen. |
| PREVî     | Recalls Screen 1.                                                               |
| HEREî     | Enters the current calculated position as the to point.                         |

Reference 201

Screen 3 (Figure 4.93) prompts for data to define the point spacing.

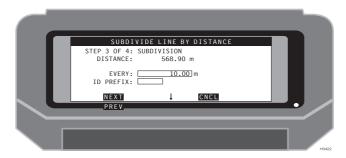

Figure 4.93. Subdivide Line by Distance - Screen 3

Table 4.94 describes this screen.

Table 4.94. Subdivide Line by Distance Parameters - Screen 3

| Item      | Description                                                                     |
|-----------|---------------------------------------------------------------------------------|
| DISTANCE  | Displays the distance between the points defining the line.                     |
| EVERY     | The value defining the distance between points on the line.                     |
| ID PREFIX | A prefix up to four numerals for point id naming.                               |
| NEXT      | Calls Screen 4.                                                                 |
| CNCL      | Cancels the current entry and returns to the Coordinate Geometry (COGO) Screen. |
| PREVî     | Recalls Screen 2.                                                               |

Screen 4 (Figure 4.94) displays the range of new point ids and the distance between the new points.

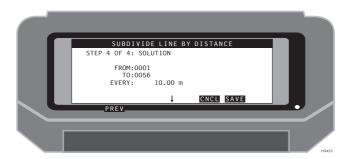

Figure 4.94. Subdivide Line by Distance - Screen 4

Table 4.95 describes this screen.

Table 4.95. Subdivide Line by Distance Parameters - Screen 4

| Item  | Description                                                                     |
|-------|---------------------------------------------------------------------------------|
| FROM  | Displays the name of the first point of the subdivided line.                    |
| ТО    | Displays the name of the last point of the subdivided line.                     |
| EVERY | Displays the distance between the points of the subdivided line.                |
| CNCL  | Cancels the current entry and returns to the Coordinate Geometry (COGO) Screen. |
| SAVE  | Saves the calculated points and stores the points in the current mission file.  |
| PREVî | Recalls Screen 3.                                                               |

Reference 203

## Filter Point List (FILT)

The Filter Point List screen (Figure 4.95) lets you sort and filter the data points to a lesser number of points based on the filter criteria.

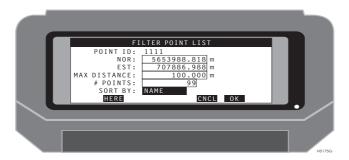

Figure 4.95. Filter Point List Screen

Table 4.96 describes the filter point list parameters.

Table 4.96. Filter Point List Parameters

| Item         | Description                                                                                                    |
|--------------|----------------------------------------------------------------------------------------------------|
| POINT ID     | This field indicates the currently selected point of reference.                                                                                                    |
| NOR or LAT   | Editable field displays the northing or latitude of the point of reference.                                                                                                    |
| EST or LON   | Editable field displays the easting or longitude of the point of reference.                                                                                                    |
| MAX DISTANCE | Editable field displays the maximum distance to be considered when sorting by distance.                                                                                                    |
| # POINTS     | Editable field displays the maximum number of points to be included in the filtered points selection.                                                                                                    |
| SORT BY      | Toggle field. This field toggles between DISTANCE and NAME. Sorting by distance will include all points within the data file which are located within the distance specified in MAX DISTANCE. Sorting by name will include all points within the data file which are closest to the point name chosen, up to the limit is set in # POINTS. |
| HERE         | Selects the current calculated position as the reference point.                                                                                                    |
| CNCL         | Discards any changes and recalls the previous screen.                                                                                                    |
| ок           | Accepts any changes and returns to the previous screen.                                                                                                    |

## **Troubleshooting**

#### General

Seismark II is a differential system consisting of two GPS receivers linked by a radio data link. To obtain high accuracy, all system components must be operating optimally. This appendix discusses some of the operational problems that can occasionally be encountered with a differential GPS system, and presents suggested remedies.

### **Handheld Reboot**

The handheld controller may sometimes lock up, preventing communication with the receiver or PC. If a hard reboot is necessary, press the following key combination:

- Both ↑ keys and red power key if you have the standard keyboard.
- The ESC and ↑ keys and red power key if you have the TDS keyboard.

This should only be necessary if the handheld completely locks up and does not respond to a normal soft boot.

Troubleshooting 205

## **Handheld Power Management**

If a Warning Battery Level Low message displays and the Husky keeps turning off, follow these steps to get the Husky working again:

- Exit normally. You may have to keep turning the Husky back on after each keystroke, but get to the DOS prompt. Do not reboot the Husky to get to the DOS prompt unless you cannot exit normally.
- 2. Press the **Paw** and **H** keys together. The **Paw** key is the key directly below the **YES** key. It has a green paw symbol on it.
- 3. Press the right arrow key twice to highlight **Power** and then press the **Yes** key to access to the Power Parameters screen.
- On the Power Parameters screen, use the up or down arrow keys to toggle the Advanced Power management selection screen to Yes then press the Yes key.
- 5. Use the up or down arrow keys to increase the **Power Remaining** to a value at least 5% above the **Low Power** warning onset. Press the **YES** key to accept the changes, then press the **ESC** key to return to the DOS prompt. The **low power** warning should not be present.

## **Operational Troubleshooting**

The GPS system is a line-of-sight system with measurements based on a direct signal from the satellite to the GPS antenna. High accuracy can be obtained only with proper satellite geometry. Care must be taken to ensure the best satellite coverage is available at all times when high accuracy is required.

Satellite coverage is easily predicted using the Mission Planning software and current satellite almanacs. The software gives you an accurate overview of predicted satellite coverage and geometry for several days.

Additionally, the Mission Planning software allows you to model the effects of obstructions (i.e. high walls, heavy equipment, topography, etc.) on the satellite coverage and geometry.

Proper planning with current satellite data will offer the best results under any conditions.

In order to obtain high accuracy, the system must use phase corrections to resolve carrier phase ambiguities. This requires good satellite coverage at both the base and the remote sites, and good correction data via the radio link. Once ambiguities have been resolved, the system should maintain high accuracy for the entire survey. Initial resolution times are usually 1 to 2 minutes under good conditions.

If the system loses lock during the survey, ambiguity resolution and high accuracy should return quickly (usually 30 seconds or less). When the HRMS and VRMS are in the centimeter range the system is again ready for high-accuracy survey.

Certain conditions can prevent initial resolution. For example, in a high multipath area, carrier phase readings vary greatly, causing Seismark II to have difficulty reaching initial ambiguity resolution. Moving even a few meters away from the current position will usually improve the readings and ambiguity resolution.

After a loss of lock, especially after a long period of good surveying, the reresolution time may be very long. This is caused by a filter in the processing software constantly trying to improve the position estimate. This position estimate process may become constricted, causing long resolution times.

A switch allows you to open up the position estimate. By pressing the ↑ and INS keys, you reset the search filter parameter, and resolution is often immediately improved.

To obtain the best efficiency in the field, pay close attention to the operation of the system. Too few satellites, poor geometry, or lack of correction data will degrade system performance.

The Remote Differential Screen (DIFF) screen displays the operational status of the differential system. By checking this screen when poor field operation occurs, you can see exactly what is causing the problem.

- Check that the base station corrections are being received. Second, check to see that the remote unit is tracking enough satellites.
  - If the remote unit is not tracking enough satellites, it may be possible to use lower elevation satellites by lowering the elevation mask to 5 degrees. This is found on the "Data Logging Setup Screen (LGST)" on page 141.
- Check to see if the solution is float (F) or fixed (X). If the solution is float, resetting the search filter (see previous page) may aid in resolution.

#### Radio Link

The differential GPS system sends corrections from the base GPS receiver to the remote or field unit through a radio/modem link. The corrections are applied to GPS measurements at the remote unit to obtain high accuracy positions. Loss of the radio telemetry will degrade the position accuracy. The system allows for the loss of some of the corrections, while still offering high accuracy.

You may notice that under some conditions the radio telemetry is intermittent, but by carefully monitoring the reported HRMS and VRMS, you can still complete a survey.

Troubleshooting 207

Seismark II warns when problems exist with the radio link. The handheld software first reports a poorer solution, and when too many corrections have been missed, it will report "Old Coordinates".

If the telemetry link is intermittent or cut off, real-time high-accuracy readings are not possible. Some areas of the survey area may restrict the operation of the realtime differential GPS system. These areas can still be surveyed with GPS, however, this requires post-processing of data and these techniques are not covered in this manual.

## Multipath

Multipath is a broad term which describes the effect when a GPS signal is interfered with on the way to the GPS antenna. This interference is usually caused by reflection of the signal from a surface or by an object blocking the GPS signal.

Multipath creates false or poor measurements from one or more satellites. These measurements affect the GPS position solution, causing poor accuracies or failure of resolution.

You must be aware of possible causes of multipath and avoid operations in these areas. Common causes are reflections from vehicles, equipment or buildings, or signal degradation due to interference by trees or radio sources.

If you are experiencing poor results or long resolution times, multipath may be the cause of these problems. Moving even a few meters from a problem area may solve the interference problem. Areas of likely multipath (i.e. close to large buildings or equipment, operations in heavy tree cover) should be surveyed using offsets, to allow for proper system operation.

## **GPS Mission Planning**

As noted elsewhere, good knowledge of GPS coverage and satellite geometry for the given survey area and time are crucial to a successful survey. A full review of the satellite situation should be undertaken before each survey.

## Fast Carrier Phase Differential (Fast CPD)

Fast CPD is a mode which allows you to navigate very quickly between points. Fast CPD resolves to an accuracy of approximately one decimeter almost instantaneously. The solution may gradually improve to a few centimeters over time, but generally remains at the decimeter level. Fast CPD offers several advantages for lower accuracy survey: With the fast CPD mode operating, the screen update for position display shows little or no delay. After a loss of lock, fast CPD returns to decimeter accuracy within a few seconds and maintains this level under poor conditions. Navigation functions are faster by at least a factor of two.

This mode of operation can offer a significant increase in the speed of production for lower accuracy work. Fast CPD can be switched ON or OFF at any time from the RZ Remote Differential Setup (DFST) screen.

## **Handheld Program**

**Q:** I log a point, but the Point Selection Screen does not display an asterisk adjacent to the point ID.

**A:** An asterisk is displayed adjacent to a point ID only when the point is logged via Shift+L in one of the navigation screens. The purpose of the asterisk is to inform you that the point has been surveyed as well as staked.

Troubleshooting 209

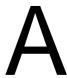

## **Handheld Transfer**

#### **Overview**

**Handheld Transfer** provides communication between a PC and a handheld controller, giving you an easy and quick way to copy, move, and delete files, and to change the current drive and directories on the handheld and PC. This version of **Handheld Transfer** supports the Husky FS/2, FS/3 and MP2500 handheld controllers.

## **Getting Started**

## **Before Using Handheld Transfer**

At this point you need to do some preliminary setup operations that depend upon whether you are using a FS/2 or a FS/3.

#### Setup

- 1. Connect FS/2 or FS/3 serial port 1 to a COM port on your PC using the appropriate serial data cable.
- 2. Turn on the PC.
- 3. Turn on the FS/2 or FS/3 by pressing the red power key.

Handheld Transfer 211

4. If the FS/2 or FS/3 is being used for the first time, or if the FS/2 or FS/3 has been rebooted since its last use, the FS/2 or FS/3 opening screen appears (Figure A.1). If this is the case, go to step 8, otherwise go to step 5.

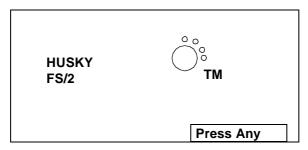

Figure A.1. FS/2 or FS/3 Opening Screen

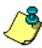

To reboot the FS/2 or FS/3, simultaneously press SHIFT+SHIFT+POWER (both shift keys and red power key) and hold for about 2 seconds.

- 5. If the FS/2 or FS/3 has been recharged, or if a power interruption has occurred (e.g., the batteries were replaced), then the FS/2 or FS/3 power parameters screen may appear (Figure A.2).
- 6. Change the settings as appropriate (continue or stop recharging), then press **ESC** until you get a DOS prompt, and continue with step 8, otherwise go to step 7.

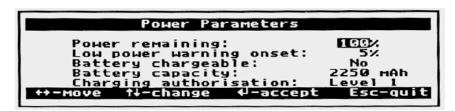

Figure A.2. FS/2 or FS/3 Power Parameters Screen

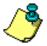

The FS/2 or FS/3 is recharged as follows: 1. With the DOS prompt on the screen, press the PAW key (shown in Figure A.1.) and the H key to access the FS/2 or FS/3 setup screen. 2. Press the right arrow twice and press YEs to access the power parameters screen. 3. Set ADVANCED POWER MANAGEMENT (APM) to YES (up or down arrow as necessary, then YES). 4. Press right or left arrow until Charging Authorisation is highlighted. 5. Use up or down arrow to select Level 3. 6. Press YES. 7. Press red power key to turn off FS/2 or FS/3. 8. Connect FS/2 or FS/3 power adapter to facility power and to power port on bottom of FS/2 or FS/3; message "Charging in Progress" appears on the FS/2 or FS/3 screen. When charging is complete, the message "Charging COMPLETED" appears.

- 7. If the FS/2 or FS/3 was running a program when last powered off, the program resumes when the FS/2 or FS/3 is turned back on. If this is the case, exit the program and go to step 9.
  - The FS/2 or FS/3 should now be displaying the DOS prompt C:\>.
- Start the file transfer utility that is built into the FS/2 or FS/3 by typing HCOM, and then press Yes.

The FS/2 or FS/3 file transfer utility screen appears (Figure A.3) (your version and date may be different). This screen indicates that the file transfer program is running, and the FS/2 or FS/3 is ready for communication with the PC.

FS/2 File Transfer Utility Version 1.02 20th Nov. 1992 (c) Copyright Husky Computers Ltd.

press ESC to exit.

Figure A.3. FS/2 or FS/3 File Transfer Utility (HCOM) Screen

9. Press the **ESC** key on the FS/2 or FS/3 to exit the file transfer utility and return to the DOS prompt.

#### CAUTION

If any of the above conditions is not fulfilled, Handheld Transfer displays the warning message"Remote was not found".

Handheld Transfer 213

## **Using Handheld Transfer**

#### The Main Window

1. Double-click the **Handheld Transfer** icon on the PC to open the main window (Figure A.4).

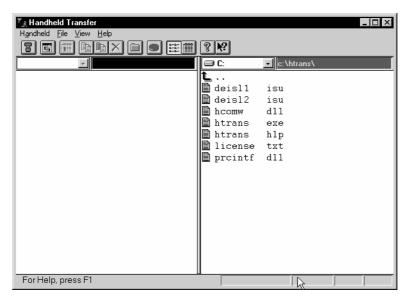

Figure A.4. Handheld Transfer Main Window

The left half of the display is the Handheld pane, which shows the files, if any, in the handheld. The right half of the display is the PC pane, which shows the files, if any, in the indicated directory of the PC. The blue bar along the top edge of the pane shows that the pane is active.

You use these two panes to transfer files from handheld to PC, or from PC to handheld. The files may be data collected from a GPS receiver, executable files, or any kind of information that must be transferred between units.

## **Operation**

## **Switching Between Panes**

To switch between panes, use one of the following methods:

- 1. Click the pane you want to be the current pane.
- 2. Use the **Tab** key on your keyboard.
- 3. Click the **Change pane** button on the toolbar.

## Connecting a Handheld

Handheld Transfer provides two methods to connect a handheld: **Connect** and **Auto Connect**.

#### Connect Method

1. Select **Connect** from the **Handheld** menu or click the **Connect** button to open the Connect to Handheld dialog box (Figure A.5).

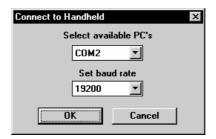

Figure A.5. Connect to Handheld Dialog Box

- 2. In the **Select available PC's** box, click the down arrow and select the PC COM port that you want to use.
- 3. In the **Set baud rate** box, click the down arrow and select a baud rate from the list box. When connecting to a Husky FS/2 or FS/3, select 38400.
- 4. Press **OK**. The Handheld Transfer software now connects your handheld to the PC using the parameters that you selected.

#### **Auto Connect Method**

- 1. Switch to the **Handheld** pane.
- 2. Select Auto connect from the Handheld menu.

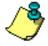

Once the handheld is connected, a Disconnect option becomes available in the Handheld menu.

Handheld Transfer 215

## Viewing a List of Files and Directories

You can change the appearance of files and directories using the **Brief** or **Full** options from the **View** menu.

- Brief displays files and directories as a list.
- Full displays files and directories with information about size and day last modified.

## **Selecting a Drive**

**Handheld Transfer** displays files and directories on one of the drives of your computer or handheld. To change the current drive:

- 1. Locate the mouse cursor at the handheld or the PC pane depending on the drives you want to change.
- 2. Click on the **Drive** button (Figure A.6) to display the Drive list.

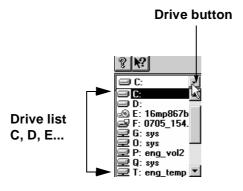

Figure A.6. Drive List

3. Click the letter of the drive. The dialog box closes. You can see the files and directories on the selected drive. The current disk drive is shown in the main window title.

## **Copying and Moving Files**

The following paragraphs summarize the ways in which **Handheld Transfer** allows you to select a single file or multiple files. Once items have been selected,

if you change your mind, you can unselect the items by clicking anywhere on the screen. After selecting, press **OK**.

**Handheld Transfer** allows you to copy a file or multiple files from the handheld current directory to the PC current directory or vice versa.

To copy a file do the following:

- Make sure the destination directory is visible and the source directory is current.
- 2. Select the file or multiple files you want to copy as described above.
- Choose Copy to from the File menu or press the Copy to button on the toolbar.

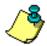

You can copy files by using the pop-up menu. Use the right mouse button to click the selected file. Choose Copy to from the menu that appears.

To move a file or multiple files from the handheld current directory to the PC current directory, or vice versa, do the following:

- Make sure the destination directory is visible and the source directory is active.
- 2. Select the file or multiple files you want to move, as described above.
- 3. Choose **Move to** from the **File** menu or press the **Move to** button on the toolbar

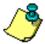

You can move files by using the pop-up menu. Use the right mouse button to click the selected file. Choose Move to from the menu that appears.

Handheld Transfer 217

## **FSRadio**

# Configuring the Pacific Crest Radio Modem with the Data Collector

The Pacific Crest UHF/VHF radio modems can be programmed from the data collector. FSRADIO supports the Pacific Crest radio modems and the Ashtech Spread Spectrum Radio. The following details the FSRADIO interface to the Pacific Crest radio modems. For information regarding the Ashtech Spread Spectrum Radio, refer to the SSRadio Operations Manual, part number 630173-01.

FSRADIO.EXE is located in the program files directory with Seismark II. Verify the radio is connected to the GPS receiver and powered when programming a base station radio. Disable data transmission before attempting to program the radio. From the data collector DOS prompt, type FSRADIO and press the YES key. If you are connecting directly to the radio, type FSRADIO /D at the prompt. Be sure to insert a space between the last letter of the first word ("O") and the forward slash ("/").

If you are using Husky's COM2 port, type "/2" when you run the FSRADIO program.

"/1" sets COM1 which is the default, so if you are using COM1, you don't have to type it.

The FSRADIO program menu is character-based, requiring you to select items from menus. The data collector can program the following parameters:

- Daisy Chain Mode
- Sensitivity
- Channel
- Link Speed

The Main screen appears (Figure B-1).

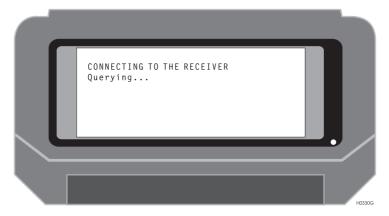

Figure B.1. Main Screen

## **Daisy Chain Through Screen**

Once the data collector has established communication with the GPS receiver, use the **Daisy Chain Through** screen (Figure B-2) to connect the data collector to the radio through a receiver serial port.

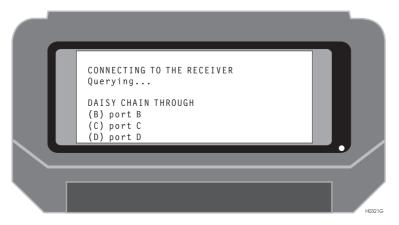

Figure B.2. Daisy Chain Through Screen

The selections on this screen are B, C, and D. These are the serial ports on the GPS receiver. Port A (or whatever port the data collector is connected to) on the receiver is not available, as it is used by the data collector. A valid port selection calls the Connect To screen, and the program then activates the daisy chain mode in the receiver using the selected port. If your GPS receiver has an internal radio installed, select Port D.

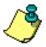

When direct connection is used, the Daisy Chain Through screen is bypassed.

## **Connect To Screen**

Use the Connect To screen (Figure B-3) to configure a Pacific Crest radio or an SSRadio (not covered in this manual).

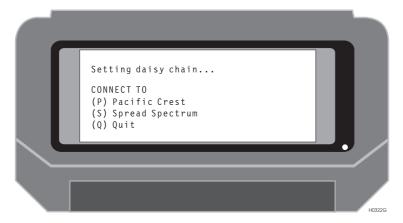

Figure B.3. Connect To Screen

The selections in this screen are:

- P Calls the Pacific Crest radio configuration screen.
- S Calls the SSRadio Status Screen.
- Q Quits the program.

Press the appropriate key to make the desired connection.

#### Radio Status Screen

The **Radio Status** screen (Figure B-4 and Figure B-5), allows you to view the current configuration, return to the 'Connect To screen,' or advance to the 'Change Parameters screen'.

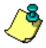

If the radio firmware supports the software break function, the software communicates directly with the radio. The program displays the communication attempt, then displays the current configuration as shown in Figure B-4.

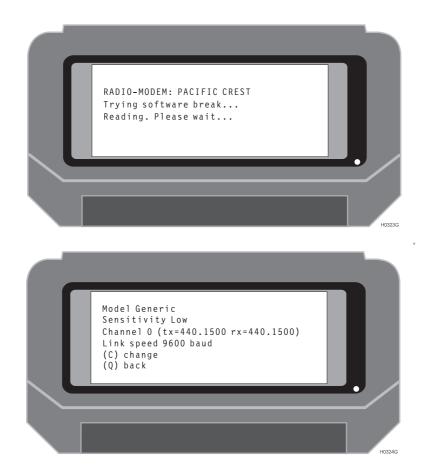

Figure B.4. Radio Status with Software Break Function

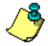

If the radio firmware does not support the software break function, the software prompts you to cycle power on the radio. The program displays the communication attempt, then displays the current configuration as shown in Figure B-5.

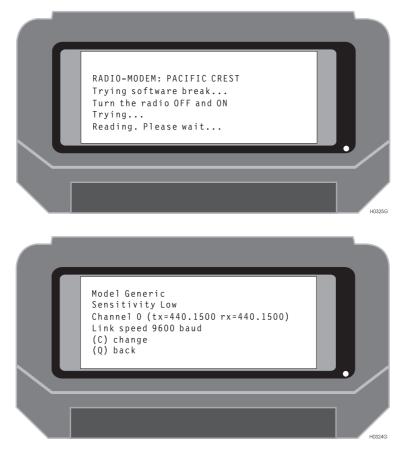

Figure B.5. Radio Status without Software Break Function

The selections in this screen are:

- C Change parameters of the radio. This selection calls the 'Change Parameters' screen.
- Q Return to the 'Connect To' screen.

## **Change Parameters Screen**

Use the **Change Parameters** screen (Figure B-6) to change settings of the radio.

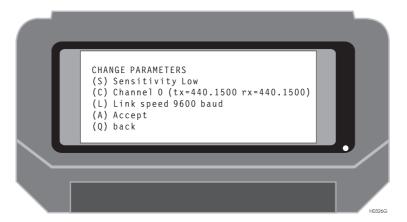

Figure B.6. Change Parameters Screen

The selections on this screen are:

- S Calls the 'Select Sensitivity' screen.
- C Calls the 'Select Channel' screen.
- L Calls the 'Select Transmission Speed' screen.
- A Accepts selected parameters and programs the radio.
- Q Returns to the 'Radio Status' screen.

## **Select Sensitivity Screen**

Use the **Select Sensitivity** screen (Figure B-7) to change the radio sensitivity setting.

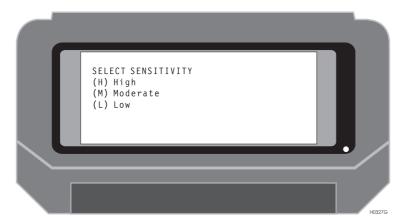

Figure B.7. Select Sensitivity Screen

The selections on this screen are:

- H This sets the radio sensitivity to high. Use this setting when long distances are expected between the base and rover radios.
- M This sets the radio sensitivity to moderate. Use this setting when medium to long distances are expected between the base and rover radios.
- L This sets the radio sensitivity to low. Use this setting when short distances are expected between the base and rover radios. This is the preferred setting for the base radio.

After you make a selection, the program returns to the 'Change Parameters' screen.

## **Select Channel Screen**

Use the **Select Channel** screen (Figure B-8) to change the radio channel setting. Up to 16 channels are available in the radio.

```
SELECT CHANNEL
(0) (tx=440.1500 rx=440.1500)
(1) (tx=430.1500 rx=430.1500)
(2) (tx=449.8500 rx=449.8500)
```

Figure B.8. Select Channel Screen

The selections on this screen are:

0-15 – This sets the radio channel to the selected setting.

After you make a selection, the program returns to the 'Change Parameters' screen.

## **Select Transmission Speed Screen**

Use the **Select Transmission Speed** screen (Figure B-9) to change the radio transmission speed setting. 9600 baud is recommended for most RTK applications.

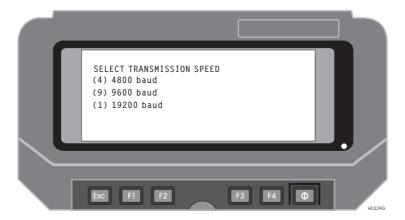

Figure B.9. Select Transmission Speed Screen

The selections on this screen are:

- 4 This sets the radio transmission speed to 4800 baud.
- 9 This sets the radio transmission speed to 9600 baud.
- 1 This sets the radio transmission speed to 19200 baud.

After you make a selection, the program returns to the 'Change Parameters' screen.

## **Programming the Changed Parameters**

After all the necessary parameters have been changed, program the radio with the new settings in the Change Parameters screen (Figure B-10).

Select 'Accept' to program the changed parameters.

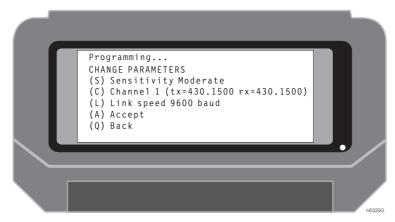

Figure B.10. Change Parameters Screen

After the radio is programmed, the current parameters are displayed in the Change Parameters screen (Figure B-11).

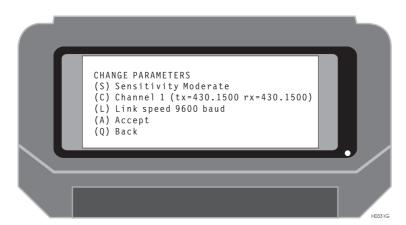

Figure B.11. Change Parameters Screen

- Press 'Q' to return to the 'Radio Status' screen.
- Press 'Q' to return to the 'Connect To' screen.
- Press 'Q' to exit the program.

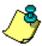

It is necessary to exit the program completely in order to disable the daisy chain mode.

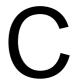

# **Global Product Support**

If you have any problems or require further assistance, Customer Support can be reached through the following:

- telephone
- email
- Internet

Please refer to the documentation before contacting Customer Support. Many common problems are identified within the documentation and suggestions are offered for solving them.

#### **Phone and Fax Numbers**

Main

Voice: 408-615-5100Fax: 408-615-5200

Sales

US: 800-922-2401

International: 408-615-3970

• Fax: 408-615-5200

Europe

Voice: 44-0118-931-9600Fax: 44-0118-931-9601

Support

• US: 800-229-2400

International: 408-615-3980

• Fax: 408-615-5200

#### Internet

- support@ashtech.com
- http://www.ashtech.com
- http://www.magellangps.com

#### **Solutions for Common Problems**

- Check cables and power supplies. Many hardware problems are related to these simple problems.
- If the problem seems to be with your computer, re-boot it to clear the system's RAM.
- If you are experiencing receiver problems, reset the receiver as
  documented in the set commands section of this manual. Note that the
  reset command clears receiver memory and resets operating parameters
  to factory default values.
- · Verify that the batteries are charged.
- Verify that the antenna views skyward are unobstructed by trees, buildings, or other canopy.

If none of these suggestions solves the problem, contact Customer Support. To assist Customer Support, please have the following information available:

**Table C.1** GPS/GIS Product Information

| Information           | Your Actual Numbers |
|-----------------------|---------------------|
| Receiver model        |                     |
| Receiver serial #     |                     |
| Software version #    |                     |
| Software key serial # |                     |
| Firmware version #    |                     |
| Options*              |                     |

Table C.1 GPS/GIS Product Information (continued)

| Information                                  | Your Actual Numbers                                                 |
|----------------------------------------------|---------------------------------------------------------------------|
| A clear, concise description of the problem. | Tour Actual Numbers                                                 |
|                                              | and options can be obtained using the \$PASHQ,RID (receiver identi- |

<sup>\*</sup> The firmware version # and options can be obtained using the \$PASHQ,RID (receiver identification) command.

# Index

| Numerics                                                                                                    | Bullseye, 166                                                                                                    |
|----------------------------------------------------------------------------------------------------|----------------------------------------------------------------------------------------------------|
| accuracy, 3 active pane, 214 Alarm Setup, 126 almanac, 206 Ambiguities Status, 98 ambiguity resolution, 207 antenna height, 136 ASCII, 139 automatic mode, 167 Azimuth, 172 | carrier phase, 207 carrier phase ambiguities, 206 change the current drive, 216 Clear memory, 103 CODE.DAT file, 138, 151 COG, 164, 166 Communication Quality, 96 connect a handheld, 215 Coordinate Geometry, 171 Coordinate Inverse, 175 Location by Azimuth and Distance, 172 Location by Point to Line, 178, 181 Location via Intersection by Azimuths, 185 Location via Intersection by Distance and Azimuth, 192 |
| Health, 100  Base Station Coordinates, 136 ID, 96                                                                                                    | Location via Intersection by Distances, 188 copy a file, 217 correction data, 4 CPD QA, 98 SV, 98 CPS SVs Used, 98                                                                                                    |
| base station corrections, 207<br>baud rate, 129, 131, 133, 134, 135                                                                                                    | current position, 91                                                                                                    |

| Cut/Fill                           | FSRadio, 219                         |
|------------------------------------|--------------------------------------|
| Calculations, 158                  | Channel, 227                         |
|                                    | Daisy Chain, 221                     |
| D                                  | Sensitivity, 226                     |
|                                    | Transmission Speed, 228              |
| Data                               | _                                    |
| File Selection, 121, 122, 123, 141 | G                                    |
| data link, 205                     |                                      |
| Datalink Activity, 98              | GLONASS satellites, 143              |
| datalogger pane, 214               | GPS                                  |
| Datum                              | Mission Planning, 11                 |
| Translation, 115                   | GPSeismic, 5                         |
| User-Defined, 113                  | Grid Coordinate System Selected, 111 |
| Differential                       | Grid-to-Grid Conversion, 118         |
| Setup, 128                         |                                      |
| Status, 96<br>Direction, 105       | н                                    |
| Display                            |                                      |
| Points, 163                        | Handheld                             |
| Setup, 106, 109                    | file transfer utility, 213           |
| 30tup, 100, 107                    | Power Management, 206                |
| E                                  | Reboot, 205                          |
| -                                  | Serial Number, 102                   |
| - la alla anna 1 207               | Software Version, 102                |
| elevation mask, 207                | Transfer, 211                        |
| Exclusion Zones, 125               | HCOM, 213<br>HDOP, 93                |
| _                                  | high multipath area, 207             |
| F                                  | HRMS, 10, 207                        |
|                                    | HTRANS, 5                            |
| Feature                            | 111101103, 0                         |
| Parameters, 151                    | ı                                    |
| Field                              | •                                    |
| Results, 13                        | ID 10F                               |
| Surveying, 9<br>File Format        | ID, 105                              |
| Code, 25, 34                       | initial resolution, 207              |
| Input, 25                          | -                                    |
| Filter Point List, 204             | L                                    |
| Firmware                           |                                      |
| Channel, 102                       | L2 Status, 98                        |
| Version, 102                       | last power off, 213                  |
| . 5.5.5.1, 102                     | Layout Point Planning, 11            |
|                                    | Line Display, 169                    |

| Local coordinates, 4              | PC pane, 214                          |
|-----------------------------------|---------------------------------------|
| lock up, 205                      | Point                                 |
| Log                               | Details, 150                          |
| Parameter, 140                    | Edit, 147                             |
| Point Data, 138                   | Measurements, 149                     |
| Logging Setup, 121, 122, 123, 141 | New, 145                              |
| loss of corrections, 207          | Offset                                |
| loss of lock, 207, 208            | Bearing, 154                          |
| 1033 OF 10CK, 207, 200            | Current Line, 156                     |
|                                   | Grid, 153                             |
| M                                 | LRF, 157                              |
|                                   |                                       |
| MConvert, 5                       | Side, 155                             |
| Memory                            | Selection, 144                        |
| Remaining in HH, 89               | poor field operation, 207             |
| Mission                           | poor measurements, 208                |
| File, 4                           | position estimate, 207                |
| Information, 104                  | Power                                 |
| Planning, 9                       | interruption, 212                     |
| move file, 217                    | Remaining in HH, 89                   |
| move me, 217                      | PRC Value, 96                         |
|                                   | preliminary setup, 211                |
| N                                 | PRN, 100                              |
|                                   | PRN Code, 96                          |
| National Geodetic Survey, 20      | Projection                            |
| Navigation, 164                   | Parameters, 120                       |
| NGS ftp site, 20                  | Selection, 119                        |
| 4 ,                               | ,                                     |
| 0                                 | R                                     |
| -ltt                              | and the limb 200                      |
| obstructions, 206                 | radio link, 208                       |
| Offset                            | reboot Husky, 206                     |
| By Bearing, 36                    | Receiver                              |
| By Grid, 35                       | File Management, 101                  |
| By LRF, 38                        | Memory Available, 101                 |
| By Side, 37                       | Reset to defaults, 103                |
| From Current Line, 39             | Serial Number, 102                    |
| offsets, 208                      | recharging, 212                       |
|                                   | reference point coordinates, 4        |
| P                                 | Remaining in Rcvr, 89                 |
| -                                 | remote differential setup, 209        |
| DC F                              | Reset to defaults & clear memory, 103 |
| PC, 5                             | RRC Value, 97                         |

Zone Selected, 111

S

S/N Radio, 100 Satellite Elevation, 100 Range Residuals, 95 Selection, 143 satellite geometry, 206 Screens map, 87 select a baud rate, 215 a file, 216 Signal Lock L1 Status, 98 solution quality, 91 **Survey Parameters** Point Code, 105 System Selection, 117

T

Target Coordinates, 105
TDS Keyboard Layout, 103
telemetry link, 208
transformation parameters, 4
Troubleshooting
Fast CPD, 208
Handheld, 209
Multipath, 208
Radio Link, 207

V

Values HRMS, 93 VRMS, 10, 98 VRMS, 207